3-097-069-**51** (1)

# **SONY**

# *Stampante per fotografi e digitali*

*DPP-FP70/FP90*

Operazioni preliminari

Vari tipi di stampa

Stampa da una fotocamera PictBridge o da un dispositivo esterno

Stampa da un PC

Guida alla soluzione dei problemi

Informazioni aggiuntive

#### Istruzioni per l'uso

Prima di utilizzare l'apparecchio, leggere attentamente il documento "Da leggere subito" in dotazione e il presente manuale "Istruzioni per l'uso" e conservarli per eventuali riferimenti futuri.

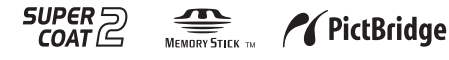

**Consultare il documento "Da leggere subito".**

2007 Sony Corporation

## **AVVERTENZA**

**Per ridurre il pericolo di incendi o scosse elettriche, non esporre l'apparecchio alla pioggia o all'umidità.**

### **Nota per gli utenti in Europa**

Il presente prodotto è stato testato ed è risultato conforme ai limiti stabiliti dalla Direttiva EMC relativa all'uso dei cavi di collegamento di lunghezza inferiore a 3 metri.

#### **Attenzione**

I campi elettromagnetici a frequenze specifiche possono influenzare le immagini della presente stampante per fotografie digitali.

#### **Avviso**

Se l'elettricità statica o fenomeni elettromagnetici causano l'interruzione del trasferimento dei dati, che pertanto non avviene, è necessario riavviare l'applicazione oppure scollegare, quindi ricollegare il cavo di comunicazione (USB e simili).

**Trattamento del dispositivo elettrico od elettronico a fine vita (applicabile in tutti i paesi dell'Unione Europea e in altri paesi europei con sistema di raccolta differenziata)**

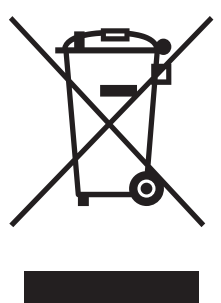

Questo simbolo sul prodotto o sulla confezione indica che il prodotto non deve essere considerato come un normale rifiuto domestico, ma deve invece essere consegnato ad un punto di raccolta appropriato per il riciclo di apparecchi elettrici ed elettronici. Assicurandovi che

questo prodotto sia smaltito correttamente, voi contribuirete a prevenire potenziali conseguenze negative per l'ambiente e per la salute che potrebbero altrimenti essere causate dal suo smaltimento inadeguato. Il riciclaggio dei materiali aiuta a conservare le risorse naturali. Per informazioni più dettagliate circa il riciclaggio di questo prodotto, potete contattare l'ufficio comunale, il servizio locale di smaltimento rifiuti oppure il negozio dove l'avete acquistato.

La duplicazione, la modifica o la stampa di CD, programmi televisivi, materiale protetto da copyright quale ad esempio immagini o pubblicazioni oppure di qualsiasi altro materiale, ad eccezione delle registrazioni o dei montaggi effettuati dall'utente, sono destinati esclusivamente all'uso privato o domestico. Se non si è in possesso del copyright o non si è ottenuto il consenso dai proprietari del copyright relativamente al materiale da duplicare, l'uso del suddetto materiale oltre i limiti consentiti potrebbe violare quanto stabilito dalle leggi sul copyright, nonché implicare il diritto da parte del proprietario del copyright di richiedere l'indennizzo.

Per l'uso di immagini fotografiche con la presente stampante, fare attenzione a non violare le leggi sul copyright. L'uso o la modifica non consentiti di immagini di altre persone potrebbe violarne i diritti. Per alcune dimostrazioni, prestazioni o

esibizioni, l'uso di fotografie potrebbe non essere consentito.

#### **Copie di riserva**

Per evitare il rischio di eventuali perdite di dati causate da operazioni accidentali o problemi di funzionamento della stampante, si consiglia di salvare i dati in una copia di riserva (backup).

#### **Informazioni**

IN NESSUN CASO IL RIVENDITORE SI RITIENE RESPONSABILE DI DANNI DIRETTI, ACCIDENTALI O INDIRETTI DI QUALSIASI NATURA, PERDITE O SPESE CAUSATI DA PRODOTTI DIFETTOSI O DALL'USO DEI PRODOTTI STESSI.

Sony declina ogni responsabilità per qualsiasi danno accidentale o consequenziale o per la perdita dei dati registrati provocati dall'uso o da problemi di funzionamento della stampante o della scheda di memoria.

#### **Note sullo schermo LCD**

- •L'immagine visualizzata nello schermo non è identica per qualità e colori a quella stampata a causa della differenza dei metodi o dei profili di sostanze fosforescenti. L'immagine visualizzata deve essere utilizzata solo come riferimento.
- Non esercitare pressione sullo schermo LCD. Diversamente, lo schermo potrebbe presentare perdite di colore con conseguenti problemi di funzionamento.
- •Se si espone lo schermo LCD alla luce diretta del sole per lunghi periodi di tempo, potrebbero verificarsi problemi di funzionamento.
- •Poiché lo schermo LCD è stato fabbricato utilizzando una tecnologia ad alta precisione, oltre il 99,99% dei pixel sono operativi per l'uso effettivo. Tuttavia, sullo schermo LCD potrebbero comparire in modo continuo piccoli punti neri e/o luminosi (bianchi, rossi, blu o verdi). Poiché fanno parte del normale processo di fabbricazione, tali punti non costituiscono un problema e non influenzano in alcun modo la stampa.
- •In ambienti freddi, sullo schermo LCD potrebbe presentarsi il fenomeno delle immagini residue. Non si tratta di un problema di funzionamento.

#### **Marchi di fabbrica e copyright**

- Cyber-shot è un marchio di fabbrica di Sony Corporation.  $\sqrt{ }$
- "Memory Stick", мемону Stick m, "Memory Stick PRO", **MEMORY STICK PRO**, "Memory Stick Duo", **MEMORY STICK DUO**, "Memory Stick PRO Duo", MEMORY STICK PRO DUO, "MagicGate" e MAGICGATE "Memory Stick Micro", "M2" sono marchi di fabbrica di Sony Corporation.
- •Il presente apparecchio dispone di una funzione di rilevamento dei volti, per la quale viene utilizzata la tecnologia Sony Face Recognition sviluppata da Sony.
- I marchi di fabbrica BLUETOOTH™, sono di proprietà di Bluetooth SIG, Inc., U.S.A. concessi in licenza a Sony Corporation.
- •Microsoft, Windows, Windows Vista e DirectX sono marchi di fabbrica registrati o marchi di fabbrica di Microsoft Corporation negli Stati Uniti e/o in altri paesi.
- •IBM e PC/AT sono marchi di fabbrica registrati di International Business Machines Corporation.
- •Intel e Pentium sono marchi di fabbrica registrati o marchi di fabbrica di Intel Corporation.
- o @ xD-Picture Card™ è un marchio di fabbrica di Fuji Photo Film Co., Ltd.
- CompactFlash è un marchio di fabbrica di SanDisk Corporation negli Stati Uniti.

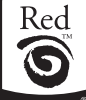

- *by* FotoNation<sup>®</sup> è un marchio di fabbrica di FotoNation Inc. negli Stati Uniti.
- •Tutti gli altri nomi di aziende o di prodotti qui citati potrebbero essere marchi di fabbrica o marchi di fabbrica registrati delle rispettive aziende. Inoltre, i simboli "™" e "®" non sempre vengono riportati nel presente manuale.
- •L'elaborazione raster dei caratteri True Type si basa sul software FreeType Team.
- •Questo software si basa in parte sul lavoro di Independent JPEG Group.
- •Libtiff

Copyright © 1988-1997 Sam Leffler Copyright © 1991-1997 Silicon Graphics, Inc. Permission to use, copy, modify, distribute, and sell this software and its documentation for any purpose is hereby granted without fee.

• Zlib

© 1995- 2002 Jean-loup Gailly and Mark Adler

## **Avviso per gli utenti**

Programma © 2007 Sony Corporation Documentazione © 2007 Sony Corporation

Tutti i diritti riservati. Sono vietate la riproduzione, la traduzione e la riduzione su qualsiasi supporto informatico del presente manuale o del software in esso descritto, in toto o parziale, senza previa approvazione scritta di Sony Corporation.

IN NESSUN CASO SONY CORPORATION SI RITIENE RESPONSABILE DI DANNI INCIDENTALI, INDIRETTI O SPECIALI, BASATI SU ATTI ILLECITI O DERIVANTI DALL'USO O IN CONNESSIONE CON IL PRESENTE MANUALE, IL SOFTWARE O ALTRE INFORMAZIONI IN ESSI CONTENUTE.

Rimuovendo i sigilli della confezione del CD-ROM, vengono accettati tutti i termini e le condizioni del presente contratto. Se tali termini e condizioni non vengono accettati, restituire immediatamente il disco con la confezione intatta assieme al resto del pacchetto al rivenditore presso cui è stato effettuato l'acquisto.

Sony Corporation si riserva il diritto di modificare il presente manuale e le informazioni in esso contenute in qualsiasi momento e senza preavviso.

Il software qui descritto potrebbe sottostare ai termini di un contratto di licenza utente separato.

Non è possibile modificare né duplicare le immagini contenute nel software, quali le immagini campione, se non per uso personale. La duplicazione non autorizzata del presente software è proibita dalle leggi sul copyright. La duplicazione o la modifica non autorizzata di lavori di terzi protetti da copyright potrebbe contravvenire ai diritti riservati dei rispettivi proprietari.

## **Indice**

## **Operazioni preliminari**

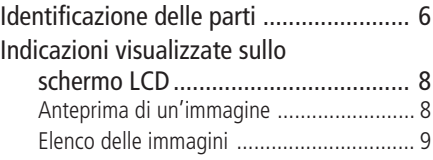

## **Vari tipi di stampa**

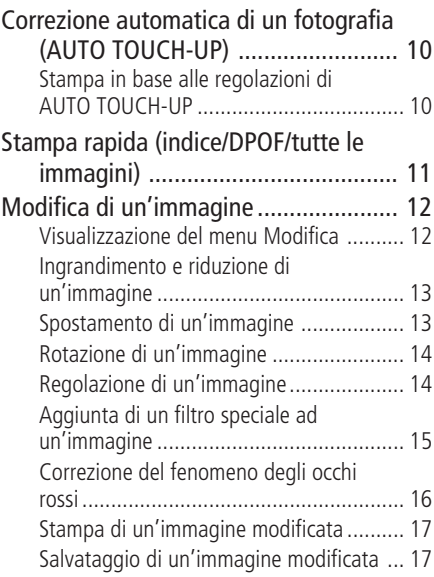

È possibile che, per alcune funzioni, venga fatto riferimento al documento "Da leggere subito" nel caso in cui questo opuscolo contenga informazioni dettagliate.

#### **Informazioni sulle illustrazioni e sullo stato delle schermate utilizzati in questo manuale**

Le illustrazioni e lo stato delle schermate utilizzati in questo manuale si riferiscono al modello DPP-FP70, se non diversamente specificato.

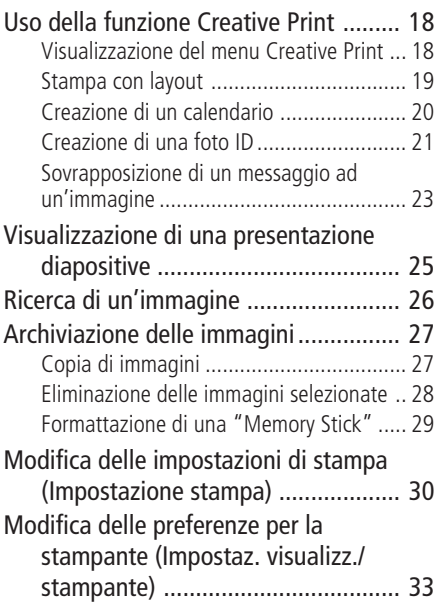

#### **Stampa da una fotocamera PictBridge o da un dispositivo esterno**

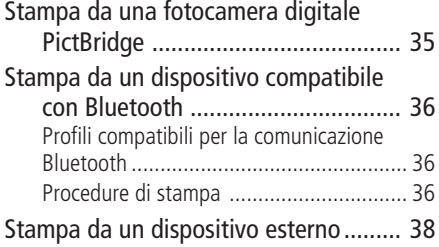

## **Stampa da un PC**

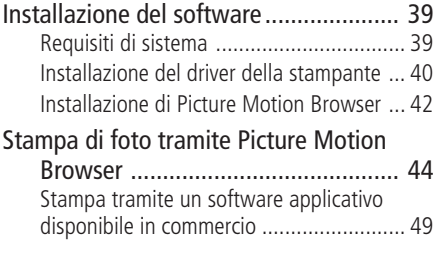

### **Guida alla soluzione dei problemi**

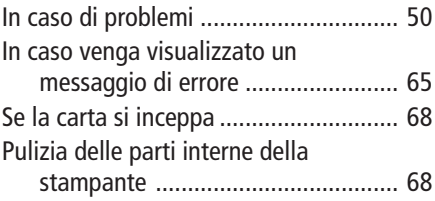

## **Informazioni aggiuntive**

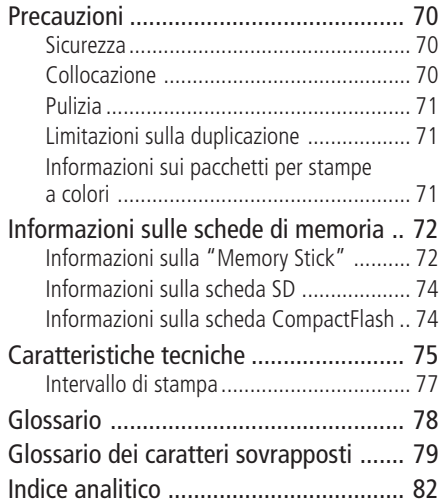

## <span id="page-5-0"></span>**Identificazione delle parti**

Per ulteriori informazioni, consultare le pagine indicate tra parentesi.

Le illustrazioni si riferiscono al modello DPP-FP70. Le posizioni e i nomi dei tasti corrispondono a quelli del modello DPP-FP90, sebbene il tipo di schermo LCD sia diverso.

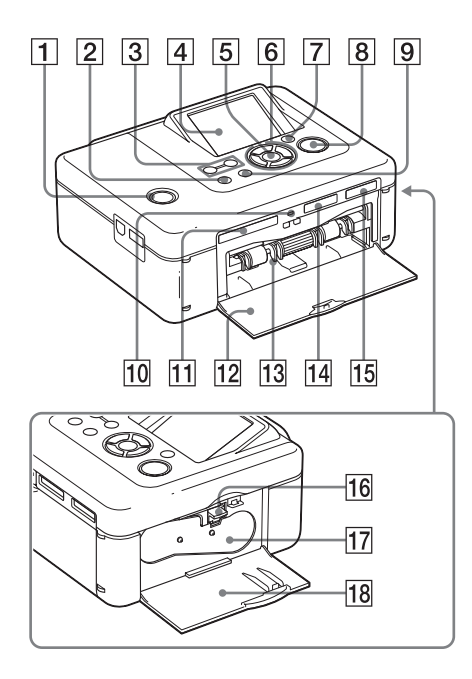

### **Pannello anteriore della stampante**

- 1 **Interruttore/indicatore** 1 **(accensione/attesa) (**.**Da leggere subito)**
- 2 **Tasto MENU**
- **3** Tasti  $\ominus$  (riduzione)/ $\oplus$ **(ingrandimento) (pagina 9)**
- 4 **Schermo LCD**

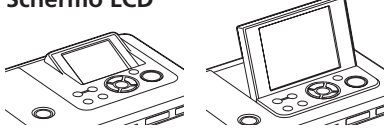

DPP-FP70 tipo 2,5/DPP-FP90 tipo 3,6

- 5 **Tasto ENTER**
- 6 **Tasti direzionali (**f/F/g/G**)**
- 7 **Tasto AUTO TOUCH-UP (pagina 10)**
- 8 **Tasto/indicatore PRINT**
- 9 **Tasto CANCEL**
- 0 **Indicatore di accesso**
- **11 Alloggiamento per scheda** CompactFlash (**...** Da leggere **subito) (pagina 74)**
- qs **Sportello dello scomparto del** vassoio della carta (**...**Da leggere **subito)**
- qd **Scomparto del vassoio della carta (**.**Da leggere subito)**
- 14 Alloggiamento per SD CARD **(scheda SD/mini SD) (**.**Da leggere subito) (pagina 74)**
- qg **Alloggiamento per "Memory Stick PRO"** (Standard/Duo) ( $\longrightarrow$ Da **leggere subito) (pagina 72)**

**Pannello laterale destro della stampante**

- qh **Leva di espulsione del nastro a inchiostro (**.**Da leggere subito)**
- qj **Nastro a inchiostro (**.**Da leggere subito)**
- qk **Sportello dello scomparto del nastro a inchiostro (**.**Da leggere subito)**

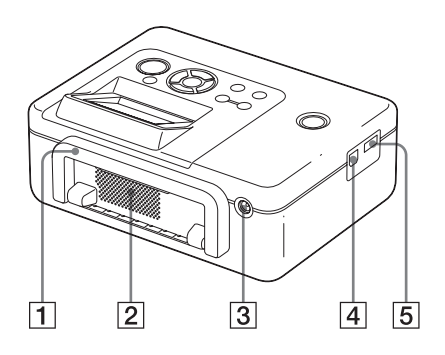

### **Pannello posteriore della stampante**

#### 1 **Maniglia**

Per trasportare la stampante, sollevare la maniglia come illustrato di seguito. Prima di utilizzare la stampante, chiudere la maniglia riportandola sulla posizione originale.

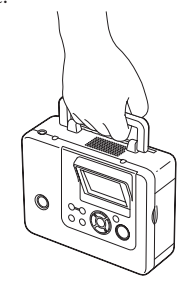

#### **Note**

- Prima di trasportare la stampante, accertarsi di rimuovere le schede di memoria, il dispositivo esterno e il vassoio della carta. Diversamente, è possibile che si verifichino problemi di funzionamento.
- Se viene utilizzato il modello DPP-FP90, impostare il pannello LCD sulla posizione originale.
- 2 **Prese di ventilazione**
- 3 **Presa DC IN 24V (**.**Da leggere subito)**

A questo connettore, collegare l'alimentatore CA in dotazione.

## **Pannello laterale sinistro della stampante**

- 4 **Connettore USB (pagina 41)** Per utilizzare la stampante nel modo PC, collegare un PC a questo connettore.
- 5 **Connettore PictBridge/EXT INTER-FACE (da pagina 35 a pagina 38)** Per utilizzare una fotocamera digitale compatibile con PictBridge, un dispositivo di memorizzazione di massa, quale un dispositivo di memorizzazione USB o di memorizzazione di fotografie, un adattatore USB (DPPA-BT1\*) o un altro dispositivo esterno, effettuare il collegamento a questo connettore.

(\*in alcune regioni, l'adattatore USB Bluetooth DPPA-BT1 non è in vendita).

<span id="page-7-0"></span>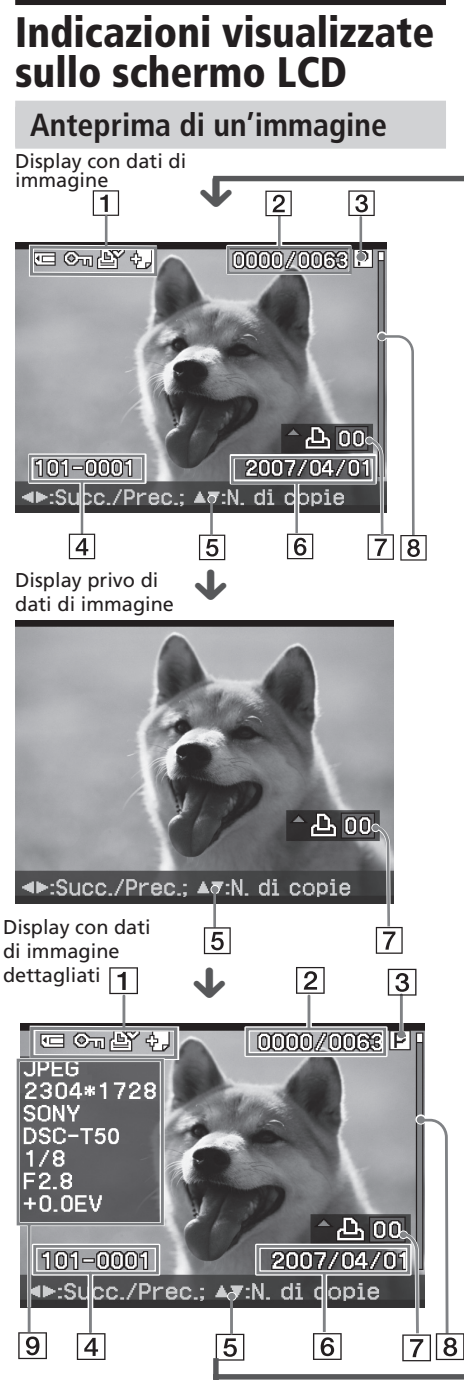

Ad ogni pressione di ENTER, il modo di visualizzazione dell'immagine cambia. Per visualizzare un'altra immagine, premere  $\triangleleft$ / $\triangleright$ .

#### 1 **Indicazioni di inserimento/ impostazione**

È possibile visualizzare le indicazioni di immissione e le informazioni sulle impostazioni relative a un'immagine.

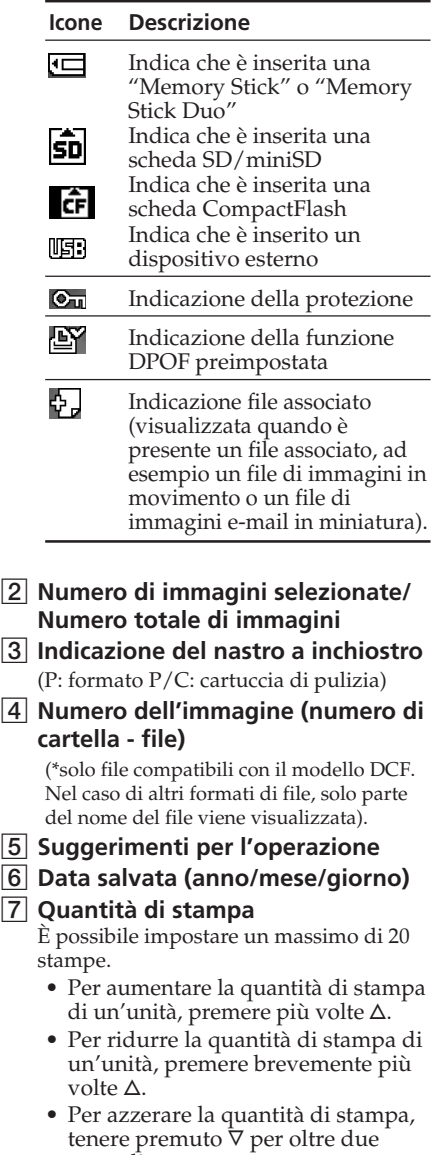

secondi.

#### <span id="page-8-0"></span>8 **Barra di scorrimento** Indica la posizione dell'immagine rispetto al numero totale di immagini.

9 **Display con dati di immagine dettagliati**

## **Elenco delle immagini**

#### **DPP-FP70**

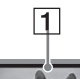

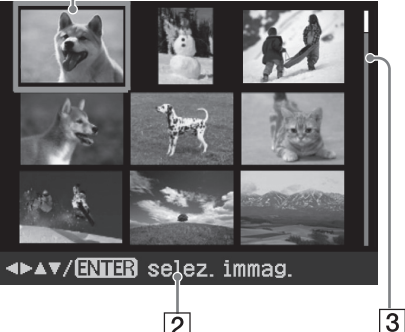

 $\vert$  2

### **DPP-FP90**

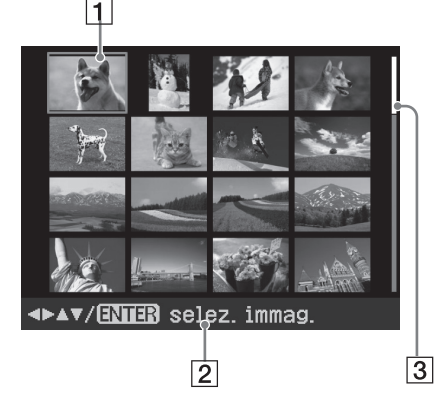

## 1 **Cursore (cornice arancione)**

È possibile spostare il cursore premendo  $\Delta/\nabla/\Delta/\nabla$ .

- 2 **Suggerimenti per l'operazione**
- 3 **Barra di scorrimento** Indica la posizione dell'immagine rispetto al numero totale di immagini.

### **Come alternare tra la visualizzazione dell'anteprima di un'immagine e la visualizzazione di un elenco di immagini**

È possibile attivare l'anteprima di un'immagine e l'elenco di immagini attenendosi alle procedure riportate di seguito:

**• Per visualizzare l'elenco di immagini** Durante la visualizzazione dell'anteprima di un'immagine, premere  $\Theta$  (riduzione).

Se l'immagine è ingrandita, premere più volte  $\Theta$ . L'immagine viene ridotta alle dimensioni originali, quindi viene visualizzato l'elenco di immagini.

**• Per visualizzare l'anteprima di un'immagine**

Durante la visualizzazione dell'elenco di immagini, premere < /> √D/ $\Delta$ / $\nabla$  per spostare il cursore sull'immagine desiderata, quindi premere ENTER o (ingrandimento). Al posto dell'elenco delle immagini viene visualizzata l'anteprima di un'immagine.

#### **• Per ingrandire l'anteprima di un'immagine**

Durante la visualizzazione dell'anteprima di un'immagine, premere più volte  $\oplus$  (ingrandimento). È possibile ingrandire l'immagine fino a 5 volte rispetto alle dimensioni originali in incrementi di 6: x1, x 1,5, x2, x3, x4 e x5

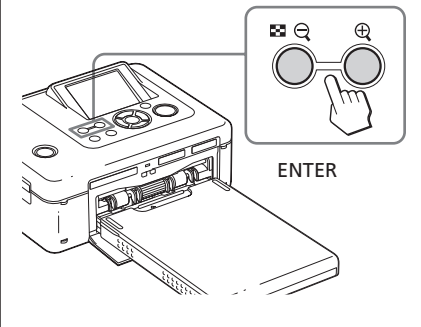

## <span id="page-9-0"></span>**Correzione automatica di un fotografia (AUTO TOUCH-UP)**

#### **Informazioni sulla funzione "AUTO TOUCH-UP"**

La funzione "AUTO TOUCH-UP" consente di regolare automaticamente un'immagine come riportato di seguito, insieme alla regolazione automatica Auto Fine Print4:

- Regolazione della luminosità tramite la funzione di rilevamento dei volti Il volto viene rilevato automaticamente e la luminosità regolata sul valore ottimale per il volto stesso.
- Riduzione del fenomeno della sfocatura Consente di rilevare in modo automatico il livello di sfocatura e di correggerlo mettendo a fuoco l'immagine.
- Correzione del fenomeno degli occhi rossi

Consente di correggere automaticamente il fenomeno degli occhi rossi causato dal flash.

## **Stampa in base alle regolazioni di AUTO TOUCH-UP**

**Tasti da utilizzare durante la stampa nel modo di correzione AUTO TOUCH-UP**

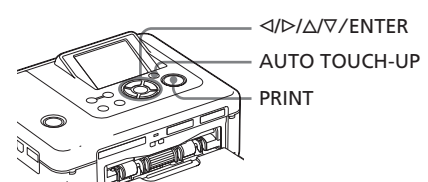

**1** Selezionare una o più immagini. Premere più volte  $\triangleleft$ / $\triangleright$  fino a visualizzare l'immagine desiderata. Per stampare più immagini, impostare innanzitutto la quantità di stampa per ciascuna immagine.

### **2** Premere AUTO TOUCH-UP.

Vengono avviate le regolazioni delle immagini selezionate. I risultati delle regolazioni verranno visualizzati sullo schermo. Non appena viene rilevato un volto umano, questo viene visualizzato all'interno di una cornice durante la procedura di regolazione.

#### **Per controllare meglio il risultato delle regolazioni:**

Premere  $\oplus$  per ingrandire l'immagine.

**Per visualizzare di nuovo l'immagine originale (prima delle regolazioni)** Premere AUTO TOUCH-UP.

Per visualizzare l'immagine regolata, premere di nuovo AUTO TOUCH-UP.

#### **Se sono state selezionate più immagini al momento della pressione di AUTO TOUCH-UP**

Vengono regolate tutte le immagini selezionate. Per visualizzare altre immagini, premere  $\triangleleft$ / $\triangleright$ .

### **3** Premere PRINT.

Viene avviata la stampa delle immagini selezionate.

#### **Suggerimento**

La regolazione viene applicata solo all'immagine in fase di stampa. L'immagine originale non verrà regolata.

#### **Note**

- A seconda dell'immagine, è possibile che il volto non venga rilevato automaticamente. Se la luminosità del volto non viene regolata correttamente, utilizzare il menu Modifica-Regola per regolare la luminosità manualmente (pagina 14).
- A seconda dell'immagine, è possibile che il fenomeno della sfocatura non venga corretto. In questo caso, utilizzare l'opzione Nitidezza del menu Modifica-Regola per regolare la nitidezza manualmente.
- La funzione di riduzione della sfocatura non ha effetto se applicata ad immagini sfocate a causa di vibrazioni della fotocamera.
- A seconda dell'immagine, è possibile che il fenomeno degli occhi rossi non venga corretto. In questo caso, utilizzare la funzione Correz.fenomeno occhi rossi per effettuare le regolazioni manualmente (pagina 16).

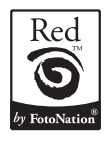

Per la funzione di correzione automatica del fenomeno degli occhi rossi della presente stampante, viene utilizzata la tecnologia di FotoNation Inc. negli Stati Uniti.

## <span id="page-10-0"></span>**Stampa rapida (indice/ DPOF/tutte le immagini)**

Il menu Stampa rapida consente di stampare senza interruzioni più immagini memorizzate in una scheda di memoria o un dispositivo esterno.

La stampante fornisce i seguenti tre metodi di stampa rapida:

#### • **Stampa dell'indice**

È possibile stampare un elenco (indice) di tutte le immagini contenute in una scheda di memoria o un dispositivo esterno, in modo da controllare rapidamente il contenuto del supporto di memorizzazione selezionato.

Il numero di miniature contenute in un foglio verrà calcolato automaticamente. Le immagini vengono stampate con i corrispondenti numeri di immagine (numero cartella-numero file).

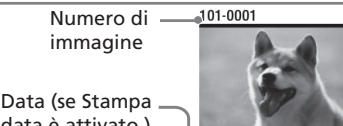

data è attivato.)

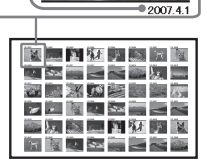

- **Stampa di immagini preimpostate DPOF**
	- Le immagini preimpostate DPOF (Digital Print Order Format) per la stampa vengono visualizzate con il contrassegno di stampa  $(\mathbb{B})$ nell'anteprima dell'immagine. È possibile stampare tali immagini senza interruzioni. Le immagini vengono stampate in base al numero preimpostato di copie nell'ordine di visualizzazione.

• **Stampa di tutte le immagini**

È possibile stampare contemporaneamente tutte le immagini contenute in una scheda di memoria o un dispositivo esterno.

#### **Note**

- Per ulteriori informazioni sulle modalità di preimpostazione delle immagini per la stampa, consultare il manuale della fotocamera digitale.
- Alcuni tipi di fotocamera digitale non supportano la funzione DPOF oppure la stampante potrebbe non supportare alcune funzioni della fotocamera digitale.

#### **Tasti utilizzati per la stampa rapida**

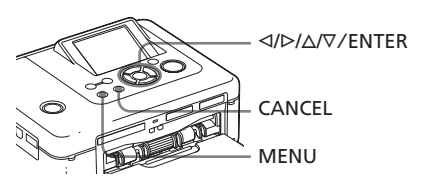

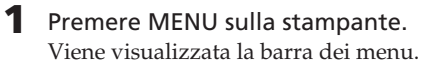

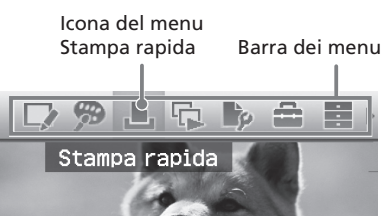

## **Per uscire dal modo menu** Premere di nuovo MENU. Viene

visualizzata la finestra precedente. **2** Premere  $\triangleleft$ / $\triangleright$  per selezionare

(Stampa rapida), quindi premere ENTER. Viene visualizzato il menu Stampa

rapida.

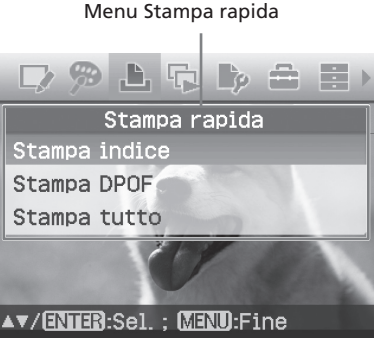

**Continua**

<span id="page-11-0"></span>**3** Premere  $\Delta/\nabla$  per selezionare "Stampa indice", "Stampa DPOF" o "Stampa tutto", quindi premere ENTER.

> Viene visualizzata la finestra di dialogo di conferma.

#### **Nota**

Se al momento della selezione di "Stampa DPOF" non vi sono immagini preimpostate DPOF, viene visualizzato un messaggio di errore.

**4** Premere  $\triangleleft$ / $\triangleright$  per selezionare "Sì" per avviare la stampa oppure "No" per annullarla, quindi premere ENTER.

> Se viene selezionato "Sì" la stampa viene avviata. Durante la stampa, l'indicatore PRINT lampeggia e il processo di stampa viene visualizzato.

#### **Per arrestare la stampa**

Premere CANCEL. Se vengono stampate più copie, la stampa successiva a quella in corso verrà annullata.

Al termine della stampa, la carta di stampa viene espulsa automaticamente sull'apposito vassoio.

**5** Rimuovere la carta di stampa dal relativo vassoio.

#### **Suggerimenti**

- Anche se il volume residuo del nastro a inchiostro è inferiore rispetto alla quantità di stampa, la stampa non viene interrotta. Se il nastro a inchiostro finisce durante la stampa e viene visualizzato un messaggio, seguire le istruzioni a schermo per sostituire il nastro a inchiostro (vedere "Da leggere subito").
- Se la voce "Stampa data" del menu Impostazione stampa è impostata su "Attivato", viene stampata la data di cattura o salvataggio dell'immagine (pagina 43).

## **Modifica di un'immagine**

### **Visualizzazione del menu Modifica**

È possibile stampare o salvare un'immagine a partire dalla relativa anteprima.

#### **Tasti da utilizzare nel menu Modifica**

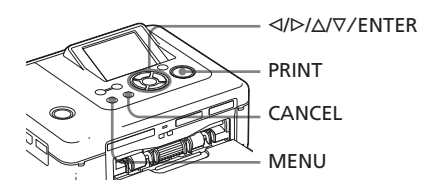

**1** Visualizzare l'immagine che si

desidera modificare. Visualizzare l'immagine nella finestra di anteprima oppure spostare il cursore sull'immagine desiderata nell'elenco.

**2** Premere MENU sulla stampante. Viene visualizzata la barra dei menu.

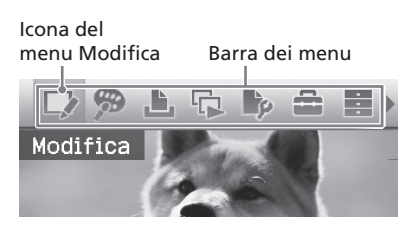

**Per uscire dal modo menu** Premere di nuovo MENU. Viene visualizzata la finestra precedente.

**3** Premere  $\triangleleft$ / $\triangleright$  per selezionare  $\mathbb{L}$ (Modifica), quindi premere ENTER.

Viene visualizzato il menu Modifica.

<span id="page-12-0"></span>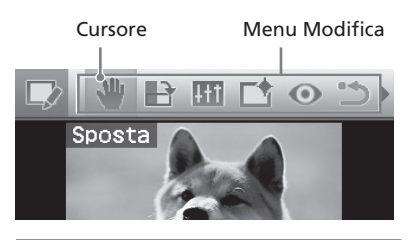

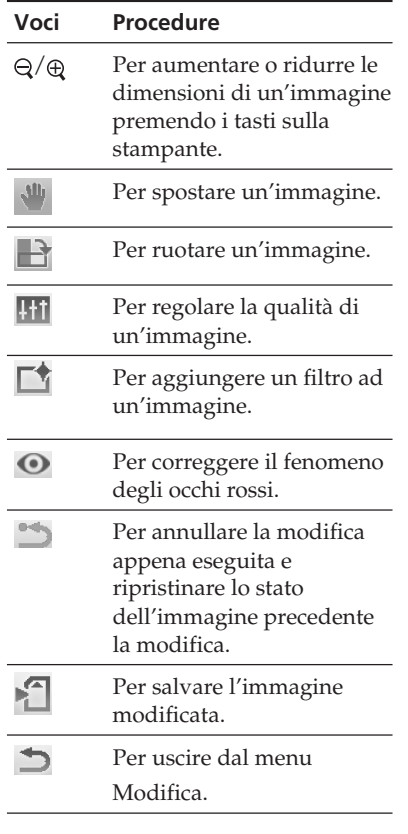

#### **Suggerimento**

È possibile impostare alcune delle voci del menu di Impostazione stampa da MENU durante la modifica di un'immagine.

## **Ingrandimento e riduzione di un'immagine**

**1** Visualizzare il menu Modifica (pagina 12).

**2** Premere  $\oplus$  (ingrandimento) per ingrandire l'immagine oppure  $\ominus$ (riduzione) per ridurne le dimensioni. Ad ogni pressione del tasto, l'immagine viene ingrandita o ridotta:  $\oplus$ : fino al 200%  $\Theta$ : fino al 60%

#### **Nota**

A seconda delle dimensioni, la qualità dell'immagine ingrandita potrebbe risultare deteriorata.

## **Spostamento di un'immagine**

**1** Visualizzare il menu Modifica (pagina 12).

**2** Premere  $\triangleleft$ / $\triangleright$  per selezionare (Sposta), quindi premere ENTER. L'indicatore  $\langle \rangle \triangleright / \triangle / \triangledown$  viene visualizzato nella parte destra/sinistra/ superiore/inferiore dell'immagine. L'immagine può essere spostata.

#### **3** Spostare l'immagine mediante  $\triangleleft$ /  $D/\Delta/\nabla$ .

L'immagine si sposta nella direzione selezionata.

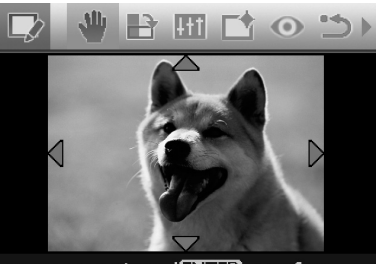

**4** Premere ENTER.

L'immagine viene fissata nella posizione corrente.

#### **Suggerimento**

Per stampare l'anteprima dell'immagine, premere PRINT (pagina 17).

## <span id="page-13-0"></span>**Rotazione di un'immagine 1** Visualizzare il menu Modifica (pagina 12). **2** Premere  $\triangleleft$ / $\triangleright$  per selezionare (Ruota), quindi premere ENTER. Viene visualizzato il menu Ruota. Icona Ruota Menu Ruota Ruota

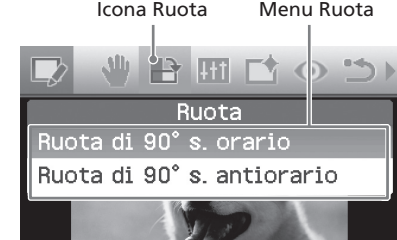

- **3** Premere  $\Delta/\nabla$  per selezionare la direzione di rotazione dell'immagine, quindi premere ENTER.
	- Ruota di 90° s. orario: ad ogni pressione di ENTER, l'immagine ruota di 90° in senso orario.
	- Ruota di 90° s. antiorario: ad ogni pressione di ENTER, l'immagine ruota di 90° in senso antiorario.

#### **Suggerimento**

Per stampare l'anteprima dell'immagine, premere PRINT (pagina 17).

## **Regolazione di un'immagine**

- **1** Visualizzare il menu Modifica (pagina 12).
- **2** Premere  $\triangleleft$ / $\triangleright$  per selezionare **[H]** (Regola), quindi premere ENTER. Viene visualizzato il menu Regola.

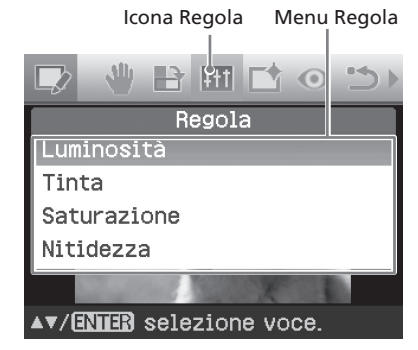

**3** Premere  $\Delta/\nabla$  per selezionare lo strumento di regolazione desiderato, quindi premere ENTER. Viene visualizzato il cursore di regolazione.

Se viene selezionato "Luminosità".

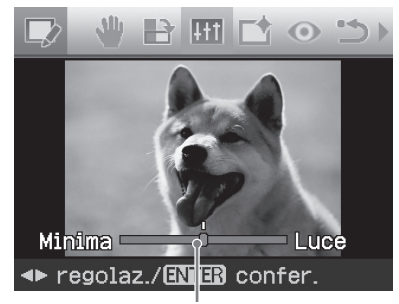

Cursore di regolazione

- **4** Spostare il cursore di regolazione nella posizione desiderata per regolare il livello.
	- $\bullet$  **Luminosità**: premere  $\triangleright$  per rendere più luminosa l'immagine o  $\triangleleft$  per renderla più scura.
	- $\bullet$  **Tinta**: premere  $\triangleright$  per rendere bluastra l'immagine o < per renderla rossastra.
	- **Saturazione**: premere  $\triangleright$  per rendere più intensi i colori o g per renderli più tenui.
	- Nitidezza: premere  $\triangleright$  per rendere più nitidi i contorni o  $\bar{Q}$  per renderli meno definiti.

#### **5** Premere ENTER.

La regolazione viene applicata all'immagine. Viene visualizzato di nuovo il menu Modifica.

#### <span id="page-14-0"></span>**Suggerimento**

Per stampare l'anteprima dell'immagine, premere PRINT (pagina 17).

### **Aggiunta di un filtro speciale ad un'immagine**

**1** Visualizzare il menu Modifica (pagina 12).

**2** Premere  $\triangleleft$ / $\triangleright$  per selezionare  $\Box$ (Filtra), quindi premere ENTER. Viene visualizzato il menu Filtra.

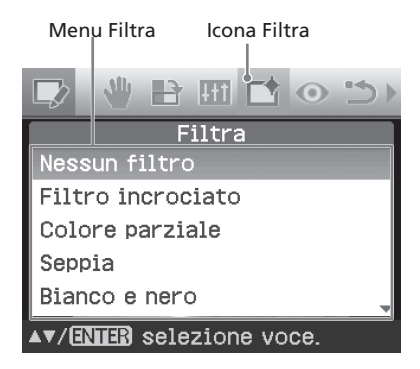

- **3** Premere  $\Delta/\nabla$  per selezionare il filtro che si desidera applicare all'immagine.
	- **• Nessun filtro**: nessun filtro speciale viene applicato all'immagine (impostazione predefinita).
	- **Filtro incrociato**: consente di aggiungere un effetto di punti luminosi incrociati alla sorgente di luce per stampare un'immagine con un'atmosfera brillante.
	- **Colore parziale**: le parti attorno al soggetto appaiono in bianco e nero per enfatizzare il soggetto al centro.
	- **Seppia**: consente di modificare l'immagine conferendole l'aspetto di una vecchia fotografia con colori sbiaditi.
- **Bianco e nero**: consente di trasformare l'immagine in una fotografia in bianco e nero.
- **Pittura**: consente di conferire all'immagine l'aspetto di un'immagine dipinta.
- **Fish-eye**: conferisce all'immagine l'aspetto di una fotografia scattata mediante un obiettivo fish-eye.

#### **4** Premere ENTER.

Il filtro viene applicato all'immagine. Se è stato selezionato "Filtro incrociato", viene visualizzata la finestra di impostazione.

**5** Impostare il livello e la gamma per il filtro incrociato.

> $\bigcap$ Selezionare "Livello" mediante  $\Delta$ / F, premere ENTER, regolare il livello di ritocco mediante  $\Delta/\nabla$ , quindi premere ENTER. Più alto è il livello impostato, maggiore sarà l'effetto di intermittenza della sorgente di luce.

- 2Selezionare "Lunghezza" mediante  $\triangle$ / $\nabla$ , premere ENTER, regolare la lunghezza della luce mediante  $\Delta/$ F, quindi premere ENTER.
- 3 Premere  $\Delta$ / $\nabla$  per selezionare  $\sqrt{a}$ . Quindi, premere ENTER.

#### **Suggerimento**

Per stampare l'anteprima dell'immagine, premere PRINT (pagina 17).

## <span id="page-15-0"></span>**Correzione del fenomeno degli occhi rossi**

Se premendo AUTO TOUCH-UP il fenomeno degli occhi rossi prodotto dal flash sul soggetto ripreso non viene ridotto, è possibile regolare questa funzione manualmente.

#### **Nota**

Se si eseguono ulteriori modifiche, quali ingrandimento, riduzione, rotazione o spostamento dell'immagine, dopo la regolazione della riduzione del fenomeno degli occhi rossi, quest'ultima modifica potrebbe non venire applicata. Regolare la riduzione del fenomeno degli occhi rossi dopo avere effettuato le operazioni di modifica.

**1** Visualizzare il menu Modifica (pagina 12).

**2** Premere  $\triangleleft$ / $\triangleright$  per selezionare  $\odot$ (Correz. fenomeno occhi rossi), quindi premere ENTER. Sull'immagine viene visualizzata la cornice di regolazione, ad indicare l'area di regolazione per la riduzione del fenomeno degli occhi rossi.

Cornice di regolazione

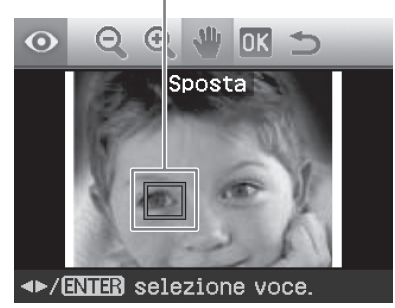

**3** Regolare la posizione e le dimensioni della cornice di regolazione. Eseguire la regolazione per la riduzione del fenomeno degli occhi rossi per gli occhi destro e sinistro separatamente.

#### **Per spostare la cornice di regolazione**

① Premere </>  $\Diamond$  per selezionare (Sposta), quindi premere ENTER.  $(2)$  Spostare la cornice mediante  $\triangleleft$ / $\triangleright$ /  $\Delta/\nabla$ .

La cornice si sposta nella direzione selezionata.

3 Premere ENTER.

La cornice viene fissata nella posizione corrente.

#### **Per regolare le dimensioni della cornice di regolazione**

Premere  $\triangleleft$ / $\triangleright$  per selezionare  $\triangleleft$ (Ingrandisci) o  $\Theta$  (Riduci), quindi premere ENTER.

Ad ogni pressione di ENTER, la cornice viene ingrandita o ridotta. È inoltre possibile ingrandire o ridurre le dimensioni premendo i tasti  $\oplus$  (ingrandimento) o  $\ominus$  (riduzione) della stampante.

#### **Suggerimento**

Regolare le dimensioni della cornice di regolazione da due a sette volte le dimensioni dell'occhio.

**4** Premere ⊲/⊳ per selezionare OK quindi premere ENTER.

L'area di regolazione per la riduzione del fenomeno degli occhi rossi viene ingrandita.

### **5** Premere ENTER.

La regolazione viene applicata all'immagine.

Viene visualizzato il menu per la riduzione del fenomeno degli occhi rossi. Ripetere le istruzioni dei punti da 3 a 5 per regolare la riduzione del fenomeno degli occhi rossi per altri soggetti.

**6** Premere  $\triangleleft$ / $\triangleright$  per selezionare  $\triangleleft$ , quindi premere ENTER.

> Viene visualizzato di nuovo il menu Modifica.

#### **Per annullare la regolazione**

Al punto 5, premere CANCEL anziché ENTER. La regolazione della riduzione del fenomeno degli occhi rossi viene annullata e compare la finestra del punto 2.

#### **Suggerimento**

Per stampare l'anteprima dell'immagine, premere PRINT (pagina 17).

### <span id="page-16-0"></span>**Stampa di un'immagine modificata**

### **1** Premere PRINT.

Viene visualizzata la finestra di dialogo di impostazione della quantità di stampa.

**2** Premere  $\Delta/\nabla$  per aumentare o ridurre la quantità di stampa.

- Per aumentare la quantità di stampa in incrementi di un'unità, premere più volte  $\Delta$ .
- Per ridurre la quantità di stampa in incrementi di un'unità, premere brevemente  $\nabla$  più volte.
- Per reimpostare la quantità di stampa su 1, tenere premuto  $\nabla$  per oltre due secondi.
- **3** Premere PRINT per avviare la stampa. L'immagine visualizzata in anteprima viene stampata.

## **Salvataggio di un'immagine modificata**

Se nei menu Modifica o Creative Print viene selezionato (Salva), viene visualizzata la finestra di dialogo di selezione della posizione di salvataggio dell'immagine. È possibile salvare l'immagine con un nuovo numero.

#### **Suggerimento**

L'immagine selezionata non verrà sovrascritta.

**1** Selezionare la destinazione di salvataggio dell'immagine. Premere  $\Delta/\nabla$  per selezionare "Memory Stick", "Scheda SD", "CompactFlash" o "Dispositivo esterno", quindi premere ENTER.

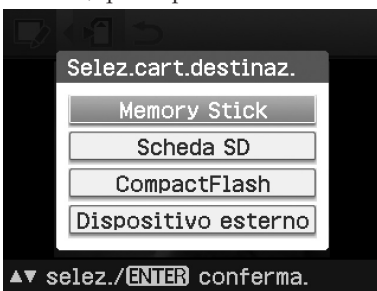

#### **Suggerimento**

Se viene selezionato "Dispositivo esterno", è possibile che venga visualizzata una finestra di dialogo di selezione di un'unità. Per selezionare l'unità di destinazione, attenersi alle istruzioni a schermo.

Viene visualizzata la finestra di dialogo di impostazione della data. È possibile salvare la data assieme all'immagine.

**2** Impostare la data.

Premere  $\Delta/\nabla$  per selezionare il numero, quindi premere ⊲/⊳ per selezionare il giorno, il mese o l'anno. Infine, premere ENTER.

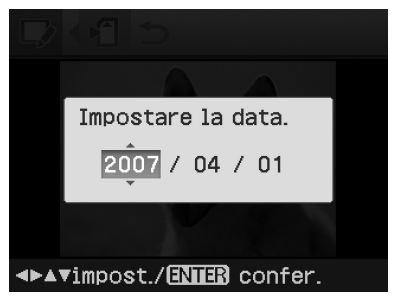

L'immagine modificata mediante il menu Modifica o Creative Print viene salvata come nuova immagine. Viene visualizzata la finestra di dialogo di notifica dei nuovi numeri di immagine (numero cartella-numero file).

## **3** Premere ENTER.

### **Nota**

Durante il salvataggio dell'immagine, non spegnere la stampante, né rimuovere la scheda di memoria o il dispositivo esterno dalla stampante. Diversamente, la stampante, la scheda di memoria, la scheda USB o il dispositivo esterno potrebbero danneggiarsi oppure i dati venire persi.

## <span id="page-17-0"></span>**Uso della funzione Creative Print**

Con le immagini salvate su una scheda di memoria o su un dispositivo esterno, è possibile effettuare i tipi di stampa riportati di seguito:

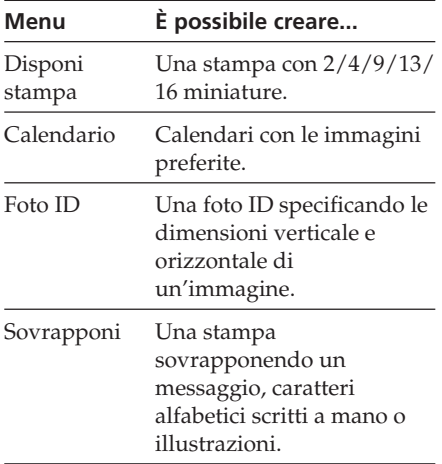

## **Visualizzazione del menu Creative Print**

#### **Tasti da utilizzare durante l'uso della funzione Creative Print**

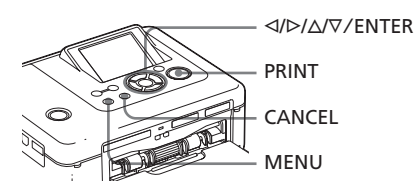

#### **1** Premere MENU.

Viene visualizzata la barra dei menu.

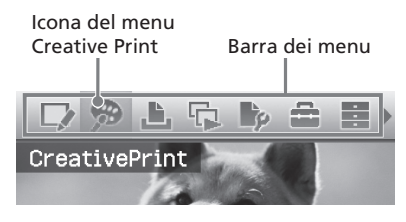

**Per uscire dal modo menu** Premere di nuovo MENU. Viene visualizzata la finestra precedente.

**2** Premere  $\triangleleft$ / $\triangleright$  per selezionare (Creative Print), quindi premere ENTER.

> Viene visualizzato il menu Creative Print.

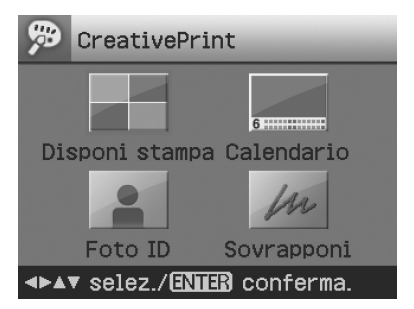

#### **Per annullare l'operazione durante il processo**

Premere CANCEL. Viene visualizzata la finestra del punto precedente. In base al punto del processo, non è possibile annullare l'operazione.

#### **Suggerimento**

Durante l'uso del menu Creative Print, è possibile premere MENU e impostare parte delle voci del menu Impostazione stampa.

#### **Per uscire dal menu Creative Print**

- Premere MENU nel corso delle operazioni, quindi selezionare "Creative Print completata".
- Visualizzare l'immagine di anteprima, premere  $\langle \rangle$ / $\Delta$ / $\nabla$  per selezionare  $\langle \rangle$ , quindi premere ENTER.

È possibile che venga visualizzata la finestra di dialogo di salvataggio dell'immagine (pagina 17).

## <span id="page-18-0"></span>**Stampa con layout**

È possibile stampare su uno stesso foglio 2, 4, 9, 13 o 16 miniature.

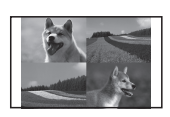

- **1** Visualizzare il menu Creative Print (pagina 18).
- **2** Premere  $\langle \rangle$ / $\rangle$ / $\langle \rangle$  per selezionare "Disponi stampa", quindi premere ENTER.

Vengono visualizzati i modelli disponibili per la funzione Disponi stampa.

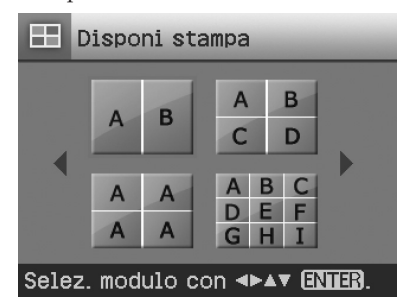

**3** Premere  $\langle \frac{1}{2} \rangle$   $\langle \frac{1}{2} \rangle$  per selezionare il modello desiderato, quindi premere ENTER. Viene visualizzata la finestra di anteprima del modello selezionato.

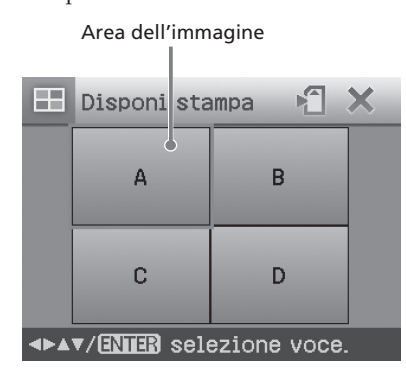

#### **Suggerimento**

È possibile selezionare e impostare ciascuna area in qualsiasi ordine.

- **4** Premere  $\langle \rangle$ / $\land$ / $\lor$  per selezionare l'area dell'immagine desiderata, quindi premere ENTER. Viene visualizzata la finestra di selezione dell'immagine.
- **5** Premere  $\langle \frac{1}{2} \rangle$   $\sqrt{2}$  per selezionare l'immagine desiderata, quindi premere ENTER.

Viene visualizzata la finestra di regolazione della posizione dell'immagine.

Strumenti di regolazione

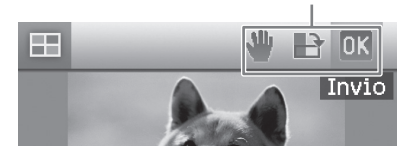

**6** Regolare le dimensioni e la posizione dell'immagine selezionata. Premere  $\triangleleft$ / $\triangleright$  per selezionare la voce di regolazione desiderata, quindi premere ENTER.

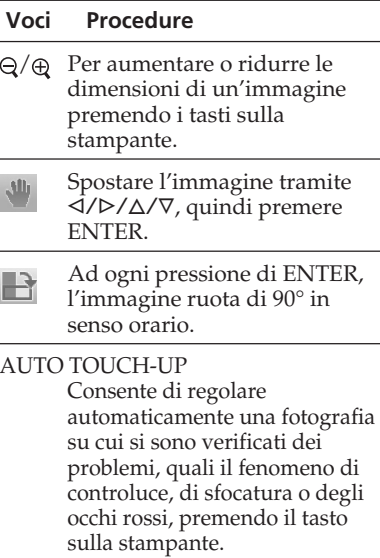

**Continua**

#### <span id="page-19-0"></span>**7** Premere  $\triangleleft$ / $\triangleright$  per selezionare  $\overline{M}$ . quindi premere ENTER.

L'immagine selezionata viene aggiunta all'area dell'immagine. Se viene selezionato un modello con più immagini, ripetere i punti da 4 a 7 per selezionare un'immagine per ciascuna area.

#### **Suggerimento**

Per salvare o stampare le immagini con layout visualizzate in anteprima, vedere a pagina 17.

## **Creazione di un calendario**

È possibile creare calendari composti dalle proprie immagini preferite.

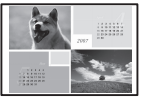

- **1** Visualizzare il menu Creative Print (pagina 18).
- **2** Premere  $\langle \frac{1}{P} \rangle$   $\langle \frac{1}{P} \rangle$  per selezionare "Calendario", quindi premere ENTER. Viene visualizzata la finestra di

selezione del tipo di calendario.

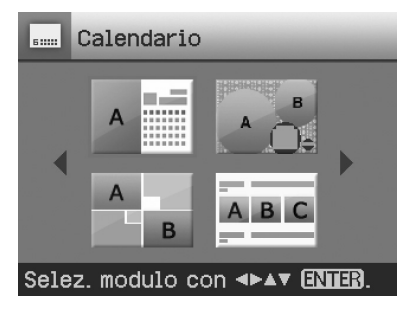

**3** Premere  $\langle \frac{1}{2} \rangle$   $\langle \frac{1}{2} \rangle$  per selezionare il modello desiderato, quindi premere ENTER. Viene visualizzata la finestra di anteprima del modello selezionato.

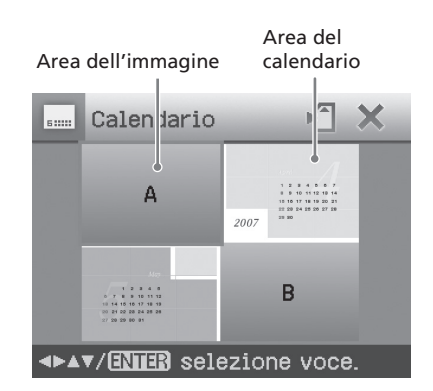

#### **Suggerimento**

È possibile selezionare e impostare l'area dell'immagine o l'area del calendario in qualsiasi ordine.

**4** Selezionare un'immagine.

Se viene selezionato un modello con più immagini, ripetere le procedure che seguono per selezionare un'immagine per ciascuna area.

 $\bigcirc$  Premere  $\triangle$ / $\triangleright$ / $\triangle$ / $\nabla$  per selezionare un'area dell'immagine, quindi premere ENTER.

Viene visualizzato l'elenco delle immagini (pagina 33).

**②** Premere  $\langle \frac{1}{\sqrt{2}} \rangle$  per selezionare l'immagine desiderata, quindi premere ENTER.

Viene visualizzata la finestra di regolazione dell'angolo e della posizione dell'immagine. Per ulteriori informazioni sulla regolazione, vedere il punto 6 a pagina 19.

 $\circled{3}$  Premere  $\triangleleft$ / $\triangleright$  per selezionare  $\circled{1}$ K quindi premere ENTER.

L'immagine viene selezionata e visualizzata nella relativa area.

## **5** Impostare il calendario.

 $\eta$  Premere  $\langle \frac{1}{\sqrt{2}} \rangle$  per selezionare l'area del calendario, quindi premere ENTER per visualizzare la finestra di impostazione del calendario.

<span id="page-20-0"></span>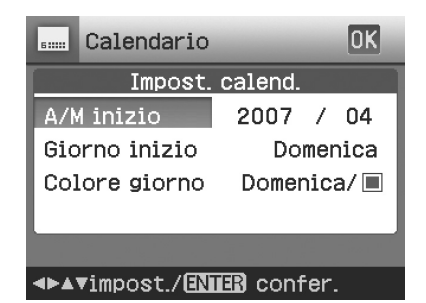

2 Premere  $\Delta/\nabla$  per selezionare le seguenti voci, quindi premere  $\triangleleft$ / $\triangleright$ per selezionare un'opzione.

#### **Voci Procedure**

#### **A/N inizio**

Impostare il primo mese e l'anno con cui iniziare il calendario. Premere  $\triangleleft$ / $\triangleright$  per selezionare il mese o l'anno, quindi premere  $\Delta$ /  $\nabla$  per impostare il numero. Premere ENTER.

#### **Giorno inizio**

Impostare il giorno della settimana (all'estrema sinistra del calendario). Premere  $\Delta/\nabla$  per selezionare "Domenica" o "Lunedì". Quindi, premere ENTER.

#### **Colore giorno**

Impostare il colore desiderato per la domenica e il sabato nel calendario. Premere  $\triangleright$ , quindi  $\Delta$ / F per selezionare il colore desiderato per la domenica e il sabato. Infine, premere ENTER.

**③ Premere <//><//>**  $\Diamond$ **/** $\Diamond$ **/** $\Diamond$  per selezionare **OK**, quindi premere ENTER. Il calendario viene visualizzato nell'apposita area.

#### **Suggerimento**

Per salvare o stampare il calendario visualizzato in anteprima, vedere a pagina 17.

## **Creazione di una foto ID**

È possibile specificare le dimensioni verticale e orizzontale desiderate per un'immagine da stampare come fotografia da utilizzare per

documenti di identità, quali un passaporto, o per un portafotografie di piccole dimensioni.

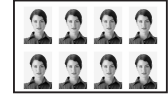

**1** Visualizzare il menu Creative Print (pagina 18).

**2** Premere  $\langle \rangle$ / $\rangle$ / $\langle \rangle$  per selezionare "Foto ID", quindi premere ENTER.

> Viene visualizzata la finestra di impostazione dell'altezza e della larghezza della foto ID.

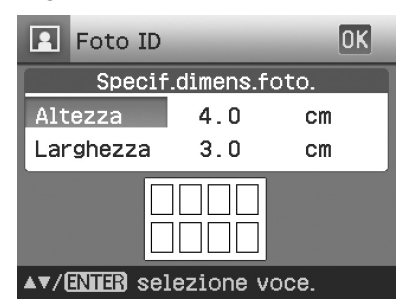

#### **Suggerimento**

Per l'altezza e la larghezza, è possibile impostare un valore compreso tra 2,0 e 6,0 cm.

**3** Premere  $\triangle/\triangledown$  per selezionare l'altezza o la larghezza desiderata, quindi premere ENTER.

> Il cursore si sposta nell'area di immissione dei numeri.

**4** Premere  $\triangle/\triangledown$  per impostare la dimensione desiderata, quindi premere ENTER.

> Viene visualizzata l'anteprima della foto ID con le dimensioni specificate.

#### **Continua**

- **5** Se si desidera modificare le dimensioni, ripetere i punti 3 e 4.
- **6** Premere  $\triangle$ / $\nabla$  per selezionare *OK*, quindi premere ENTER. Viene visualizzata la finestra di selezione dell'immagine.
- **7** Premere  $\langle \frac{1}{2} \rangle$   $\langle \frac{1}{2} \rangle$  per selezionare l'immagine desiderata, quindi premere ENTER. Viene visualizzata la finestra di regolazione della posizione dell'immagine.
- **8** Regolare le dimensioni e la posizione dell'immagine selezionata. Premere  $\triangleleft$ / $\triangleright$  per selezionare la voce di regolazione desiderata, quindi premere ENTER.

## Strumenti di regolazione

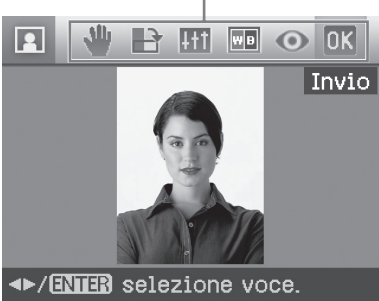

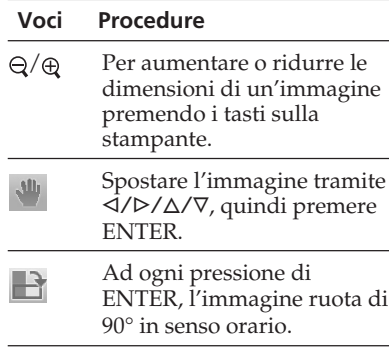

#### **Voci Procedure**

- **Litt** Premere  $\Delta/\nabla$  per selezionare la voce di regolazione desiderata, quindi premere ENTER. Viene visualizzato il cursore di regolazione. Premere  $\triangleleft$ / $\triangleright$  per spostare il cursore sulla posizione desiderata in modo da regolare il livello di luminosità, tinta, saturazione o nitidezza.
- $\boxed{\blacksquare}$ Consente di ottenere immagini in bianco e nero.
- $\odot$ Per correggere il fenomeno degli occhi rossi (Pagina 16).

#### AUTO TOUCH-UP

Consente di regolare automaticamente una fotografia su cui si sono verificati dei problemi, quali il fenomeno di controluce, di sfocatura o degli occhi rossi, premendo il tasto sulla stampante.

**9** Premere  $\triangleleft$ / $\triangleright$  per selezionare **OK**, quindi premere ENTER. Viene visualizzata la finestra di anteprima della stampa della foto ID.

#### **Suggerimento**

Per salvare o stampare la foto ID visualizzata in anteprima, vedere a pagina 17.

#### **Nota**

È possibile che una stampa di foto ID non possa essere utilizzata per una carta d'identità o un passaporto. Verificare i requisiti della foto da utilizzare nel certificato desiderato prima di richiedere la carta o il passaporto.

## <span id="page-22-0"></span>**Sovrapposizione di un messaggio ad un'immagine**

In un'immagine è possibile inserire un messaggio preimpostato, caratteri alfabetici scritti a mano o illustrazioni (sovrapposizione).

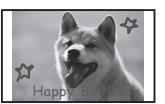

#### **Suggerimento**

Per sovrapporre caratteri alfabetici scritti a mano o un'illustrazione, tracciarli su un foglio bianco utilizzando una penna con inchiostro nero, riprenderli con una fotocamera digitale, quindi salvarli su una scheda di memoria. È inoltre possibile utilizzare "Glossario dei caratteri sovrapposti" a pagina 79.

- **1** Visualizzare il menu Creative Print (pagina 18).
- **2** Premere  $\langle \rangle$ / $\rangle$ / $\langle \rangle$  per selezionare "Sovrapponi", quindi premere ENTER. Viene visualizzata la finestra di selezione dell'immagine di sfondo.
- **3** Selezionare un'immagine da impostare come sfondo.
	- $\eta$  Premere  $\langle \rangle$   $\triangleright$   $\angle$   $\triangle$   $\sqrt{\triangleright}$  per selezionare l'immagine da utilizzare come sfondo, quindi premere ENTER.

Viene visualizzata la finestra di regolazione dell'angolo e della posizione dell'immagine. Per ulteriori informazioni sulla regolazione, vedere il punto 6 a pagina 19.

- 3 Premere  $\triangleleft$ / $\triangleright$  per selezionare  $\triangleleft$ / $\triangleright$ , quindi premere ENTER. Viene visualizzata la finestra di anteprima.
- **4** Sovrapporre un messaggio scritto a mano o preimpostato all'immagine di sfondo.

#### **Per sovrapporre un messaggio scritto a mano**

 $\bigcap$ Premere  $\triangleleft$ / $\triangleright$  per selezionare  $\mathcal{C}_\triangleleft$ (Messaggio scritto a mano), quindi premere ENTER.

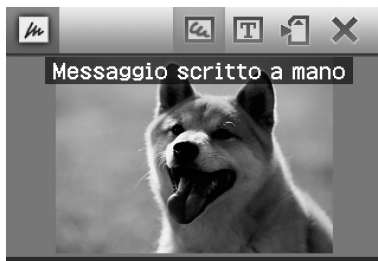

#### ◆/ENIER selezione voce.

Viene visualizzata la finestra di selezione dell'immagine da sovrapporre.

2Premere g/G/f/F per selezionare l'immagine da sovrapporre, quindi premere ENTER.

Selezionare l'immagine dei caratteri scritti a mano o le illustrazioni preparate in precedenza.

Viene visualizzato il cursore di riferimento.

**3**Premere <1/D/∆/∇ per specificare il punto iniziale dell'area da sovrapporre, quindi premere ENTER.

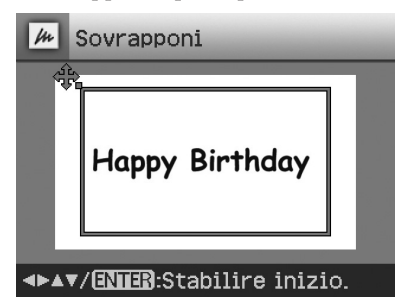

**Continua**

 $\Phi$ Premere  $\Delta$ / $\triangleright$ / $\Delta$ / $\nabla$  per specificare il punto finale dell'area, quindi premere ENTER.

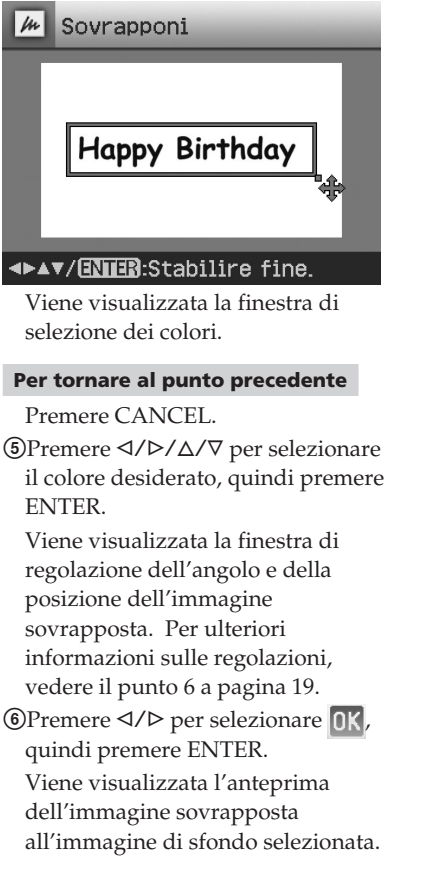

#### x **Sovrapposizione di un messaggio in formato standard**

 $\bigcirc$ Premere  $\triangleleft$ / $\triangleright$  per selezionare  $\boxed{\mathbb{T}}$ (Messaggio in formato standard), quindi premere ENTER. Viene visualizzata la finestra di selezione del messaggio preimpostato.

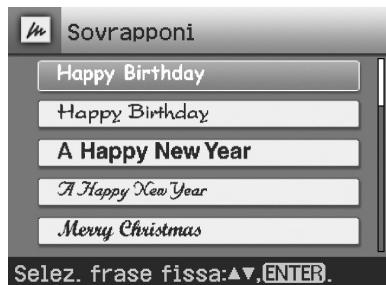

 $(2)$ Premere  $\Delta/\nabla$  per selezionare il messaggio desiderato, quindi premere ENTER.

Viene visualizzata la finestra di selezione dei colori.

**3**Premere </>  $\sqrt{D}/\Delta$ / $\nabla$  per selezionare il colore desiderato, quindi premere ENTER.

Viene visualizzata la finestra di regolazione dell'angolo e della posizione dell'immagine. Per ulteriori informazioni sulle regolazioni, vedere il punto 6 a pagina 19.

 $\Phi$ Premere  $\Delta$ / $\nabla$  per selezionare **OK**, quindi premere ENTER. Viene visualizzata l'anteprima del messaggio sovrapposto all'immagine di sfondo.

#### **Per sovrapporre più messaggi scritti a mano o preimpostati**

Premere  $\langle \rangle$ D/ $\Delta$ / $\nabla$  per selezionare (Messaggio scritto a mano) o  $\boxed{\mathbb{T}}$ (Messaggio in formato standard), quindi ripetere la procedura descritta al punto 4.

#### **Suggerimento**

Per salvare e stampare l'immagine sovrapposta visualizzata in anteprima, vedere a pagina 17.

## <span id="page-24-0"></span>**Visualizzazione di una presentazione diapositive**

È possibile eseguire una presentazione diapositive delle immagini salvate in una scheda di memoria o in un dispositivo esterno. È inoltre possibile stampare manualmente un'immagine visualizzata.

#### **Tasti da utilizzare in questa sezione**

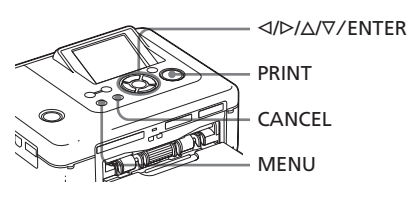

#### **1** Premere MENU.

Viene visualizzata la barra dei menu.

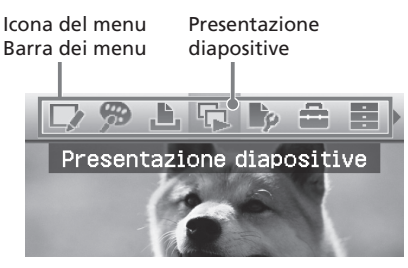

**Per uscire dal modo menu** Premere di nuovo MENU. Viene visualizzata la finestra precedente.

**2** Premere  $\triangleleft$ / $\triangleright$  per selezionare (Presentazione diapositive), quindi premere ENTER. Viene visualizzato il menu Presentazione diapositive.

#### Menu Presentazione diapositive

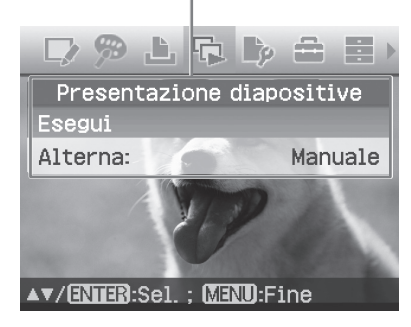

**3** Premere  $\Delta$ / $\nabla$  per selezionare "Alterna", quindi premere ENTER. Viene visualizzata la finestra in cui specificare la modalità in cui alternare le immagini.

- **4** Premere  $\triangle/\triangledown$  per selezionare "Auto" per alternare automaticamente le immagini oppure "Manuale" per alternarle manualmente. Infine, premere **FNTFR**
- **5** Premere  $\Delta/\nabla$  per selezionare "Esegui", quindi premere ENTER.
	- Se viene selezionato "Auto": le immagini contenute nella scheda di memoria o nel dispositivo esterno vengono visualizzate automaticamente una dopo l'altra.
	- Se viene selezionato "Manuale": viene visualizzata l'immagine evidenziata dal cursore nell'elenco delle immagini. Per alternare le immagini, premere <//><//>

#### **Per arrestare la presentazione diapositive**

Premere CANCEL.

#### **Suggerimento**

Durante la riproduzione manuale della presentazione diapositive, è possibile stampare un'immagine visualizzata premendo PRINT.

#### **Note**

- A seconda dell'immagine, è possibile che la relativa visualizzazione richieda tempo.
- Non è possibile visualizzare le immagini che non vengono visualizzate come miniature in quanto danneggiate o per altri motivi.

## <span id="page-25-0"></span>**Ricerca di un'immagine**

Il menu Ricerca immagini consente di ricercare le immagini contenute in una scheda di memoria o in un dispositivo esterno in base al numero di immagine o alla data.

#### **Nota**

È possibile effettuare la sola ricerca delle immagini salvate come file DCF.

#### **Tasti da utilizzare in questa sezione**

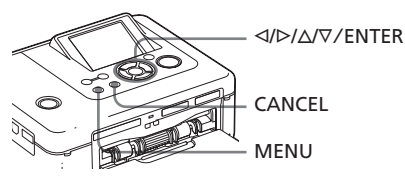

**1** Premere MENU.

Viene visualizzata la barra dei menu.

Icona del menu Ricerca immagini

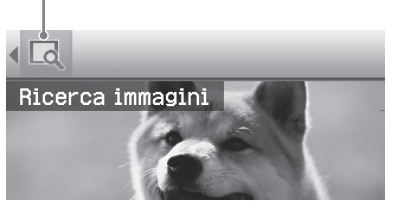

**Per uscire dal modo menu** Premere di nuovo MENU. Viene visualizzata la finestra precedente.

**2** Premere  $\triangleleft$ / $\triangleright$  per selezionare (Ricerca immagini), quindi premere ENTER.

Viene visualizzato il menu Ricerca immagini.

Menu Ricerca immagini

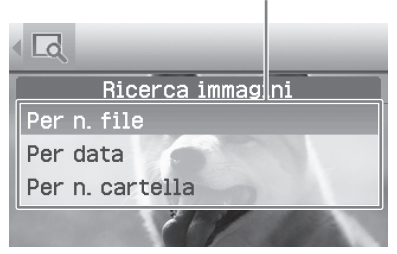

**3** Premere  $\Delta/\nabla$  per selezionare il criterio di ricerca, quindi premere ENTER.

Viene visualizzata la finestra di dialogo di definizione dei criteri di ricerca.

- **4** Premere  $\triangleleft$ / $\triangleright$  per selezionare una voce, quindi premere  $\Delta/\nabla$  per specificare i numeri.
	- **Se viene selezionato "Per n. file":** Specificare i numeri iniziale e finale dell'intervallo di file da ricercare (numeri di cartella e file):

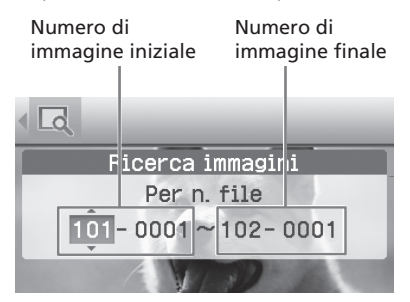

#### **Suggerimento**

La schermata di cui sopra viene visualizzata in caso di collegamento di una fotocamera digitale Cyber-shot Sony.

• **Se viene selezionato "Per data":** Specificare le date iniziale e finale dell'intervallo di file da ricercare:

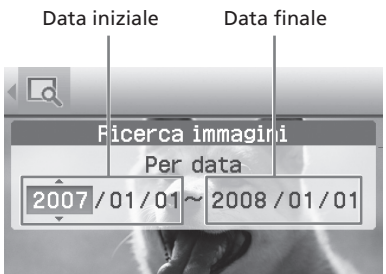

#### **Suggerimento**

Per ricercare le immagini relative ad un giorno specifico, immettere la stessa data in entrambe le caselle.

<span id="page-26-0"></span>**• Se viene selezionato "Per n. cartella":**

Specificare il numero di cartella contenente le immagini ricercate:

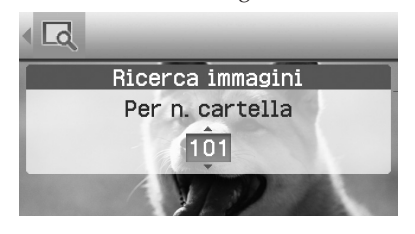

### **5** Premere ENTER.

La ricerca viene avviata. Una volta completata, vengono visualizzati i risultati.

#### **Se non è stata individuata alcuna immagine**

Viene visualizzato il messaggio "Nessuna immagine trovata".

#### **6** Premere ENTER.

Viene visualizzata l'immagine ricercata.

Vengono visualizzati i risultati della ricerca, nonché lo stato precedente l'accesso al menu. Durante la ricerca a partire dall'elenco delle immagini, accanto alle immagini nell'elenco viene visualizzato "01".

- Selezionando "Per n. file" e "Per data", sulle immagini individuate viene visualizzato "01" ad indicare la relativa quantità di stampa. È possibile controllare in modo semplice le immagini selezionate nel relativo elenco.
- Selezionando "Per n. cartella", viene visualizzata la prima o l'ultima immagine nella cartella selezionata.

#### **Suggerimento**

Per stampare un'immagine ricercata, premere g/G/f/F per selezionare l'immagine desiderata, quindi premere ENTER per visualizzare la relativa anteprima. Premere  $\Delta/\nabla$ per impostare la quantità di stampa, quindi premere PRINT per avviare la stampa.

## **Archiviazione delle immagini**

**Tasti utilizzati nella presente sezione**

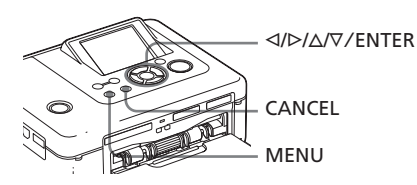

## **Copia di immagini**

È possibile copiare le immagini tra schede di memoria inserite negli appositi alloggiamenti oppure da un dispositivo esterno collegato al connettore PictBridge/ EXT INTERFACE.

#### **1** Premere MENU.

Viene visualizzata la barra dei menu.

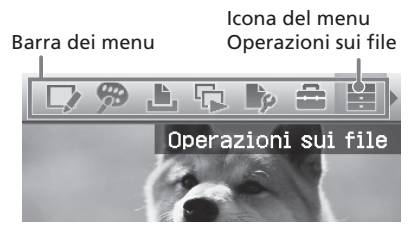

**Per uscire dal modo menu** Premere di nuovo MENU. Viene visualizzata la finestra precedente.

**2** Premere  $\triangleleft$ / $\triangleright$  per selezionare (Operazioni sui file), quindi premere ENTER.

> Viene visualizzato il menu Operazioni sui file.

#### Menu Operazioni sui file

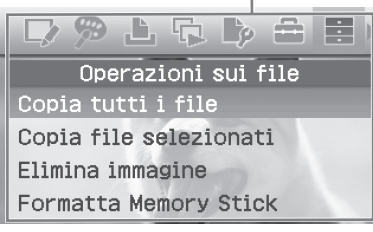

**Continua**

- <span id="page-27-0"></span>**3** Premere  $\Delta$ / $\nabla$  per selezionare "Copia tutti i file" o "Copia file selezionati", quindi premere ENTER.
	- Selezionando "Copia tutti i file", viene visualizzata la finestra di dialogo di selezione della destinazione delle immagini copiate. Passare al punto 6.
	- Selezionando "Copia file selezionati", viene visualizzato l'elenco delle immagini della scheda di memoria o del dispositivo esterno.

**4** Premere  $\langle \rangle$   $\langle \rangle$   $\langle \rangle$  per selezionare l'immagine desiderata, quindi premere ENTER.

Per copiare più immagini, ripetere la procedura.

#### **Per annullare la selezione**

Premere  $\langle \frac{1}{2} \rangle$   $\langle \frac{1}{2} \rangle$  per selezionare l'immagine di cui si desidera annullare la selezione, quindi premere di nuovo ENTER.

### **5** Premere MENU.

Viene visualizzata la finestra di dialogo di selezione della destinazione.

**6** Premere  $\Delta/\nabla$  per selezionare "Memory Stick", "Scheda SD", "CompactFlash" o "Dispositivo esterno", quindi premere ENTER.

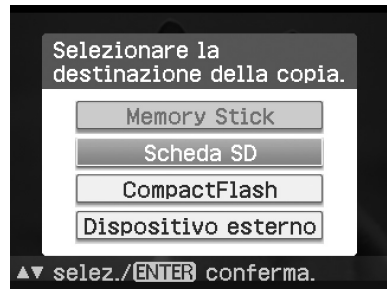

#### **Suggerimento**

Se viene selezionato "Dispositivo esterno", è possibile che venga visualizzata una finestra di dialogo di selezione di un'unità. Per selezionare l'unità di destinazione, attenersi alle istruzioni a schermo.

#### **Nota**

Non è possibile copiare un'immagine sulla stessa scheda di memoria o sullo stesso dispositivo esterno in cui sono contenute le immagini da copiare.

Viene visualizzata la finestra di dialogo di selezione della cartella.

**Premere**  $\Delta/\nabla$  **per selezionare la** cartella desiderata, quindi premere ENTER.

Le immagini selezionate vengono copiate nella cartella di destinazione.

#### **Suggerimento**

Per chiudere il menu Operazioni sui file durante l'operazione, premere CANCEL.

### **Nota**

Durante la copia delle immagini, non spegnere la stampante, né rimuovere la scheda di memoria o il dispositivo esterno dalla stampante. Diversamente, la stampante, la scheda di memoria o il dispositivo esterno USB potrebbero danneggiarsi oppure i dati venire persi.

## **Eliminazione delle immagini selezionate**

È possibile selezionare ed eliminare le immagini contenute in una scheda di memoria.

**1** Premere MENU.

Viene visualizzata la barra dei menu.

**2** Premere  $\triangleleft$ / $\triangleright$  per selezionare (Operazioni sui file), quindi premere ENTER.

> Viene visualizzato il menu Operazioni sui file.

**3** Premere  $\triangle$ / $\nabla$  per selezionare "Elimina immagine", quindi premere ENTER. Viene visualizzato l'elenco delle immagini.

#### <span id="page-28-0"></span>Icona del cestino

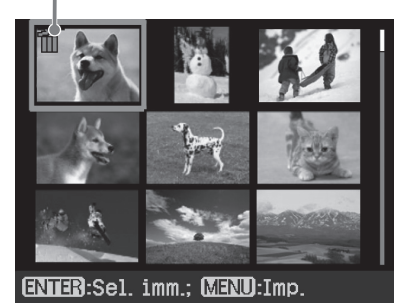

**4** Premere  $\langle \frac{1}{2} \rangle$  per spostare l'icona del cestino sull'immagine che si desidera eliminare, quindi premere ENTER.

> Per eliminare più immagini, ripetere la procedura.

#### **Per annullare la selezione**

Premere <//><//>A/V per selezionare l'immagine di cui si desidera annullare la selezione, quindi premere di nuovo ENTER.

### **5** Premere MENU.

Viene visualizzata una finestra di dialogo di conferma.

**6** Premere  $\triangleleft$ / $\triangleright$  per selezionare "OK", quindi premere ENTER. Le immagini selezionate vengono eliminate.

#### **Suggerimento**

Per uscire dal menu Operazioni sui file, premere MENU o CANCEL.

#### **Note**

- Durante l'eliminazione, non spegnere la stampante né rimuovere la scheda di memoria. Diversamente, la stampante o la scheda di memoria potrebbero danneggiarsi oppure i dati venire persi.
- Una volta eliminata un'immagine, non è più possibile recuperarla. Prima di eliminare un'immagine, accertarsi che sia quella giusta.
- Eliminando un'immagine con l'indicazione

del file associato ( $\Box$ ), vengono inoltre eliminate il file e-mail o di immagini in movimento.

• Non è possibile eliminare le immagini che presentano l'indicazione di protezione ( $\bullet$ ) o l'indicazione di preselezione DPOF ( $\Box$ ). Per eliminarle, utilizzare la fotocamera digitale. Per ulteriori informazioni, consultare le istruzioni per l'uso della fotocamera digitale.

### **Formattazione di una "Memory Stick"**

Le "Memory Stick" possono essere formattate.

**1** Premere MENU. Viene visualizzata la barra dei menu.

- **2** Premere  $\triangleleft$ / $\triangleright$  per selezionare (Operazioni sui file), quindi premere ENTER. Viene visualizzato il menu File.
- **3** Premere  $\triangle$ / $\nabla$  per selezionare "Formatta Memory Stick", quindi premere ENTER. Viene visualizzata la finestra di

dialogo di conferma.

**4** Premere  $\triangleleft$   $\triangleright$  per selezionare "OK", quindi premere ENTER. La "Memory Stick" viene formattata.

#### **Note**

- Durante la formattazione di una "Memory Stick", tutte le immagini in essa contenute vengono eliminate.
- Durante la formattazione, non spegnere la stampante né rimuovere la scheda di memoria. Diversamente, la stampante o la scheda di memoria potrebbero danneggiarsi oppure l'immagine venire persa.
- Non è possibile formattare una scheda di memoria diversa dalla "Memory Stick" o un dispositivo esterno.

## <span id="page-29-0"></span>**Modifica delle impostazioni di stampa (Impostazione stampa)**

Il menu Impostazione stampa consente di modificare le varie impostazioni di stampa elencate alle pagine 31 e 32.

#### **Tasti da utilizzare in questa sezione**

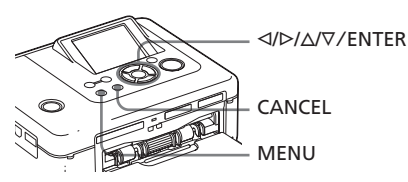

## **1** Premere MENU.

Viene visualizzata la barra dei menu.

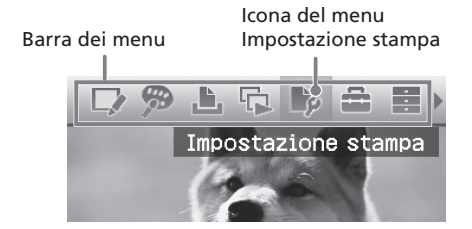

#### **Per uscire dal modo menu**

Premere di nuovo MENU. Viene visualizzata la finestra precedente.

**2** Premere  $\triangleleft$ / $\triangleright$  per selezionare (Impostazione stampa), quindi premere ENTER. Viene visualizzato il menu Impostazione stampa.

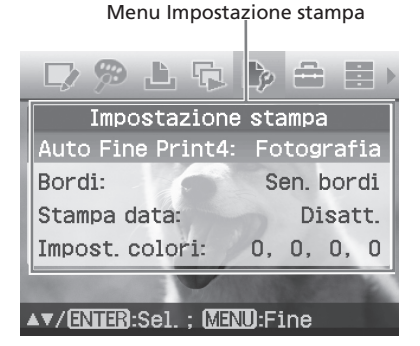

#### **Nota**

Durante l'uso della funzione Creative Print, non è possibile selezionare voci diverse da "Impost. colori". Le voci di impostazione che non è possibile selezionare e modificare vengono visualizzate in grigio.

- **3** Premere  $\Delta/\nabla$  per selezionare la voce di impostazione desiderata, quindi premere ENTER. Viene visualizzata la finestra di impostazione della voce selezionata (pagina successiva).
- **4** Premere  $\triangle/\nabla$  per selezionare la voce di impostazione desiderata, quindi premere ENTER. L'impostazione viene eseguita.

#### **Suggerimento**

Per uscire dal menu Impostazione stampa, premere MENU.

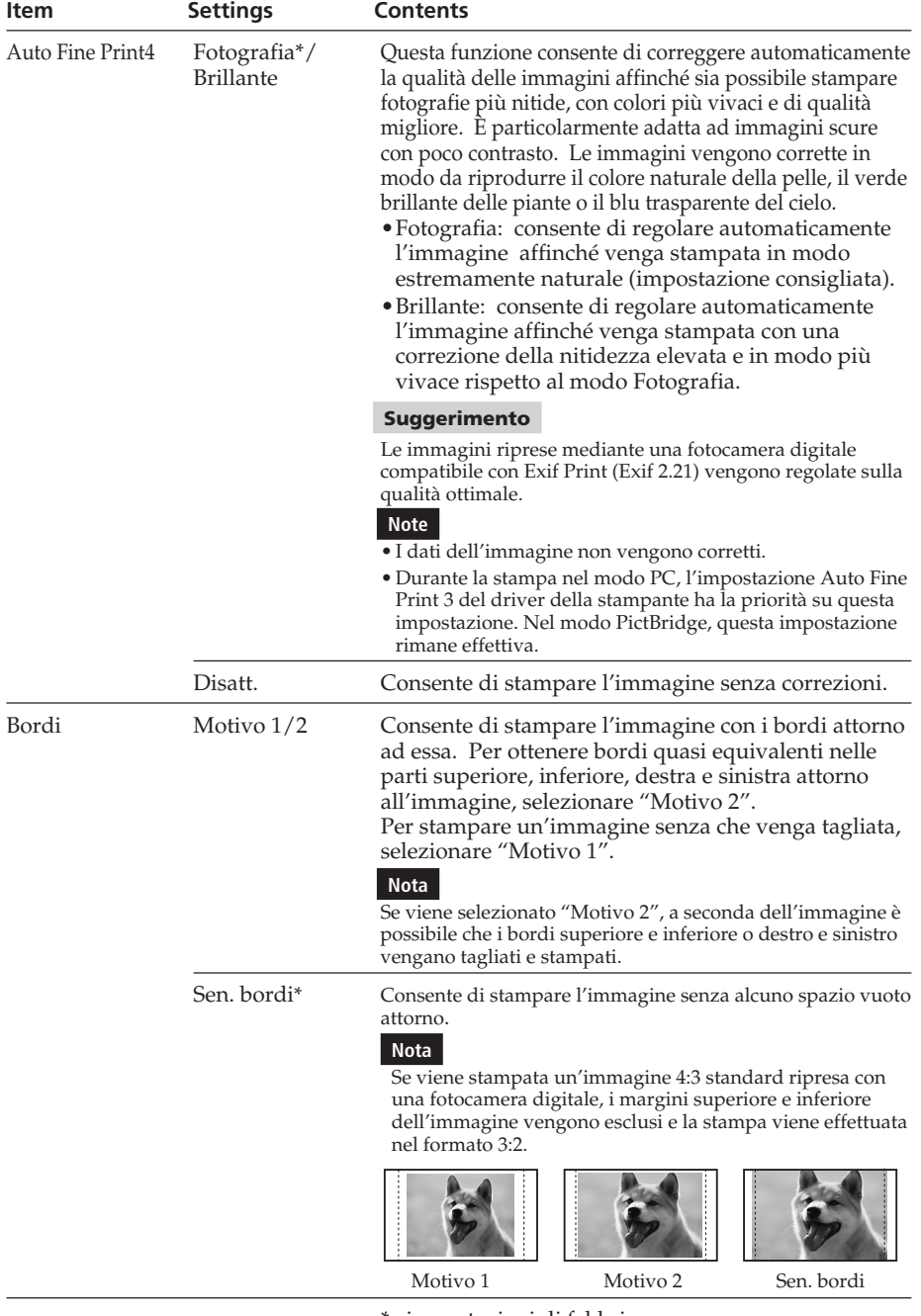

\*: impostazioni di fabbrica **Continua**

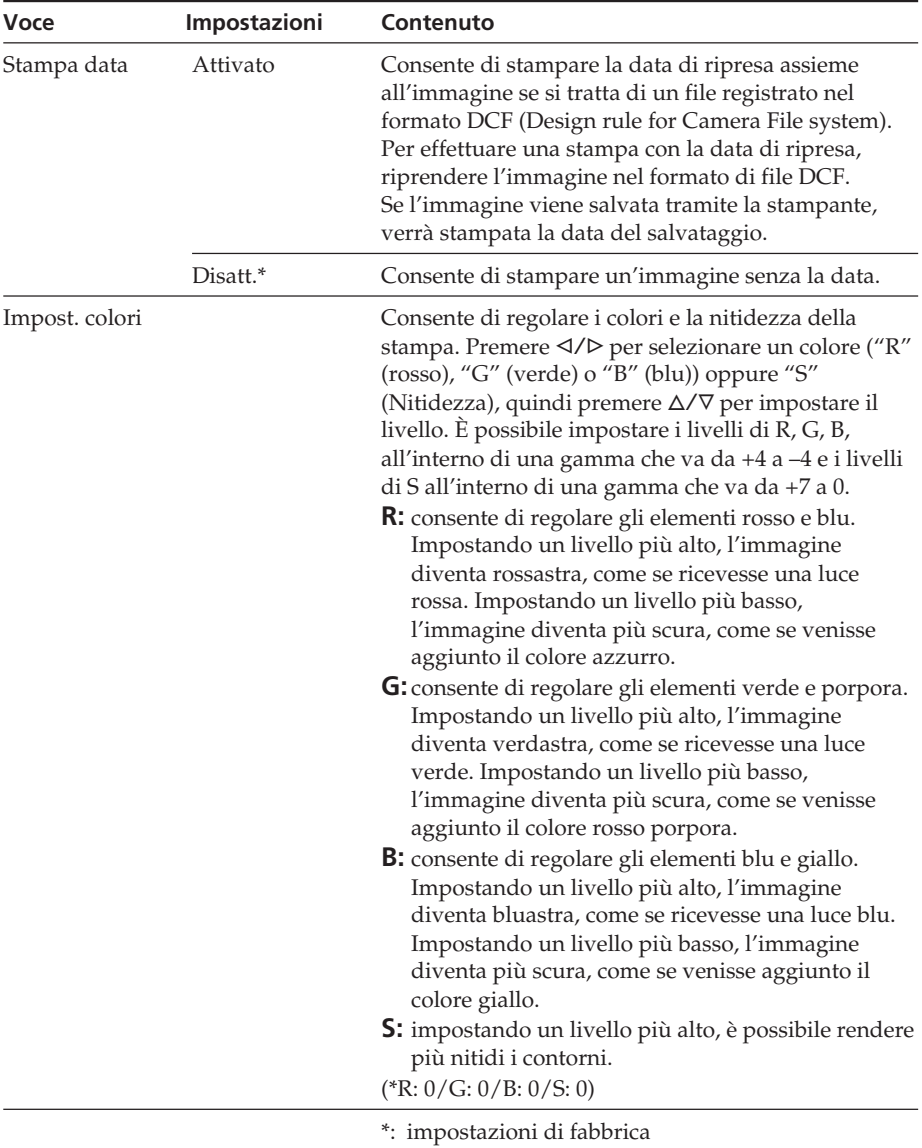

## <span id="page-32-0"></span>**Modifica delle preferenze per la stampante (Impostaz. visualizz./stampante)**

Il menu delle opzioni consente di modificare le preferenze di visualizzazione e stampa elencate a pagina 34.

#### **Tasti da utilizzare in questa sezione**

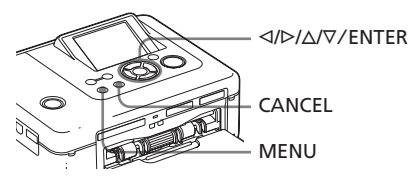

#### **1** Premere MENU.

Viene visualizzata la barra dei menu.

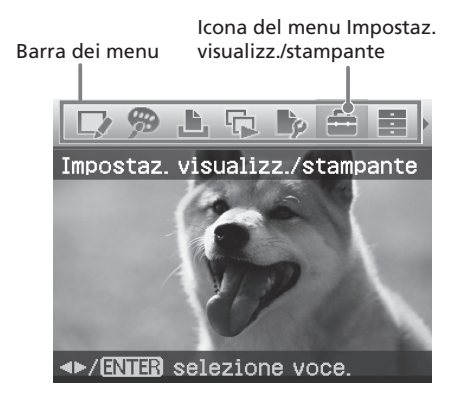

#### **Per uscire dal modo menu**

Premere di nuovo MENU. Viene visualizzata la finestra precedente. **2** Premere  $\triangleleft$ / $\triangleright$  per selezionare (Impostaz.visualizz./stampante), quindi premere ENTER. Viene visualizzato il menu Impostaz. visualizz./stampante.

Menu Impostaz. visualizz./stampante

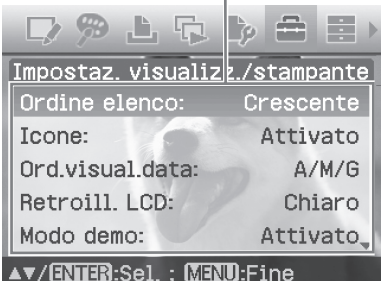

**3** Premere  $\Delta/\nabla$  per selezionare la voce di impostazione desiderata, quindi premere ENTER.

> Viene visualizzata la finestra di impostazione della voce selezionata (pagina successiva).

Per visualizzare le voci di menu nascoste, scorrere con i tasti  $\Delta/\nabla$ .

#### **Nota**

Durante l'uso delle funzioni Modifica o Creative Print, non è possibile selezionare e modificare alcune voci. Tali voci vengono visualizzate in grigio.

**4** Premere  $\triangle$ / $\nabla$  per selezionare la voce di impostazione desiderata, quindi premere ENTER.

L'impostazione viene eseguita.

#### **Suggerimento**

Per uscire dal menu Impostaz. visualizz./ stampante, premere MENU.

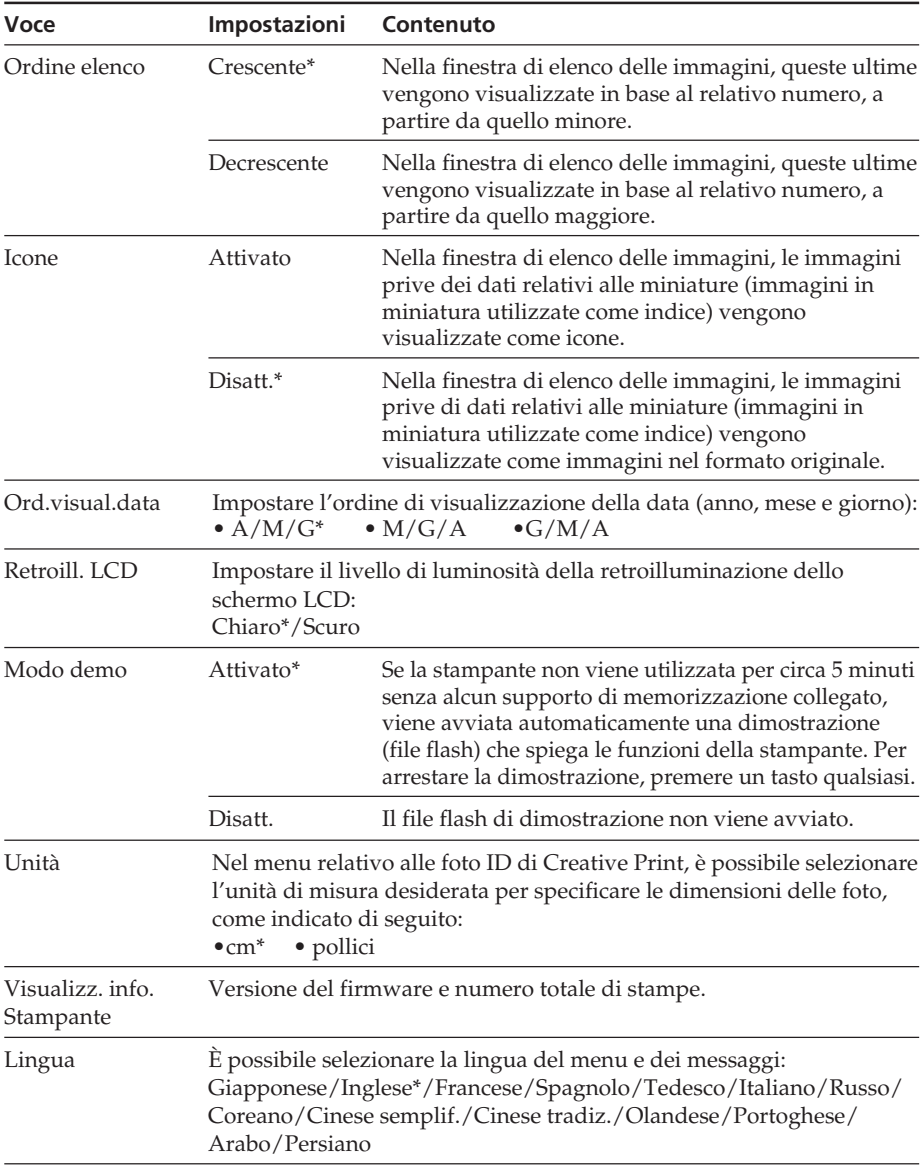

\*: impostazioni di fabbrica

INTERFACE

## <span id="page-34-0"></span>**Stampa da una fotocamera digitale PictBridge**

È possibile collegare una fotocamera digitale compatibile con PictBridge e stampare un'immagine direttamente a partire dalla fotocamera stessa.

Durante la stampa tramite un connettore PictBridge/EXT INTERFACE, accertarsi di rimuovere prima eventuali schede di memoria inserite nella stampante.

#### **1** Impostare la fotocamera digitale per la stampa con una stampante compatibile con lo standard PictBridge.

Le impostazioni e le operazioni necessarie prima del collegamento variano in base alla fotocamera digitale. Per ulteriori informazioni, consultare le istruzioni per l'uso della fotocamera digitale in uso. Nel caso di una fotocamera digitale Sony Cyber-shot, ad esempio, per "USB Connect" selezionare il modo "PictBridge".

- **2** Collegare la stampante alla fonte di alimentazione CA (

Da leggere subito) .
- **3** Premere  $\bigcirc$  (accensione/attesa) per accendere la stampante. L'indicatore  $\bigcirc$  (accensione/attesa) della stampante si illumina in verde.
- **4** Collegare una fotocamera digitale compatibile con lo standard PictBridge al connettore PictBridge/ EXT INTERFACE della stampante. Quando alla stampante viene collegata una fotocamera digitale compatibile con lo standard PictBridge, nello schermo LCD della stampante viene visualizzato il messaggio "Connessione in corso."
- **5** Utilizzare la fotocamera digitale per stampare un'immagine. La stampante supporta i seguenti tipi di stampa:

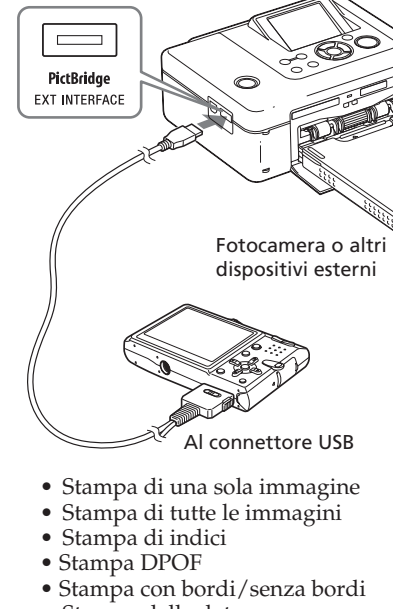

Al connettore PictBridge/EXT

• Stampa della data Per le note relative alle operazioni durante la stampa, leggere il documento "Da leggere subito".

#### **Note**

- Se un nastro a inchiostro viene sostituito mentre la stampante è collegata ad una fotocamera digitale compatibile con PictBridge, è possibile che le immagini non vengano stampate correttamente. In tal caso, scollegare, quindi ricollegare la fotocamera digitale.
- Durante la stampa da una fotocamera digitale compatibile con PictBridge, l'immagine viene stampata in base alle impostazioni del menu Impostazione stampa della stampante. Se vengono impostate le opzioni di stampa della data o di stampa con/senza bordi con la fotocamera digitale, le impostazioni della fotocamera assumono la priorità. Se viene selezionata l'opzione "Sen.bordi" della stampante e "Bordi" della fotocamera, per la stampa verrà utilizzato il "Motivo 1".
- Per informazioni sui messaggi di errore visualizzati sulla fotocamera digitale, consultare le istruzioni per l'uso della fotocamera.
- Non è possibile utilizzare un hub USB o una fotocamera digitale contenente un hub USB.

## <span id="page-35-0"></span>**Stampa da un dispositivo compatibile con Bluetooth**

Collegando l'adattatore USB Bluetooth DPPA-BT1 Sony alla stampante, è possibile stampare le immagini di un telefono cellulare, una fotocamera digitale o un altro dispositivo compatibili con Bluetooth.

#### **Note**

- Non utilizzare il modello DPPA-BT1 al di fuori dell'area di acquisto. A seconda dell'area, l'uso dell'adattatore potrebbe violare le norme sull'impiego di questo tipo di onde ed essere pertanto soggetto a sanzioni penali.
- In alcune regioni, l'adattatore USB Bluetooth DPPA-BT1 Sony non è in vendita.

## **Profili compatibili per la comunicazione Bluetooth**

L'adattatore DPPA-BT1 supporta i seguenti profili:

- BIP (Basic Imaging Profile)
- OPP (Object Push Profile)

Per informazioni sui profili supportati dal dispositivo Bluetooth in uso, consultare il relativo manuale.

#### **Informazioni sul profilo**

I profili sono standard che consentono la comunicazione senza fili Bluetooth. Sono disponibili vari tipi di profilo, a seconda degli scopi e dei profili del prodotto da utilizzare. Per abilitare la comunicazione Bluetooth, è necessario che i dispositivi da connettere supportino lo stesso profilo.

#### **Formati dei file di immagini compatibili da stampare**

JPEG: compatibile con DCF 2.0, Exif 2.21, JFIF (Baseline JPEG nei formati 4:4:4, 4:2:2, 4:2:0)

- TIFF: compatibile con Exif 2.21
- BMP: formato Windows a 1, 4, 8, 16, 24, 32 bit

Alcuni formati dei file di immagini non sono compatibili.

#### **Numero massimo di pixel gestibili**

8 000 (O) x 6 000 (V) punti (massimo 5 MB o inferiore)

## **Procedure di stampa**

Durante la stampa tramite un connettore PictBridge/EXT INTERFACE, accertarsi di rimuovere prima eventuali schede di memoria inserite nella stampante.

- **1** Collegare la stampante alla fonte di alimentazione CA.
- **2** Premere l'interruttore  $\bigcirc$ (accensione-attesa) per accendere la stampante.
- **3** Inserire l'adattatore Bluetooth nel connettore PictBridge/EXT INTERFACE della stampante.

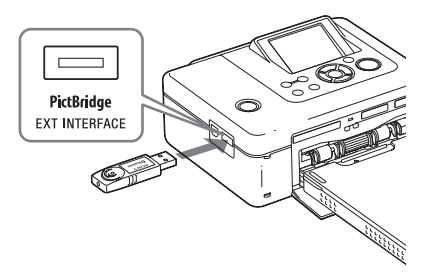

### **Nota**

Se un dispositivo diverso dall'adattatore Bluetooth, quale una scheda di memoria, una fotocamera, un PC, un altro dispositivo esterno o un cavo USB sono collegati ad uno degli alloggiamenti per schede di memoria, al connettore PictBridge/EXT INTERFACE o al connettore USB della stampante, rimuoverlo e collegare l'adattatore Bluetooth.

**4** Avviare la stampa a partire dal telefono cellulare o da un altro dispositivo compatibili con Bluetooth.

> Per informazioni sulle procedure di stampa, consultare il manuale del dispositivo Bluetooth in uso.

36 *IT*
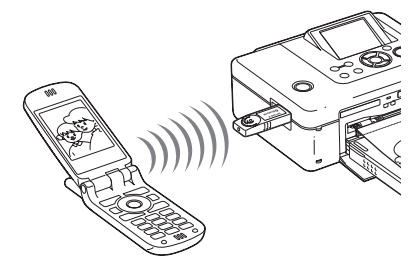

Per selezionare la stampante da un dispositivo compatibile con Bluetooth, selezionare "Sony DPP-FP70 ##"/ "Sony DPP-FP90 ##". ("##" indica le due cifre a destra dell'indirizzo visualizzato sullo schermo LCD.):

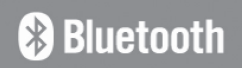

### Indirizzo 00:03:7A:00:49(1A)

In attesa di connessione

#### **Se viene richiesto il codice di protezione\***

Digitare "0000". Non è possibile cambiare il codice di protezione mediante la stampante .

Il codice di protezione viene inoltre denominato "codice di accesso" o "codice PIN".

#### **Note**

- La distanza di comunicazione dell'apparecchio potrebbe variare in base all'eventuale presenza di ostacoli tra l'apparecchio stesso (una persona, oggetti metallici o pareti) e il telefono cellulare o un altro dispositivo.
- Nei casi riportati di seguito, è possibile che la sensibilità di comunicazione Bluetooth venga alterata:
	- Se tra l'apparecchio e il telefono cellulare o un altro dispositivo sono presenti ostacoli, ad esempio una persona, oggetti metallici o pareti.
	- Se in prossimità dell'apparecchio è stata stabilita una rete LAN senza fili o è in uso un forno a microonde oppure e vengono emesse altre onde elettromagnetiche.
- Poiché i dispositivi Bluetooth e i dispositivi LAN senza fili (IEEE802.11b/g) impiegano le stesse gamme di frequenza, è possibile che si verifichino delle interferenze se l'apparecchio viene utilizzato in prossimità di dispositivi dotati di una rete LAN. In tal caso, la velocità di comunicazione e le condizioni della connessione potrebbero peggiorare. Se ciò dovesse accadere, osservare quanto riportato di seguito:
	- Durante la connessione dell'apparecchio al telefono cellulare, mantenere una distanza massima di 10 m dai dispositivi LAN senza fili.
	- Spegnere il dispositivo LAN senza fili qualora si desideri utilizzare l'apparecchio entro 10 m dal dispositivo LAN senza fili.
- Non è possibile garantire il funzionamento del presente apparecchio con tutti i dispositivi dotati della tecnologia senza fili Bluetooth.
- Non utilizzare il presente apparecchio al di fuori dell'area di acquisto. A seconda delle aree, l'uso dell'apparecchio potrebbe violare le norme sull'impiego di questo tipo di onde ed essere pertanto soggetto a sanzioni penali.
- Sony non potrà essere ritenuta responsabile dell'eventuale dispersione di informazioni causate dall'uso di comunicazioni Bluetooth.
- Sony non potrà essere ritenuta responsabile della mancata soddisfazione dei requisiti di protezione causata da modifiche o usi non specificati dell'apparecchio.
- Per informazioni sull'assistenza tecnica, consultare le istruzioni per l'uso della stampante.

## **El Precauzioni**

- Le onde radio emesse dai dispositivi Bluetooth potrebbero influire negativamente sulle operazioni di apparecchiature elettriche e mediche, causando incidenti dovuti agli eventuali problemi di funzionamento. Accertarsi di spegnere l'apparecchio e il telefono cellulare e di non utilizzare il presente apparecchio nei seguenti luoghi:
	- All'interno di strutture mediche, treni, aerei, stazioni di rifornimento o altri luoghi in cui potrebbero essere presenti gas infiammabili.
	- In prossimità di porte automatiche o allarmi antincendio o di altri dispositivi controllati in modo automatico.
- Mantenere il presente apparecchio ad almeno 22 cm di distanza dai pacemaker cardiaci, il cui funzionamento potrebbe risultare compromesso a causa delle onde radio trasmesse dall'apparecchio stesso.
- Non smontare né modificare il presente apparecchio, onde evitare incidenti, scosse elettriche o incendi.

# **Stampa da un dispositivo esterno**

È possibile collegare una fotocamera digitale, un sistema di memoria USB, un dispositivo per la memorizzazione di fotografie o altri dispositivi esterni compatibili con la memorizzazione di massa e stampare direttamente le immagini a partire dal dispositivo esterno.

### **Note**

- Non è possibile garantire il funzionamento con tutti i tipi di dispositivi di memorizzazione di massa.
- Se viene inserita una scheda di memoria nella stampante, quest'ultima non è in grado di leggere il segnale proveniente da un dispositivo esterno collegato al connettore PictBridge/EXT INTERFACE della stampante. Rimuovere la scheda di memoria eventualmente inserita.
- **1** Preparare la fotocamera digitale o un altro dispositivo esterno per la stampa tramite la stampante compatibile con il sistema di memoria di massa.

Le impostazioni e le operazioni necessarie prima del collegamento variano in base al dispositivo esterno in uso. Per ulteriori informazioni, consultare le istruzioni per l'uso del dispositivo esterno. Ad esempio, nel caso della fotocamera digitale Sony Cyber-shot, per l'impostazione "USB Connect" selezionare il modo "Normal" o "Mass Storage". È possibile stampare in modo diretto.

- **2** Collegare la stampante alla fonte di alimentazione CA $($ Letterale Da leggere subito).
- **3** Premere  $\bigcirc$  (accensione/attesa) per accendere la stampante. L'indicatore  $\bigcirc$  (accensione/attesa) della stampante si illumina in verde.
- **4** Collegare la fotocamera o un dispositivo esterno al connettore PictBridge/EXT INTERFACE della stampante.

Utilizzare il cavo USB fornito con la fotocamera digitale o con l'altro dispositivo esterno.

#### Al connettore PictBridge/EXT INTERFACE

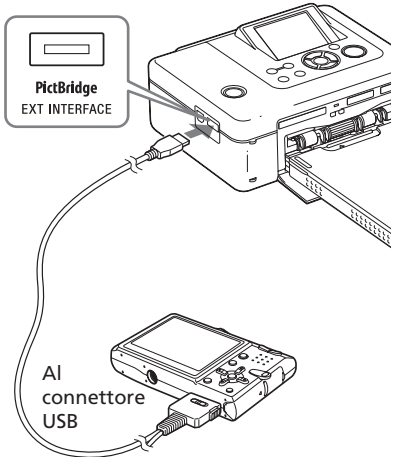

Sistema di memoria USB, fotocamera digitale, dispositivo per la memorizzazione di fotografie o altro dispositivo esterno compatibili con la memorizzazione di massa.

## **Note**

- Se viene utilizzato un cavo USB disponibile in commercio, assicurarsi che la relativa lunghezza sia inferiore a 3 m.
- Mentre l'indicatore di accesso del dispositivo esterno lampeggia, non disattivare l'alimentazione della stampante o del dispositivo esterno, né rimuovere il cavo USB. Diversamente, i dati memorizzati nel dispositivo esterno potrebbero venire danneggiati. Sony non fornisce alcuna garanzia per qualsiasi tipo di danno causato da perdita o corruzione dei dati.
- Non è possibile utilizzare un hub USB o un dispositivo USB dotato di hub USB.
- Non è possibile utilizzare dati codificati o compressi mediante autenticazione o password con impronta digitale.
- I seguenti dispositivi USB Sony non possono essere utilizzati in quanto contengono il sistema di autenticazione con impronta digitale o un hub USB:

USM16A/S, USM32A/S, USM64A/S, USM128A/S,USM256A/S, USM128B/BMS, USM64C, USM128C, USM128F

È possibile stampare le immagini da un PC installando su quest'ultimo il software in dotazione e collegandolo alla stampante.

In questa sezione vengono descritte le modalità di installazione del software in dotazione sul PC, nonché le modalità d'uso del software Picture Motion Browser in dotazione per stampare le immagini.

Per ulteriori informazioni su come utilizzare il PC, consultare inoltre le istruzioni per l'uso del PC.

L'installazione del software è necessaria solo se la stampante viene collegata al PC per la prima volta.

## **Informazioni sul CD-ROM in dotazione**

Il CD-ROM in dotazione contiene il seguente software:

- Driver della stampante DPP-FP70/90: il software definisce i requisiti della stampante e consente di effettuare la stampa dal computer.
- Picture Motion Browser: applicazione software originale di Sony che consente di controllare cattura, gestione, elaborazione e stampa di fotografie e immagini in movimento.

# **Installazione del software**

## **Requisiti di sistema**

Per utilizzare il driver della stampante e il software Picture Motion Browser in dotazione, il PC deve soddisfare i seguenti requisiti di sistema:

- SO: Microsoft Windows Vista (\*1)/ Windows XP Professional (\*2)/ Windows XP Home Edition/ Windows 2000 Professional (Service Pack 3 o successivo) preinstallato
	- (\*1 ) Escluso Starter. Inoltre, Picture Motion Browser non supporta la versione da 64 bit.
	- (\*2 ) La versione da 64 bit non è supportata.

(Windows 95, Windows 98 Gold Edition, Windows 98 Second Edition, Windows NT, Windows Millennium Edition, altre versioni (ad esempio, SP2 o precedente o Server) di Windows 2000 non sono supportate).

CPU: Pentium III da 500 MHz o superiore (Pentium III da 800 MHz o superiore consigliata).

RAM: 128 MB o superiore (256 MB o superiore consigliata).

Spazio su disco fisso: 200 MB o superiore (in base alla versione di Windows in uso, è necessario disporre di maggiore spazio. Per la gestione dei dati di immagine, è necessario spazio su disco fisso aggiuntivo).

Display:

Schermo: 800 x 600 pixel o superiore Colori: High Color (colori a 16 bit) o superiore

Software necessario: DirectX 9.0 o versione superiore (necessario per Picture Motion Browser)

#### **Note**

- Se viene utilizzato un hub per il collegamento della stampante al PC o se due o più dispositivi USB, incluse altre stampanti, sono collegati al PC, potrebbero verificarsi problemi. In tal caso, semplificare i collegamenti tra il PC e la stampante.
- Non è possibile utilizzare la stampante a partire da un altro dispositivo USB utilizzato contemporaneamente.
- Non rimuovere né collegare il cavo USB dalla/ alla stampante durante la comunicazione o la stampa di dati. Diversamente, la stampante potrebbe non funzionare correttamente.
- Evitare che il PC collegato alla stampante entri nel modo di attesa o sospensione durante l'esecuzione della stampa. Diversamente, è possibile che la stampante non esegua la stampa correttamente.
- Il funzionamento della stampante non è garantito con tutti i personal computer dotati dei suddetti requisiti di sistema o di requisiti superiori.
- Picture Motion Browser supporta la tecnologia DirectX; potrebbe essere richiesta l'installazione di DirectX. DirectX è incluso nel CD-ROM.
- Se Picture Motion Browser viene installato su un PC su cui è già installato Cyber-shot Viewer, Cyber-shot Viewer verrà sovrascritto e sostituito da Picture Motion Browser. Una volta registrata in Cyber-shot Viewer, la cartella di navigazione verrà automaticamente registrata in Picture Motion Browser. Picture Motion Browser consente di visualizzare le cartelle in modo più semplice rispetto a Cybershot Viewer, in quanto le cartelle registrate vengono visualizzate per gruppo. Grazie alla regolazione della riduzione del fenomeno degli occhi rossi migliorata e alla nuova regolazione della curva dei toni, Picture Motion Browser offre funzioni di modifica ancora più potenti. Il software può essere inoltre utilizzato per scrivere i dati in una scheda di memoria esterna, che è possibile trasportare dove desiderato.

## **Installazione del driver della stampante**

Per installare il driver, attenersi alle istruzioni riportate di seguito.

### **Note**

- Prima di installare il driver, non collegare la stampante al PC.
- Se viene utilizzato Windows Vista/XP/2000, accedere a Windows come "Amministratore del computer".
- Chiudere tutti i programmi in esecuzione prima di installare il software.
- Le finestre di dialogo presentate in questa sezione si riferiscono a Windows XP, se non diversamente specificato. Le procedure di installazione e le finestre di dialogo presentate possono variare in base al sistema operativo in uso.
- **1** Accendere il PC, avviare Windows, quindi inserire il CD-ROM in dotazione nell'apposita unità sul PC.

Viene visualizzata la finestra di installazione.

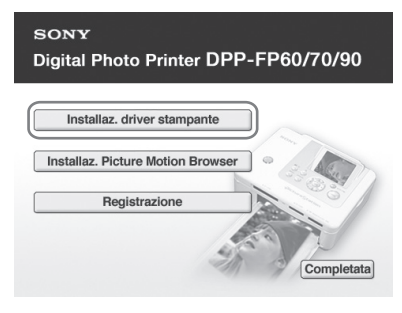

## **Nota**

Se la finestra di installazione non viene visualizzata automaticamente, fare doppio clic sul file "Setup.exe" contenuto nel CD-ROM.

**2** Fare clic su "Installaz. driver stampante".

**3** Fare clic su "Avanti". Viene visualizzata la finestra di dialogo del contratto di licenza. **4** Leggere attentamente il contratto, selezionare l'opzione "Accetto il contratto", quindi fare clic su "Avanti".

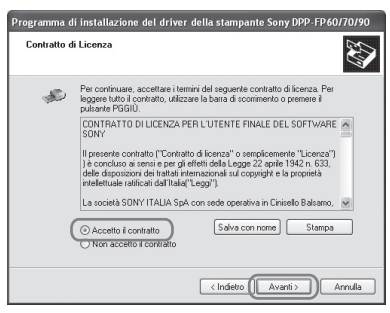

Viene avviata l'installazione.

- **5** Quando viene visualizzato il messaggio "Il driver della stampante Sony DPP-FP60/70/90 è stato installato correttamente.", fare clic su "Avanti".
- **6** Collegare la stampante alla fonte di alimentazione CA  $(\longrightarrow$  Da leggere subito).
- **7** Premere  $\bigcirc$  (accensione/attesa) per accendere la stampante.
- **8** Collegare i connettori USB della stampante e del PC utilizzando un cavo USB (non in dotazione). L'installazione del driver della stampante si avvia automaticamente.

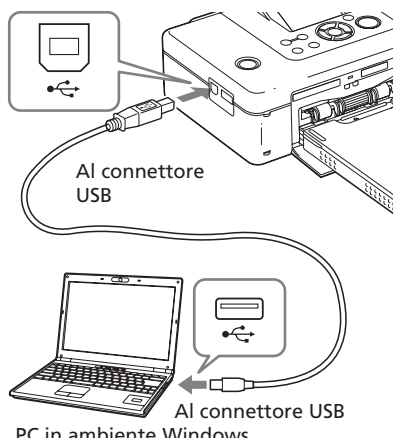

#### **Nota**

Utilizzare un cavo USB di tipo B di lunghezza inferiore a 3 m.

**9** Attendere qualche istante, quindi verificare che "Sony DPP-FP70" o "Sony DPP-FP90" sia stato aggiunto a "Stampanti e fax".

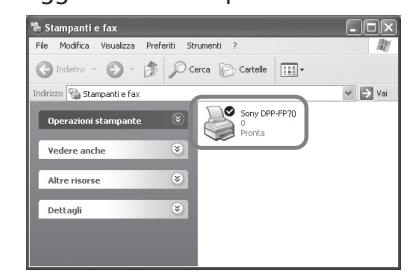

**10** Al termine dell'installazione, rimuovere il CD-ROM dal PC e conservarlo per eventuali riferimenti futuri. Per installare il software Picture Motion Browser, seguire la procedura descritta a partire dal punto 2 a pagina 42.

#### **Note**

- Se l'installazione non riesce, scollegare la stampante dal PC, riavviare il PC, quindi eseguire la procedura di installazione a partire dal punto 2.
- Al termine dell'installazione, il modello "Sony DPP-FP70" o "Sony DPP-FP90" non viene impostato come stampante predefinita. Impostare di volta in volta la stampante utilizzata per ciascuna applicazione.
- Per disinstallare o reinstallare il driver della stampante, è necessario utilizzare il CD-ROM in dotazione. Conservarlo pertanto in un posto sicuro per eventuali usi futuri.
- Prima di utilizzare la stampante, leggere il file Readme (cartella Readme del CD-ROMccartella ItaliancReadme.txt).

#### **Continua**

## **Dopo avere installato il software**

Sul desktop di Windows viene visualizzato  $\left| \cdot \right|$  e un collegamento al sito Web per la registrazione della stampante. Una volta completata la registrazione, è possibile accedere a informazioni sull'assistenza all'indirizzo:

http://www.sony.net/registration/di/

## **Disinstallazione del driver della stampante**

Per rimuovere il driver della stampante, attenersi alla seguente procedura:

- **1** Scollegare il cavo USB (non in dotazione) dalla stampante e dal PC.
- **2** Fare clic su "Start" "Stampanti e fax".
- **3** Selezionare "DPP-FP70" o "DPP-FP90", quindi fare clic su "Elimina" dal menu "File". Viene visualizzata la finestra di dialogo di conferma.
- **4** Fare clic su "Si".
- **5** Verificare che "DPP-FP70" o "DPP-FP90" sia stato rimosso dalla finestra "Stampanti e fax".
- **6** Fare clic su "Proprietà server" dal menu "File", quindi fare clic sulla scheda "Driver" nella finestra "Proprietà server stampanti".
- **7** Selezionare "Sony DPP-FP70" o "Sony DPP-FP90" dalla casella di riepilogo, quindi fare clic su "Rimuovi".

Viene visualizzata la finestra di dialogo di conferma.

Se viene utilizzato Windows Vista, è possibile che l'eliminazione non venga effettuata. Non è necessario eseguire alcuna operazione.

- **8** Fare clic su "Si".
- **9** Fare clic su "Chiudi" per chiudere la finestra "Proprietà server stampanti".
- **10** Fare clic su "Start" "Pannello di controllo". Viene visualizzata la finestra del pannello di controllo.
- **11** Aprire "Installazione applicazioni".
- **12** Selezionare "Windows Driver Package ? Sony DPP-FP60/70/90", quindi fare clic su "Cambia/ Rimuovi". Viene visualizzata la finestra di dialogo di conferma.
- **13** Fare clic su "Sì".

## **Installazione di Picture Motion Browser**

Per installare Picture Motion Browser, attenersi alle istruzioni riportate di seguito.

## **Note**

- Se viene utilizzato Windows Vista/XP/2000, accedere a Windows come "Amministratore del computer".
- Chiudere tutti i programmi in esecuzione prima di installare il software.
- Le finestre di dialogo presentate in questa sezione si riferiscono a Windows XP, se non diversamente specificato. Le procedure di installazione e le finestre di dialogo presentate possono variare in base al sistema operativo in uso.
- **1** Accendere il PC, avviare Windows, quindi inserire il CD-ROM in dotazione nell'apposita unità sul PC.

Viene visualizzata la finestra di installazione (pagina 40).

- **2** Fare clic su "Installaz. Picture Motion Browser". Viene visualizzata la finestra di dialogo "Seleziona la lingua dell'installazione".
- **3** Selezionare la lingua desiderata, quindi fare clic su "Avanti". Viene visualizzata la finestra di dialogo "Impostazioni posizione".
- **4** Selezionare la "Regione" e il "Paese/Area" in cui viene utilizzata la stampante, quindi fare clic su "Avanti". Viene visualizzata la finestra di dialogo "Installazione guidata InstallShield".
- **5** Fare clic su "Avanti". Viene visualizzata la finestra di dialogo del contratto di licenza.
- **6** Leggere attentamente il contratto, selezionare l'opzione "Accetto i termini del contratto di licenza", quindi fare clic su "Avanti".

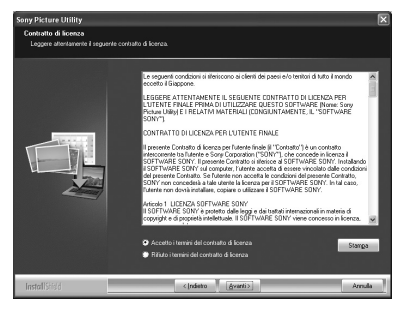

Viene visualizzata la finestra di dialogo utilizzataper specificare la posizione di destinazione.

**7** Selezionare la destinazione, quindi fare clic su "Avanti". Viene visualizzata la finestra di dialogo "Pronta per l'installazione del programma".

**8** Fare clic su "Installa", quindi seguire le istruzioni a schermo per continuare con l'installazione. Non appena viene richiesto di riavviare il PC, seguire le istruzioni visualizzate per riavviarlo.

**9** Al termine dell'installazione, rimuovere il CD-ROM dal PC e conservarlo per eventuali riferimenti futuri.

### **Note**

- Se l'installazione non viene completata correttamente, eseguire di nuovo le procedure di installazione dal punto 2.
- Per disinstallare o reinstallare Picture Motion Browser, è necessario disporre del CD-ROM in dotazione. Conservarlo pertanto in un posto sicuro per eventuali usi futuri.

## **Disinstallazione di Picture Motion Browser**

Se il software non è più necessario, rimuoverlo dal PC come indicato di seguito:

- **1** Fare clic su "Start" "Pannello di controllo".
- **2** Aprire "Installazione applicazioni".
- **3** Selezionare "Sony Picture Utility", quindi fare clic su "Cambia/ Rimuovi".

Viene avviata la disinstallazione del software.

**4** Fare clic su "Fine".

# **Stampa di foto tramite Picture Motion Browser**

È possibile utilizzare Picture Motion Browser per stampare un'immagine dal PC utilizzando carta di stampa in formato P.

- **1** Visualizzare la finestra di Picture Motion Browser utilizzando uno dei metodi descritti di seguito:
	- Fare doppio clic su A (Picture Motion Browser) sul desktop di Windows.
	- Fare clic su "Start" "Tutti i programmi" (o "Programmi" se viene utilizzato Windows 2000) - "Sony Picture Utility" - "Picture Motion Browser".

Viene visualizzata la finestra "Information Tool".

## **Se Picture Motion Browser viene avviato per la prima volta**

Viene visualizzata la finestra di dialogo per la registrazione di una cartella visualizzata. Se nella cartella "Immagini" sono già state salvate delle immagini, fare clic su "Registra ora". Se le immagini sono state salvate in una cartella diversa da "Immagini", fare clic su "Registra più tardi". Consultare la sezione "Per registrare una cartella di navigazione" (pagina 48).

## **Accesso alla cartella "Immagini".**

- In Windows 2000: Fare clic su "Documenti" - "Immagini" sul desktop.
- In Windows Vista/XP: Fare clic su "Start" - "Immagini" dalla barra delle applicazioni.

**2** Fare clic su "Avvia".

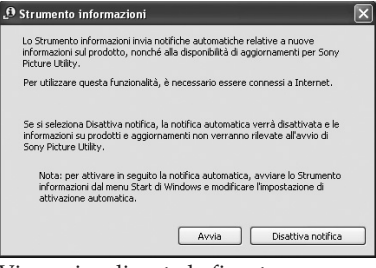

Viene visualizzata la finestra principale di Picture Motion Browser.

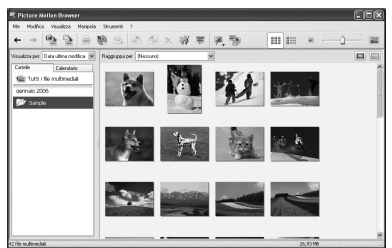

## **Per impostare la modalità di visualizzazione della finestra principale**

Esistono 2 differenti versioni di vista delle foto, utilizzate nella finestra principale come descritto di seguito: Per impostare la vista desiderata, fare clic sulla scheda "Cartelle" o "Calendario".

• **Vista "Cartelle"**

Le immagini verranno classificate in ciascuna cartella registrata e visualizzate come miniature.

• **Vista "Calendario"**

Le immagini verranno classificate in base alla data di cattura e visualizzate come miniature in corrispondenza di ciascuna data del calendario. Nella vista "Calendario", è possibile impostare la visualizzazione in base all'anno, al mese o all'ora.

In questa sezione, vengono utilizzate le finestre della vista "Cartelle" a scopo esemplificativo.

- **3** Fare clic sulla cartella contenente le fotografie che si desidera stampare. Nell'esempio riportato di seguito, è selezionata la cartella "Sample".
- **4** Selezionare le fotografie che si desidera stampare, quindi fare clic su  $\equiv$  (stampa). Viene visualizzata la finestra di dialogo di stampa.
- **5** Dall'elenco a discesa "Stampante", selezionare "Sony DPP-FP70" o "Sony DPP-FP90". Per impostare l'orientamento della carta o altre opzioni di stampa, passare al punto 6. Per stampare, passare al punto 11.

## **DEIX**  $||\cdot|| = ||1/1|| ||13/01/200415.18.0$ Sony DPP-PP7 v Proprietà... P size(DPP-FP70/90) Formato<br>carta: .<br>Opzioni di stampa  $\Box$ Ingrands  $\square$ Stampa data Sampa Annula

### **Voci Funzioni**

Impostazioni stampante

- Stampante: selezionare la stampante in uso: "Sony DPP-FP70" o "Sony DPP-FP90"
- Formato carta: Per modificare il formato, fare clic su "Proprietà".

**Nota:** in alcune regioni, la carta di stampa nel formato L size non è in vendita.

#### Opzioni di stampa

• Ingrandisci l'immagine fino a riempire l'area di stampa: se selezionato, viene stampata un'immagine sull'intera area di stampa del foglio. Potrebbe non venire stampato un bordo della fotografia. **Continua**

Se deselezionato, l'immagine verrà stampata senza che alcun bordo venga tagliato.

• Stampa data acquisizione: se selezionato, l'immagine viene stampata con la data di ripresa, se si tratta di un file registrato nel formato DCF (Design rule for Camera File system).

#### Proprietà

Consente di specificare il formato della carta, l'orientamento, la qualità dell'immagine e altri dettagli.

- **6** Per impostare l'orientamento della carta o altre opzioni di stampa, fare clic su "Proprietà". Viene visualizzata la finestra di dialogo "Proprietà" della stampante selezionata. Come driver della stampante viene utilizzato il Driver di stampa universale, un driver per stampante comune di Microsoft. Nelle finestre di dialogo, sono elencate alcune voci che non sono utilizzate nella stampante.
	- **7** Nella scheda "Layout", specificare l'orientamento della carta o altre opzioni.

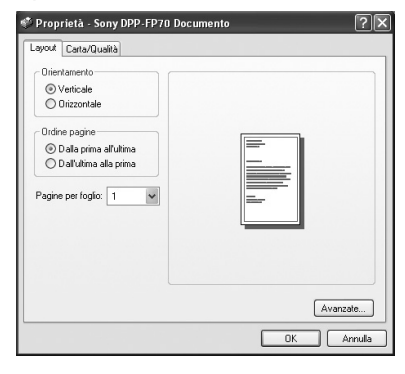

### **Voci Funzioni**

Orientamento

Selezionare l'orientamento

dell'immagine da stampare:

- Verticale
- Orizzontale

Ordine pagine

Selezionare l'ordine delle pagine da stampare:

- Dalla prima all'ultima
- Dall'ultima alla prima
- Pagine per foglio

Specificare il numero di copie da stampare per ciascun foglio. Selezionare "1".

### Avanzate

Consente di specificare il formato della carta o altre opzioni.

## **8** Fare clic su "Avanzate".

Viene visualizzata la finestra di dialogo "Opzioni avanzate DPP-FP70/FP90".

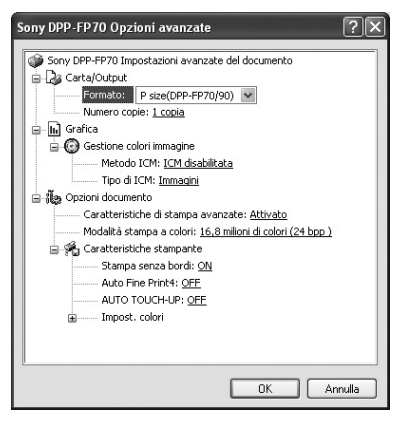

## **Voci Funzioni**

### Carta/Uscita

- Formato della carta: dall'elenco a discesa, selezionare il formato della carta correntemente utilizzato per la stampa: P size (formato cartolina)/L size **Nota:** in alcune regioni, la carta di stampa nel formato L size non è in vendita.
	- Copie: specificare il numero di copie da stampare.

Grafica – Gestione colore immagine

- Metodo ICM: la stampante non supporta le impostazioni del sistema ICM. Anche se viene selezionata un'opzione diversa da "ICM disabilitata", i risultati stampati non corrispondono all'impostazione. Non modificare l'opzione.
- Tipo ICM: la stampante non supporta le impostazioni di Tipo ICM. Non modificare l'opzione.

Opzioni documento

- Caratteristiche di stampa avanzate: selezionare "Abilita" per attivare le opzioni di stampa avanzate, quali "Ordine pagine". Se si verifica un problema di compatibilità, disattivare questa funzione.
- Modalità stampa a colori: per effettuare stampe a colori, selezionare "16,8 milioni di colori (24 bpp)". Per effettuare stampe in bianco e nero, selezionare "Monocromatico". Per ulteriori informazioni, consultare la Guida in linea di Windows.

### **Voci Funzioni**

Caratteristiche stampante

- Stampa senza bordi: per stampare un'immagine senza bordi, selezionare "Attivato". Per effettuare stampe con bordi, selezionare "Disatt.". A seconda del software applicativo, è possibile che l'immagine venga stampata con i bordi, anche se è selezionato "Attivato". Impostare un'immagine in modo da stamparla completamente nell'intervallo di stampa.
- Auto Fine Print4: selezionare "Fotografia", "Brillante" o "Disatt.". Se si seleziona "Fotografia" o "Brillante", per l'opzione "Metodo ICM" accertarsi di selezionare "ICM disabilitata". Diversamente dalla stampa diretta da una scheda di memoria, non vengono utilizzati dati Exif. Per ulteriori informazioni, vedere a pagina 31.
- Auto Touch-Up: selezionare "Attivato" o "Disatt.". Se si seleziona "Attivato", per l'opzione "Metodo ICM" accertarsi di selezionare "ICM disabilitata". Diversamente dalla stampa diretta da una scheda di memoria, non vengono utilizzati dati Exif. Per ulteriori informazioni, vedere a pagina 10.
- Impost.colori: è possibile modificare le impostazioni di R, G, B e nitidezza. Per ulteriori informazioni, vedere a pagina 32.

**9** Nella scheda "Carta/Qualità" specificare il colore o il formato della carta.

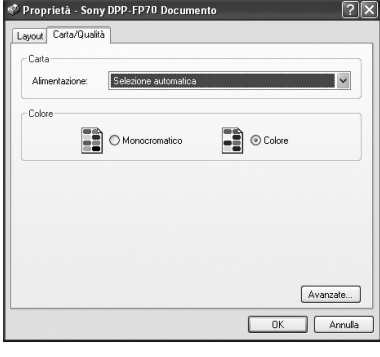

#### **Voci Funzioni**

#### Carta

Dall'elenco a discesa "Alimentazione", selezionare "Selezione automatica".

#### Colore

Per effettuare stampe a colori, selezionare "Colore". Per effettuare stampe in bianco e nero, selezionare "Monocromatico".

Avanzate

Viene visualizzata la finestra di dialogo "Opzioni avanzate DPP-FP70/FP90" (pagina 46). Per ulteriori informazioni, vedere a pagina 8.

## **10**Fare clic su "OK".

Viene visualizzata di nuovo la finestra di dialogo "Stampa".

#### **Continua**

# **11**Fare clic su "Stampa".

Viene avviata la stampa. Per ulteriori informazioni sulle proprietà di Picture Motion Browser, consultare la Guida in linea di Picture Motion Browser.

## **Nota**

Non è possibile stampare file di immagini in movimento o file di dati RAW.

### **Suggerimenti**

- Per selezionare una serie di fermi immagine nell'area dell'immagine della finestra principale, fare clic sulla prima immagine della serie, quindi sull'ultima immagine tenendo contemporaneamente premuto il tasto Maiusc. Per selezionare più fermi immagine non in sequenza, fare clic sulle singole immagini tenendo contemporaneamente premuto il tasto Ctrl.
- È inoltre possibile stampare un'immagine a partire dalla relativa anteprima.

## **Per visualizzare la Guida in linea di Windows**

Fare clic su<sup>[?]</sup> nella parte superiore destra della finestra di dialogo, quindi fare clic sulla voce desiderata visualizzata sullo schermo.

## **Per arrestare la stampa**

- **1** Fare doppio clic sull'icona della stampante nella barra delle applicazioni, quindi aprire la finestra di dialogo "Stampa".
- **2** Fare clic sul nome del documento di cui si desidera annullare la stampa, quindi fare clic su "Annulla" dal menu "Documento".

Viene visualizzata la finestra di dialogo di conferma dell'annullamento.

**3** Fare clic su "Sì".

Il processo di stampa viene annullato.

## **Nota**

Non eliminare il processo in fase di stampa. Diversamente, è possibile causare l'inceppamento della carta.

## **Per registrare una cartella di navigazione**

Picture Motion Browser non consente la visualizzazione diretta delle immagini salvate sul disco fisso del PC. È necessario registrare la cartella di navigazione nel modo indicato di seguito:

- **1** Fare clic su "File"-"Registra le cartelle visualizzate" oppure fare clic su (Registra cartelle da visualizzare). Viene visualizzata la finestra di dialogo "Registra cartelle da visualizzare".
- **2** Selezionare la cartella che si desidera registrare, quindi fare clic su "Registra".

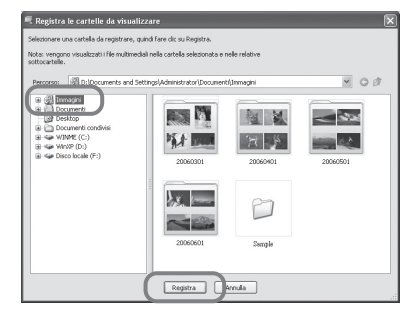

## **Nota**

Non è possibile registrare l'intera unità.

Viene visualizzata la finestra di dialogo relativa alla registrazione.

## **3** Fare clic su "Sì".

Viene avviata la registrazione delle informazioni sulle immagini nel database.

**4** Fare clic su "Chiudi".

#### **Note**

- La cartella selezionata come destinazione per le immagini importate verrà registrata automaticamente.
- Non è possibile annullare la registrazione della cartella registrata in questa fase.

#### **Per cambiare cartella di navigazione**

Fare clic su "Strumenti" - "Impostazioni" - "Cartelle visualizzate".

#### **Suggerimenti**

- Se nella cartella di origine è presente una sottocartella, vengono registrate anche le immagini contenute nella sottocartella.
- Al primo avvio del software, viene visualizzato il messaggio che richiede di registrare "Immagini".
- A seconda del numero di immagini, la registrazione delle immagini potrebbe richiedere fino ad alcune decine di minuti.

## **Stampa tramite un software applicativo disponibile in commercio**

È possibile utilizzare un software applicativo disponibile in commercio per stampare le immagini con la stampante DPP-FP70/FP90. Nella finestra di dialogo "Stampante", selezionare "DPP-FP70" o "DPP-FP90", quindi selezionare il formato della carta di stampa nella finestra di dialogo relativa all'impostazione della pagina. Per ulteriori informazioni sulle impostazioni di stampa, vedere i punti 6 e 7 alle pagine 45 e 46.

#### **Impostazione di "Stampa senza bordi" nella sezione "Caratteristiche stampante"**

Se viene utilizzata un'applicazione diversa da Picture Motion Browser, l'immagine potrebbe venire stampata con i bordi anche se per l'opzione "Stampa senza bordi" della sezione "Caratteristiche

stampante" nella finestra di dialogo "Opzioni avanzate Sony DPP-FP70/FP90" è stato selezionato "Attivato".

Selezionando l'opzione di stampa senza bordi, vengono fornite all'applicazione le informazioni sulle dimensioni massime di stampa per la stampa senza bordi. Alcune applicazioni, tuttavia, potrebbero stampare l'immagine con i bordi anche all'interno dell'intervallo di dimensioni specificato.

In questo caso, eseguire quanto riportato di seguito per stampare l'immagine senza bordi:

• Se è possibile impostare l'intervallo di stampa con un'applicazione, impostare l'immagine in modo che venga stampata utilizzando le dimensioni massime disponibili per la stampa. Ad esempio, selezionare "Stampa di foto a pagina intera" o un'opzione simile.

#### **Impostazione dell'orientamento**

A seconda dell'applicazione in uso, è possibile che l'orientamento non venga cambiato nonostante la modifica dell'impostazione verticale o orizzontale.

#### **Impostazione con/senza bordi del driver dalla stampante**

Se il software applicativo in uso dispone dell'impostazione con/senza bordi, come impostazione del driver della stampante si consiglia di selezionare "Attivato" per l'opzione "Stampa senza bordi" nella sezione "Caratteristiche stampante" della finestra di dialogo "Opzioni avanzate Sony DPP-FP70/FP90".

#### **Impostazione della quantità di stampa**

A seconda dell'applicazione in uso, l'impostazione della quantità di stampa dell'applicazione potrebbe avere la priorità sull'impostazione specificata nella finestra di dialogo del driver della stampante.

# **In caso di problemi**

Se durante l'uso della stampante vengono riscontrati dei problemi, utilizzare le linee guida riportate di seguito per risolverli. Se il problema persiste, rivolgersi al rivenditore Sony.

## **A**

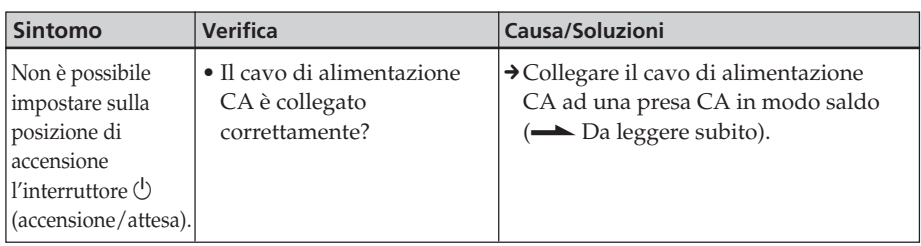

## **Visualizzazione delle immagini**

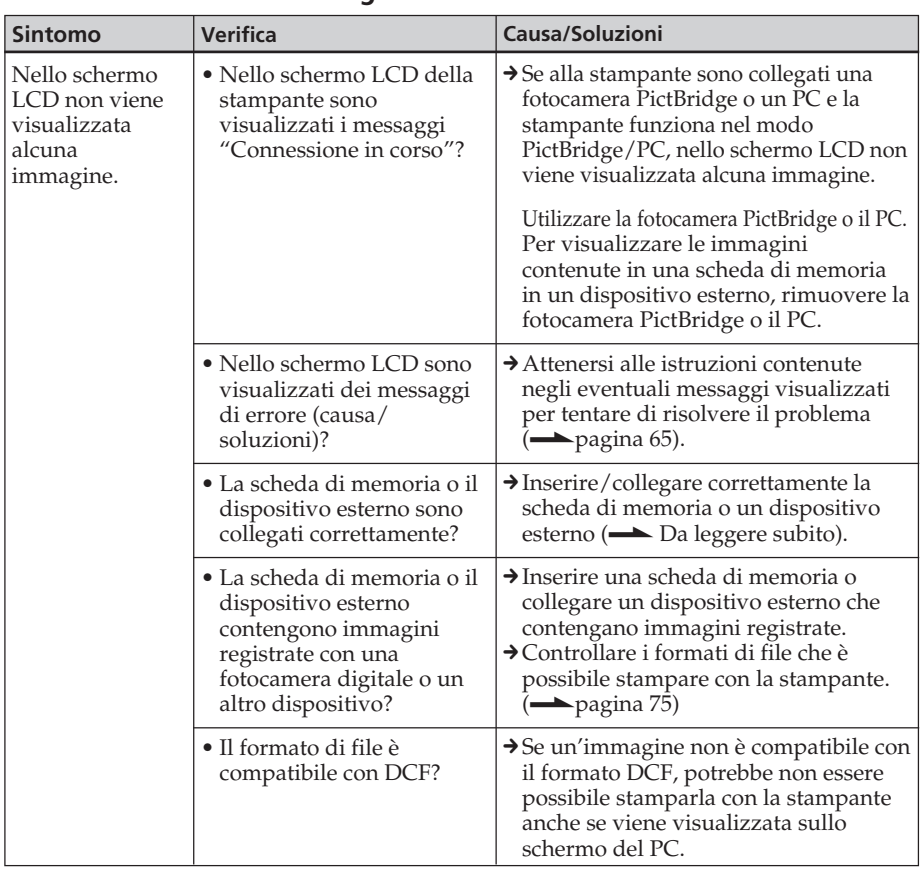

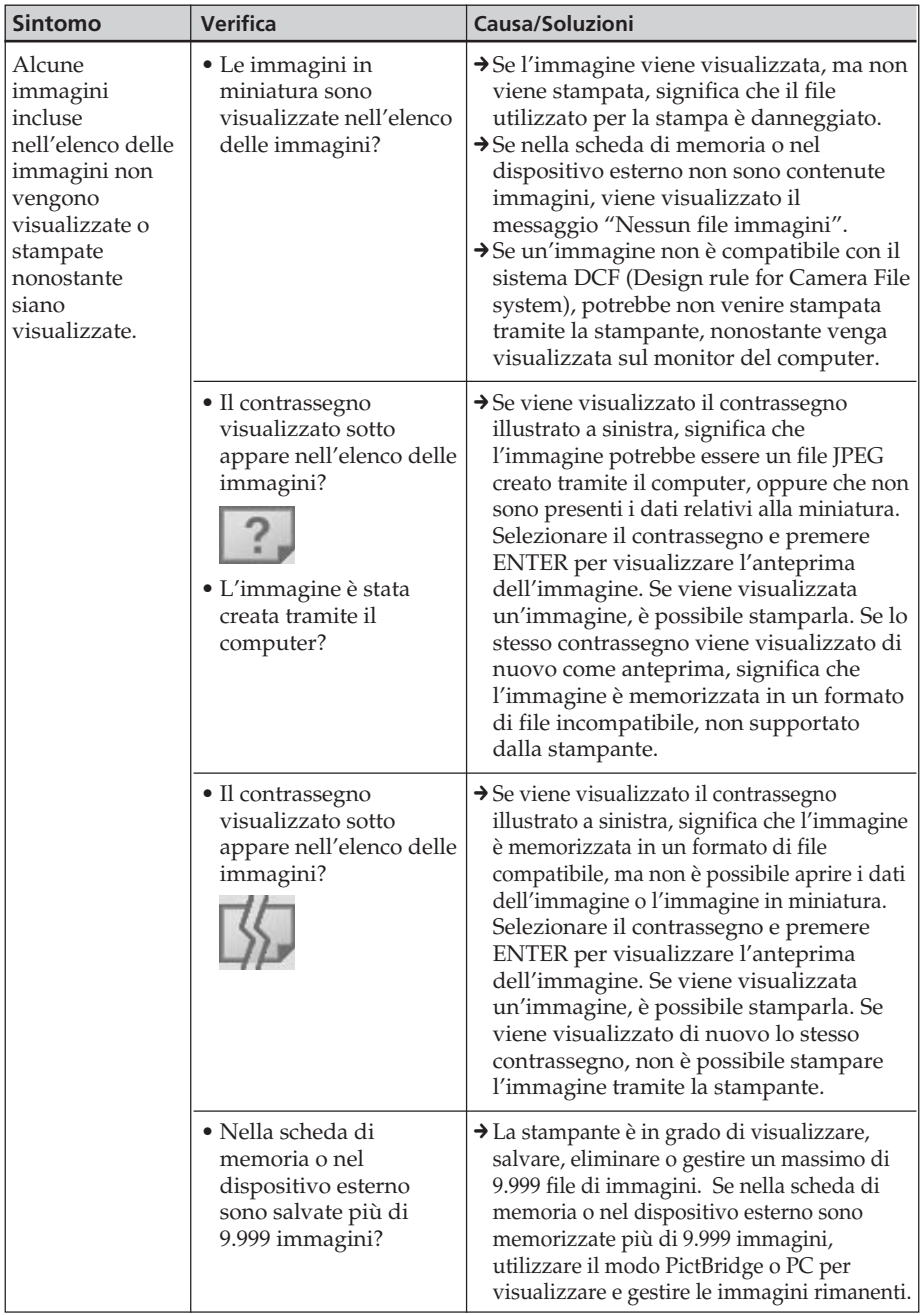

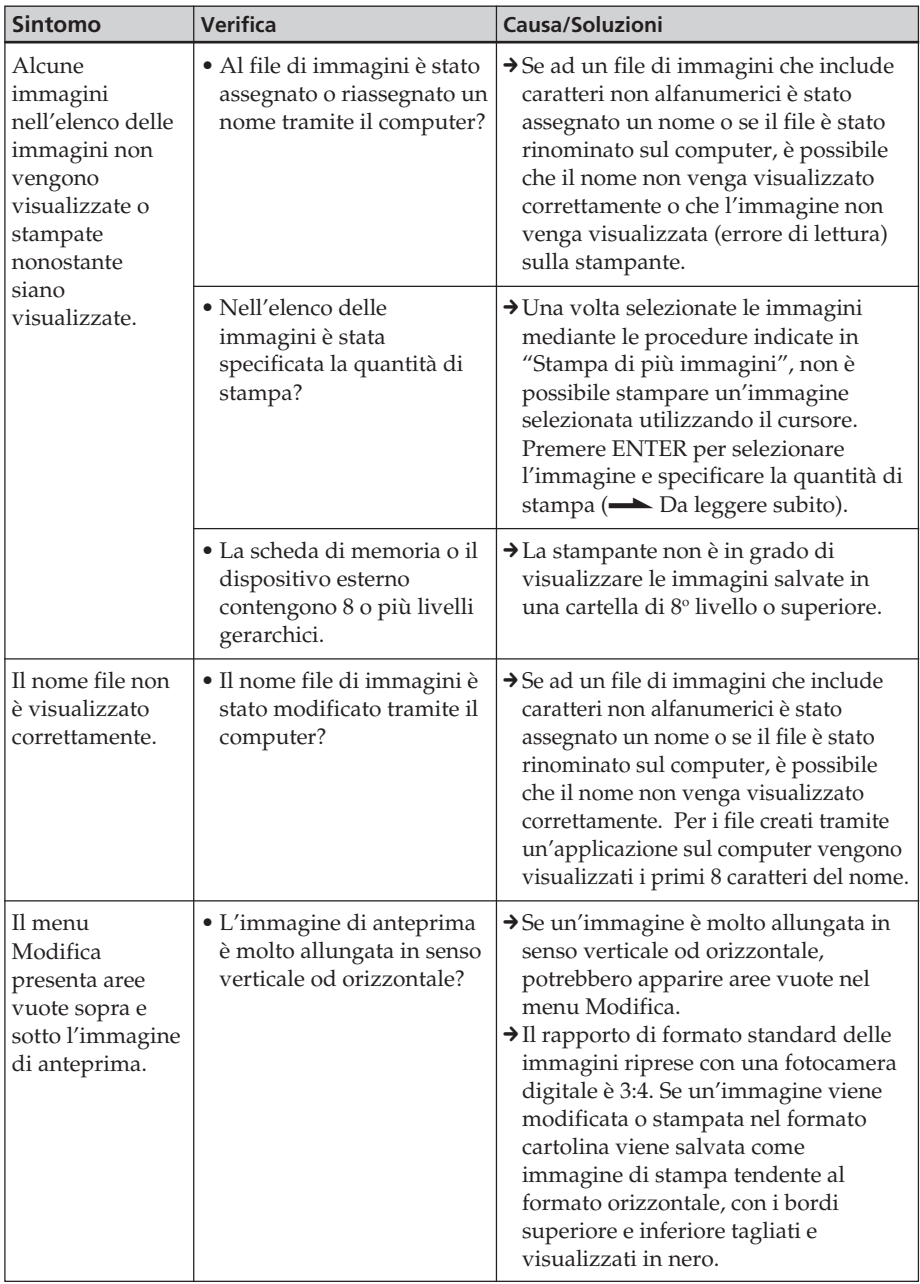

# **Stampa**

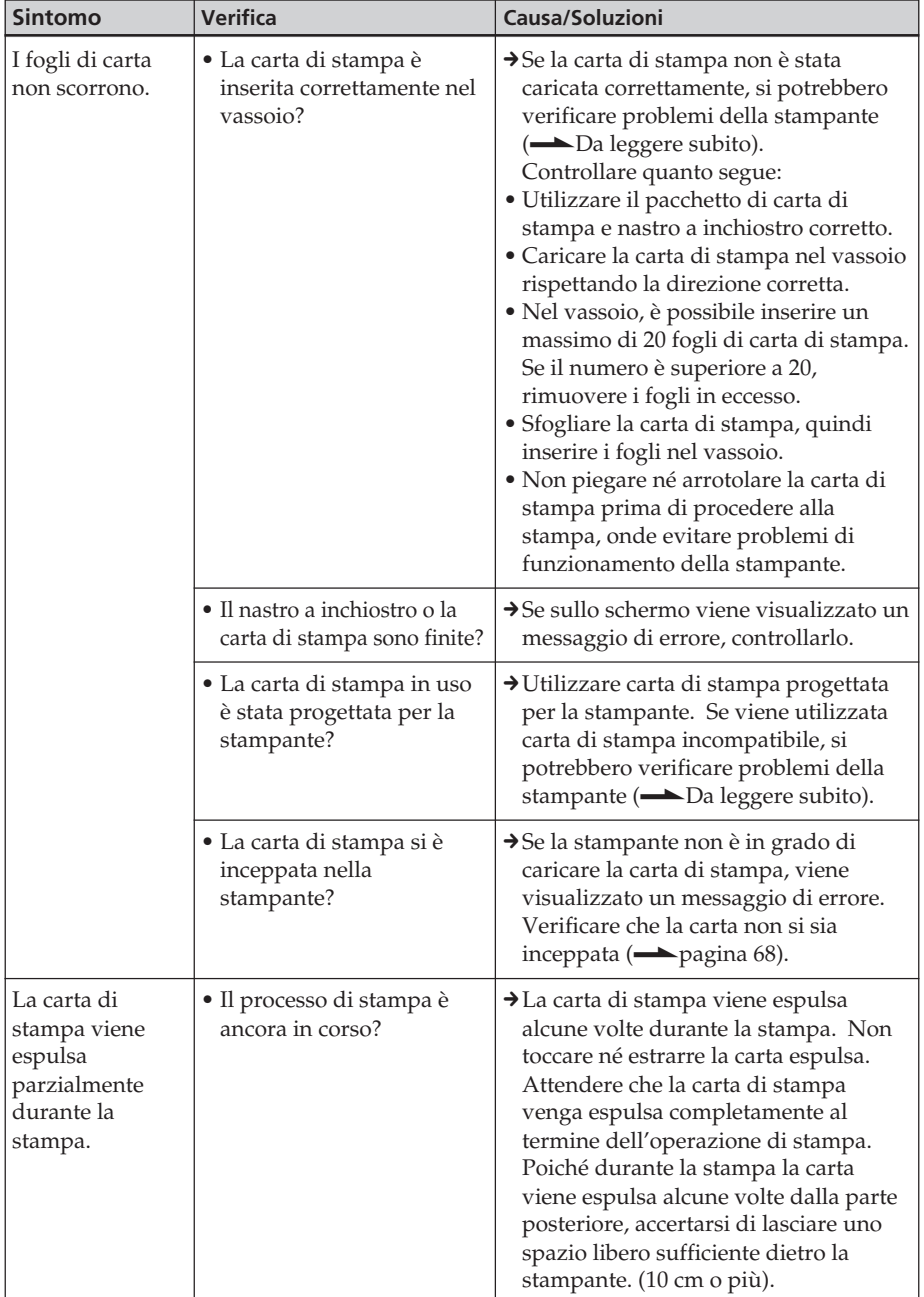

#### **Sintomo** Le immagini stampate sono di qualità inferiore. **Verifica** • Sono stati stampati i dati di un'immagine di anteprima? • È stata stampata un'immagine con un formato (in larghezza o in altezza) inferiore a 480 punti? L'immagine viene visualizzata come riportato di seguito? • È stato utilizzato il menu Modifica per ingrandire l'immagine? • La superficie di stampa si è sporcata con polvere o impronte digitali? • È stata utilizzata carta di stampa usata? **Causa/Soluzioni**  $\rightarrow$  A seconda del tipo di fotocamera digitale utilizzata, le immagini di anteprima potrebbero venire visualizzate insieme alle immagini originali nell'elenco delle miniature. La qualità di stampa delle immagini di anteprima è inferiore a quella delle immagini originali. Si noti che se si eliminano le immagini di anteprima, i dati relativi alle immagini originali potrebbero venire danneggiati.  $\rightarrow$  Se l'immagine visualizzata corrisponde al contrassegno mostrato a sinistra, si tratta di un'immagine di piccole dimensioni. La qualità di stampa è scarsa a causa delle dimensioni ridotte dell'immagine.  $\rightarrow$  Modificare l'impostazione delle dimensioni dell'immagine sulla fotocamera digitale utilizzata.  $\rightarrow$  A seconda delle dimensioni delle immagini ingrandite, queste ultime vengono stampate con una qualità inferiore.  $\rightarrow$  Non toccare la superficie di stampa (il lato lucido senza segni). La presenza di impronte digitali sulla superficie di stampa potrebbe causare stampe imperfette.  $\rightarrow$ Non stampare su carta di stampa usata. La stampa doppia di un'immagine sulla stessa carta non rende più definita l'immagine stampata.

# **Risultati di stampa**

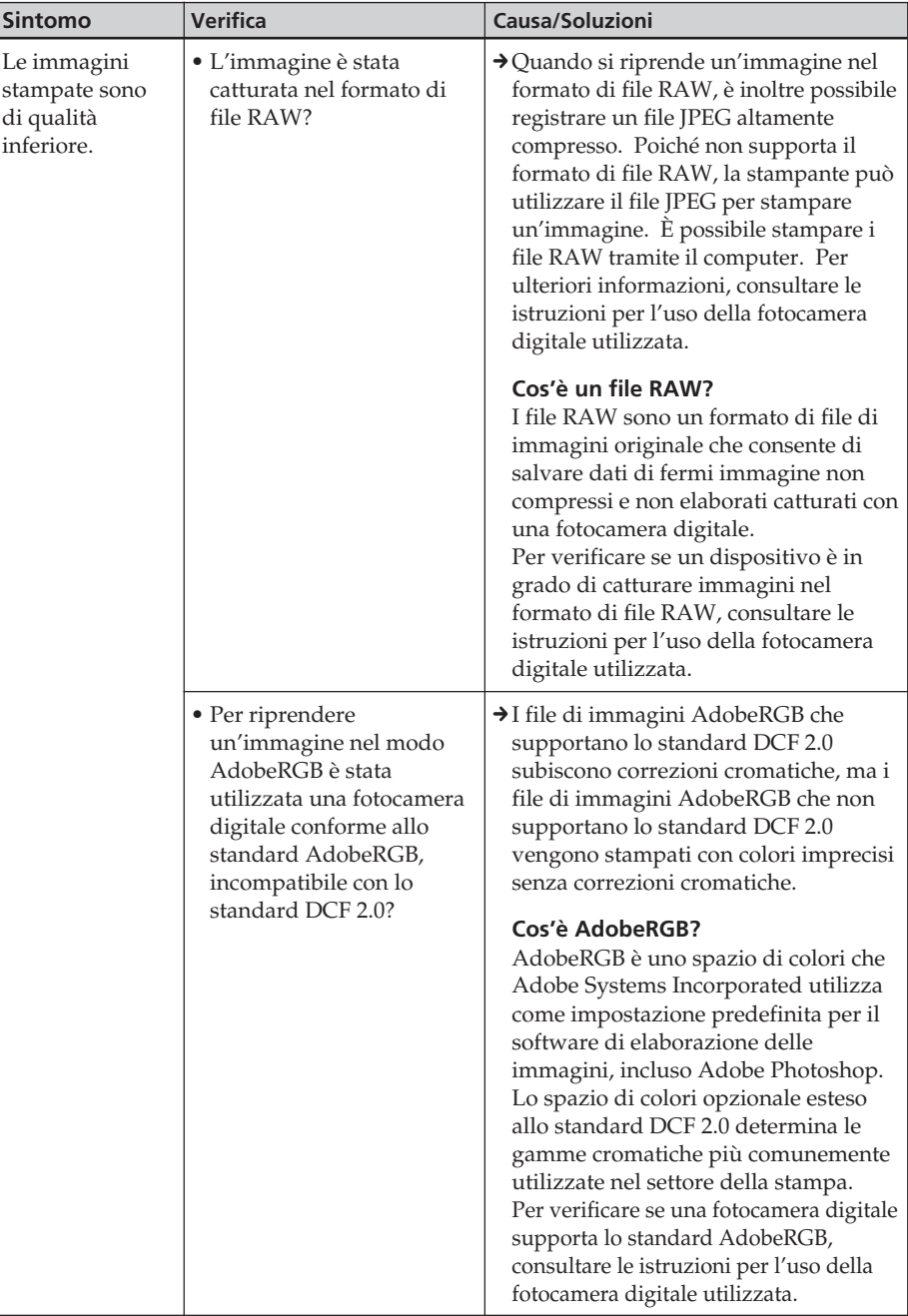

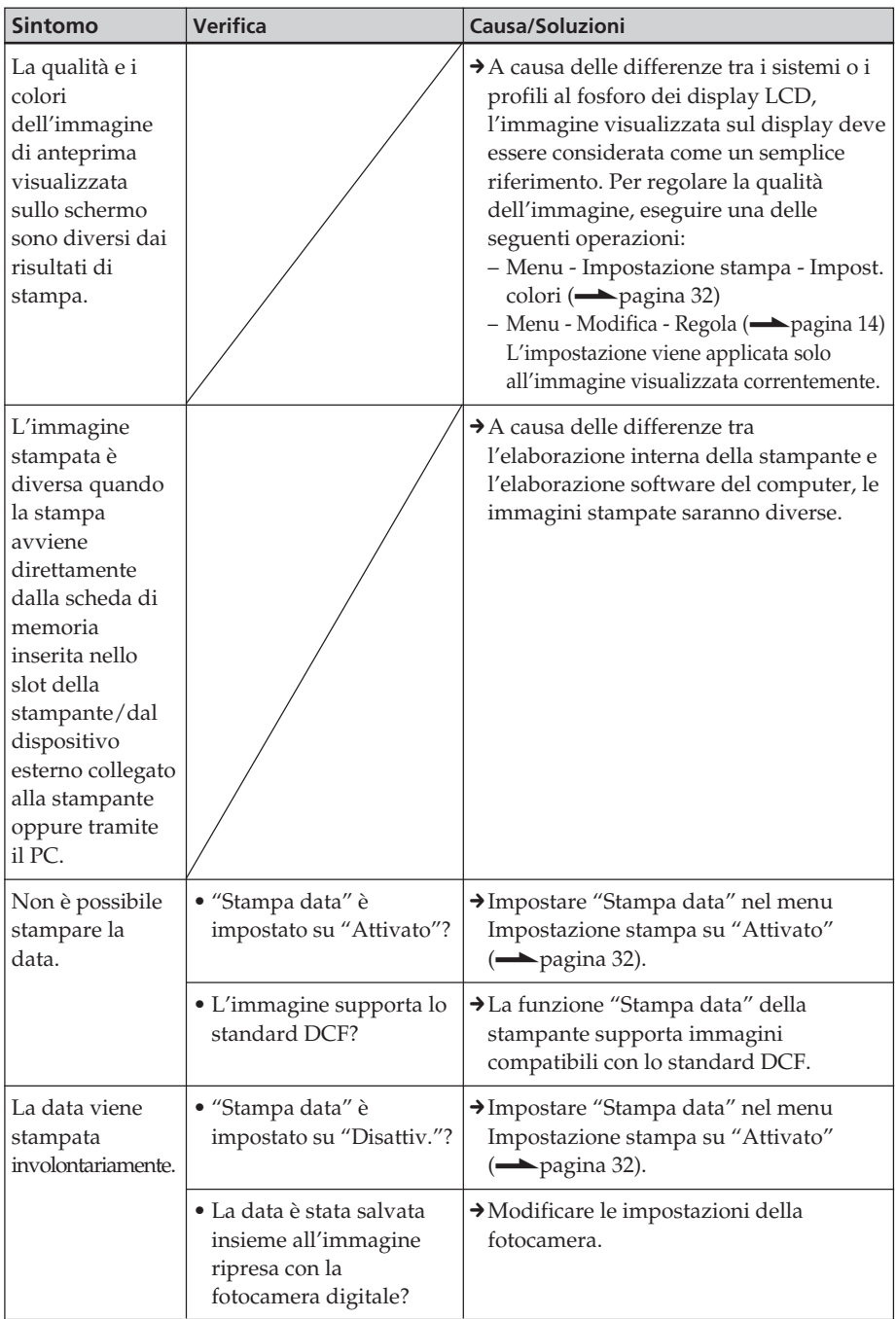

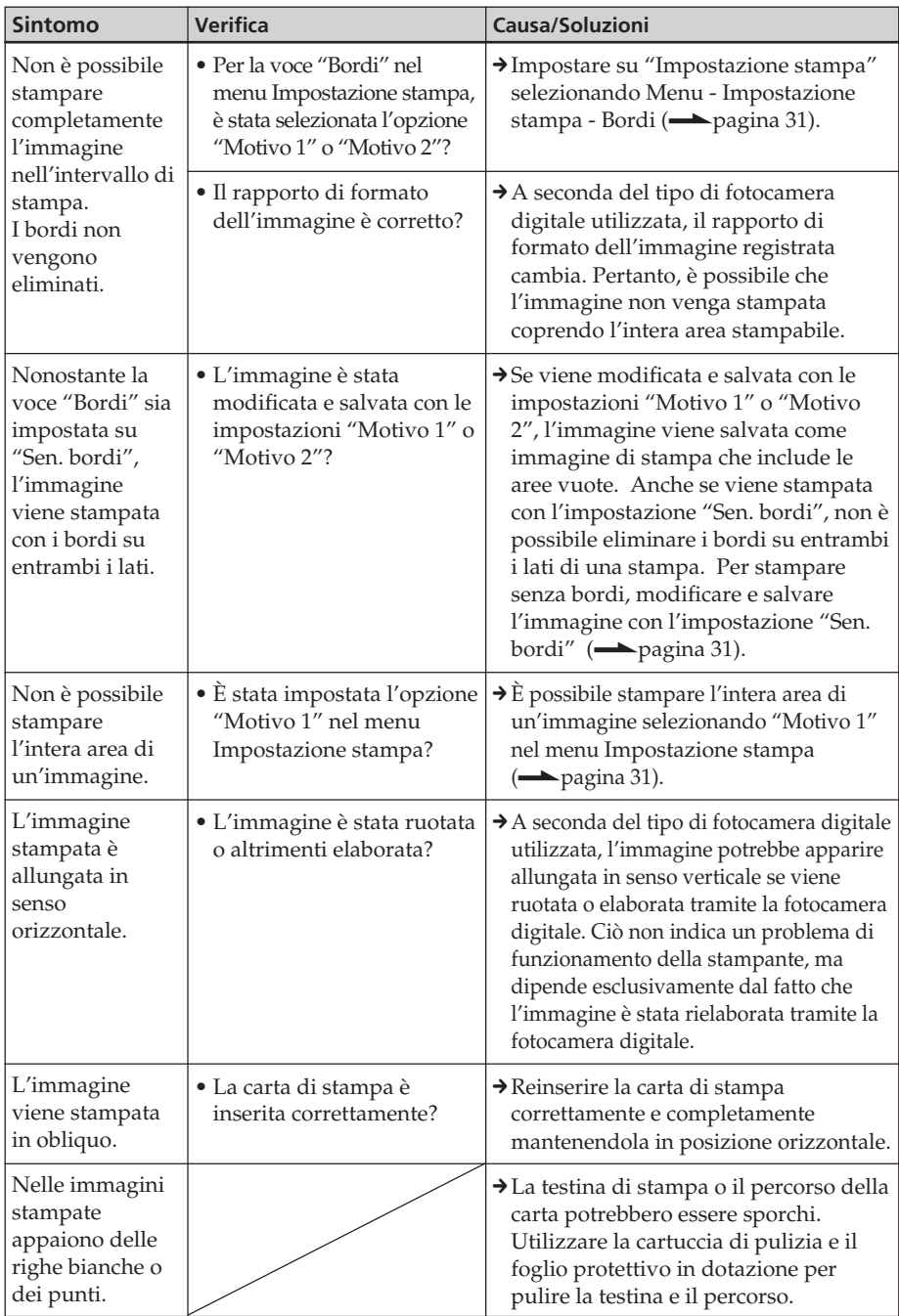

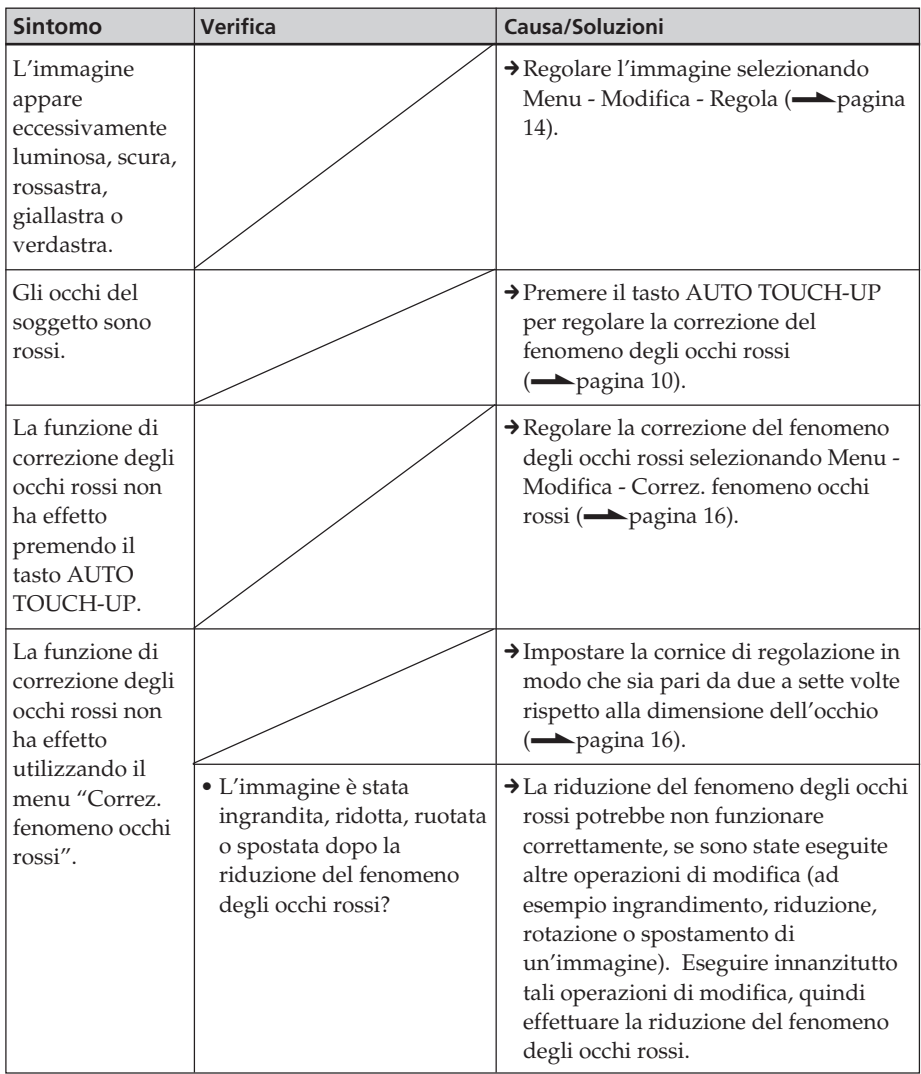

## **Impostazioni**

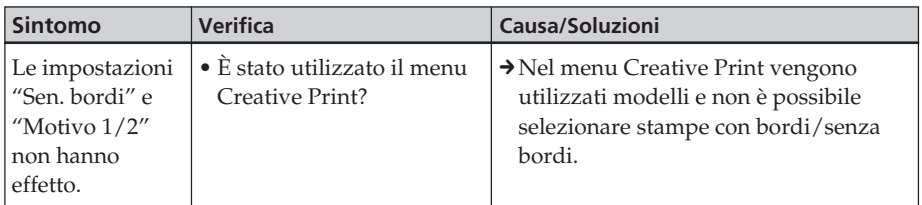

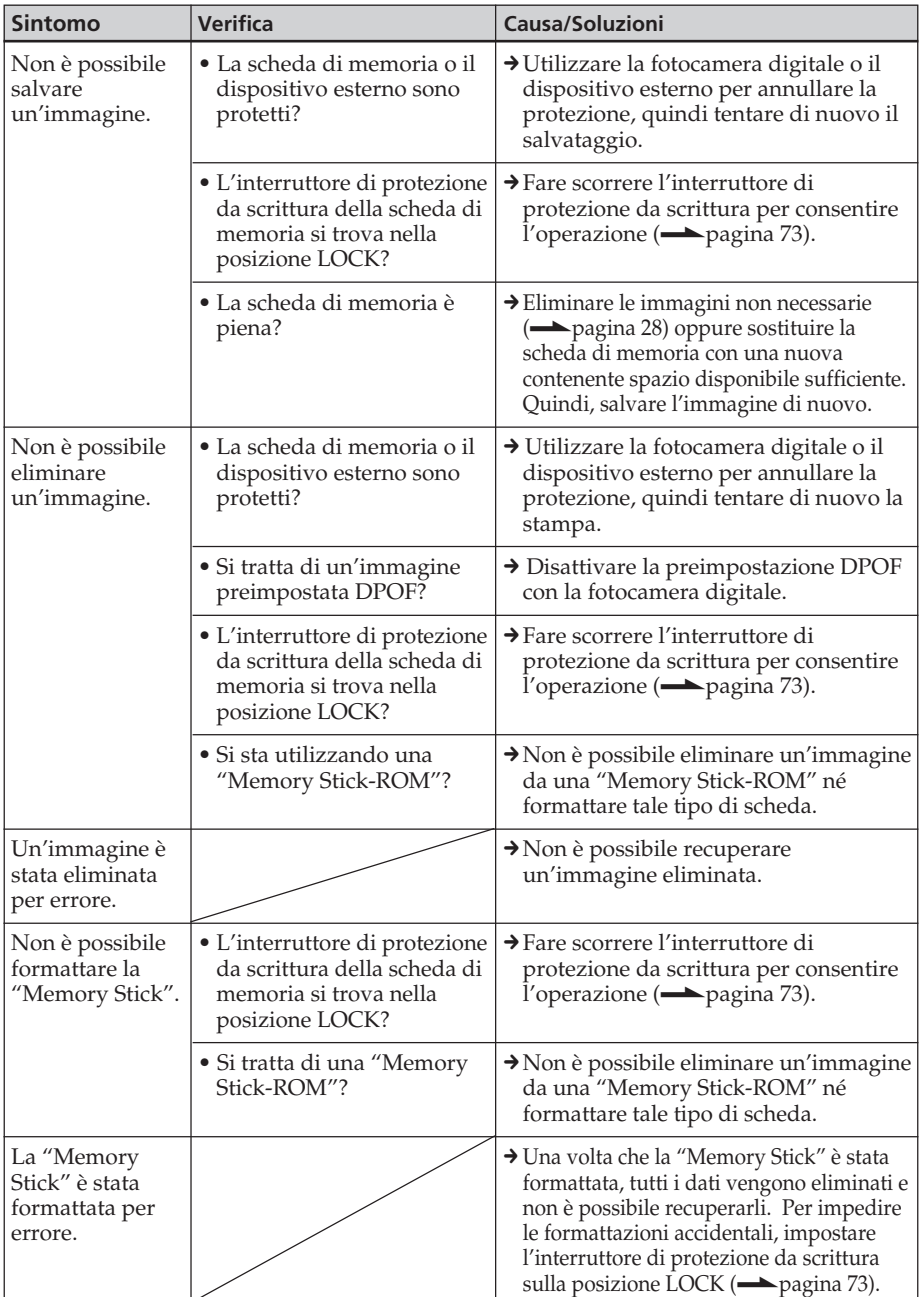

# **Salvataggio o eliminazione delle immagini**

# **Altri problemi**

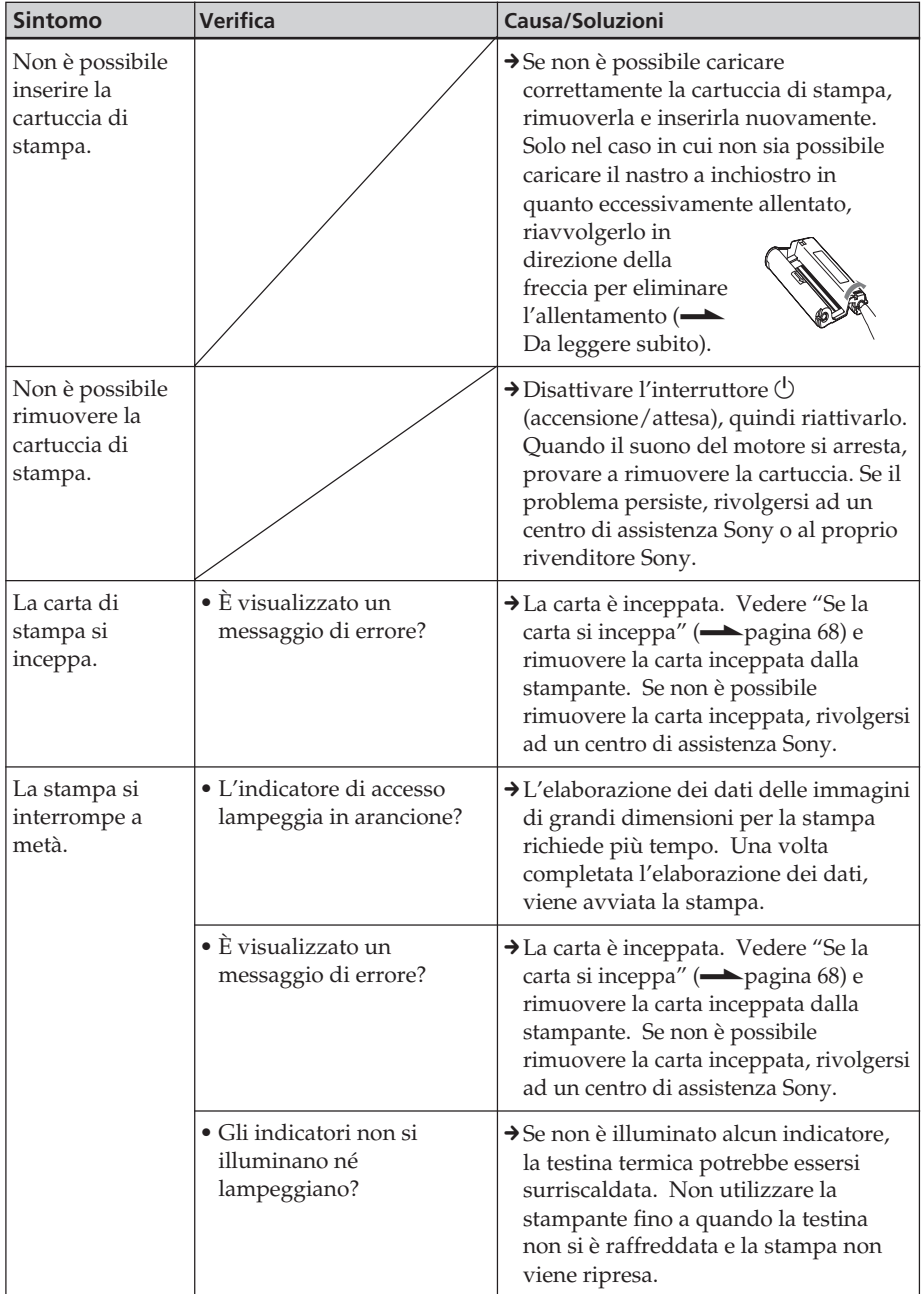

# **Collegamento ad una fotocamera digitale**

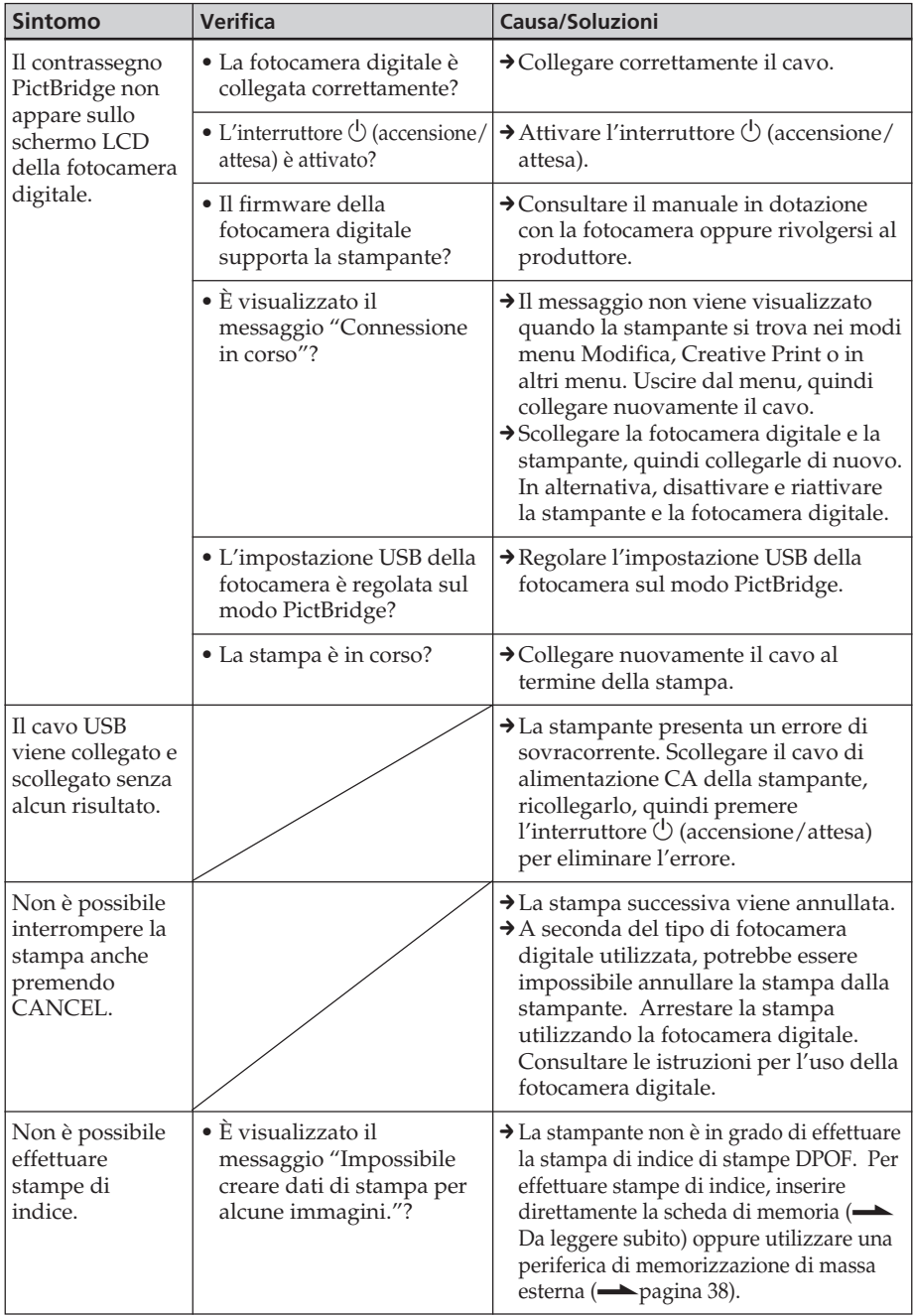

# **Collegamento ad un computer**

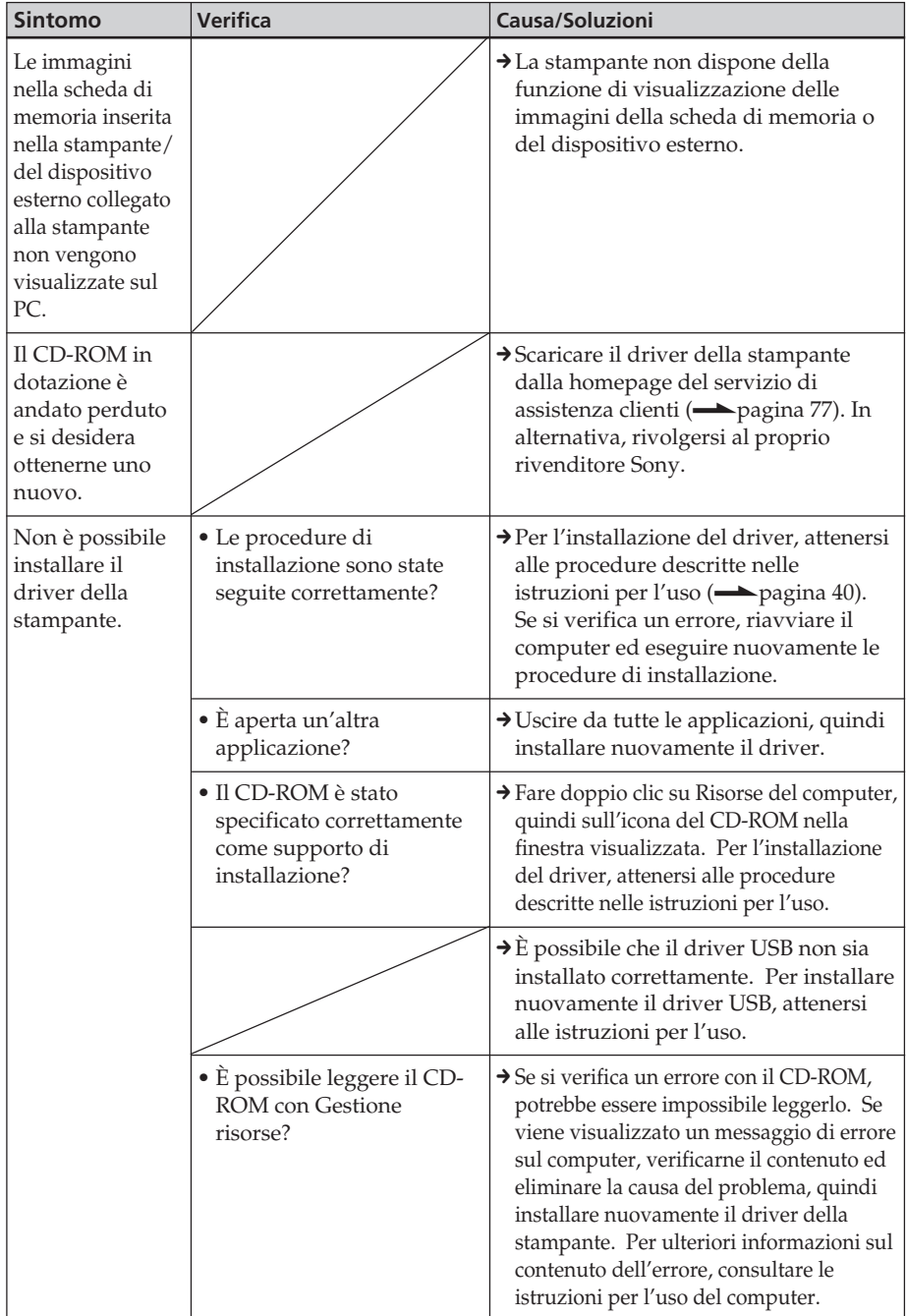

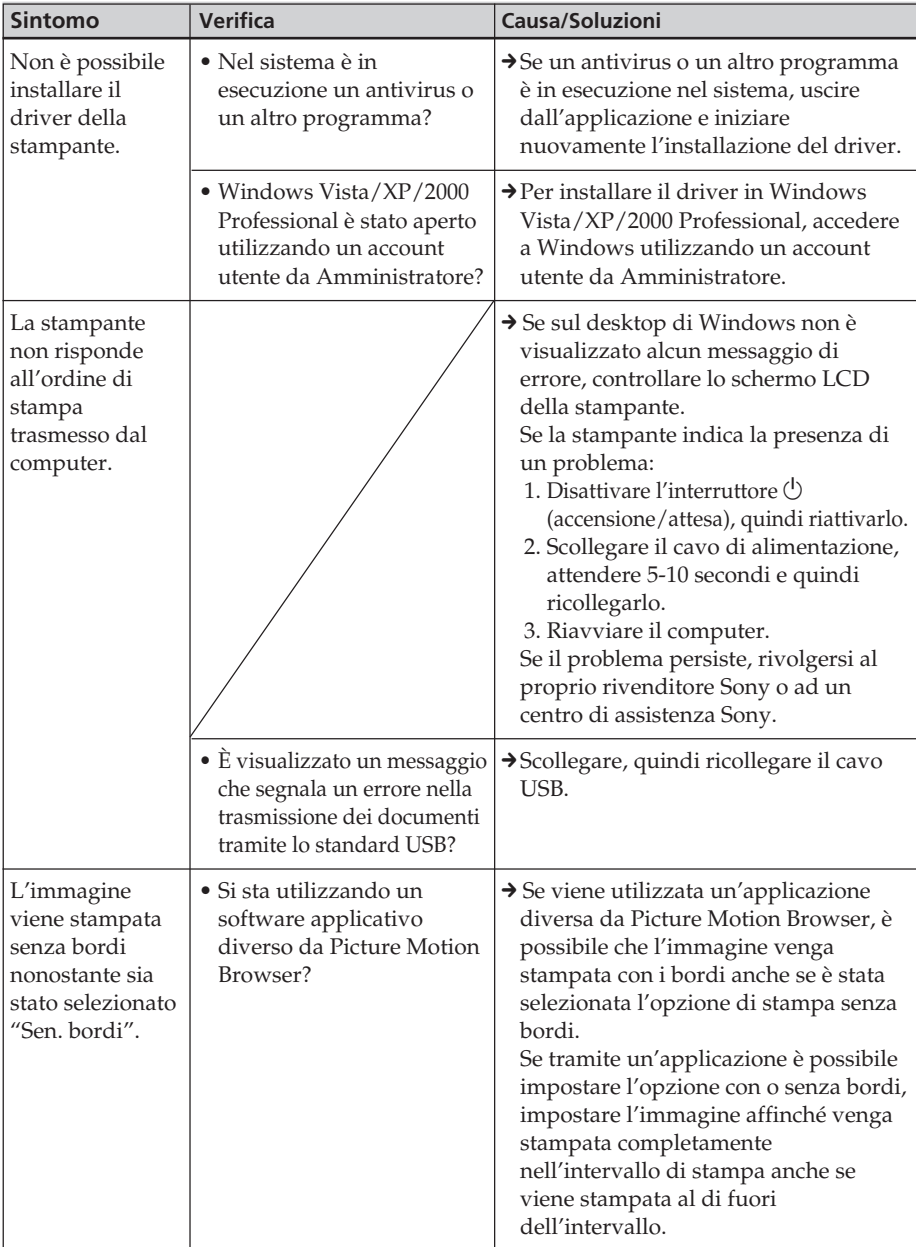

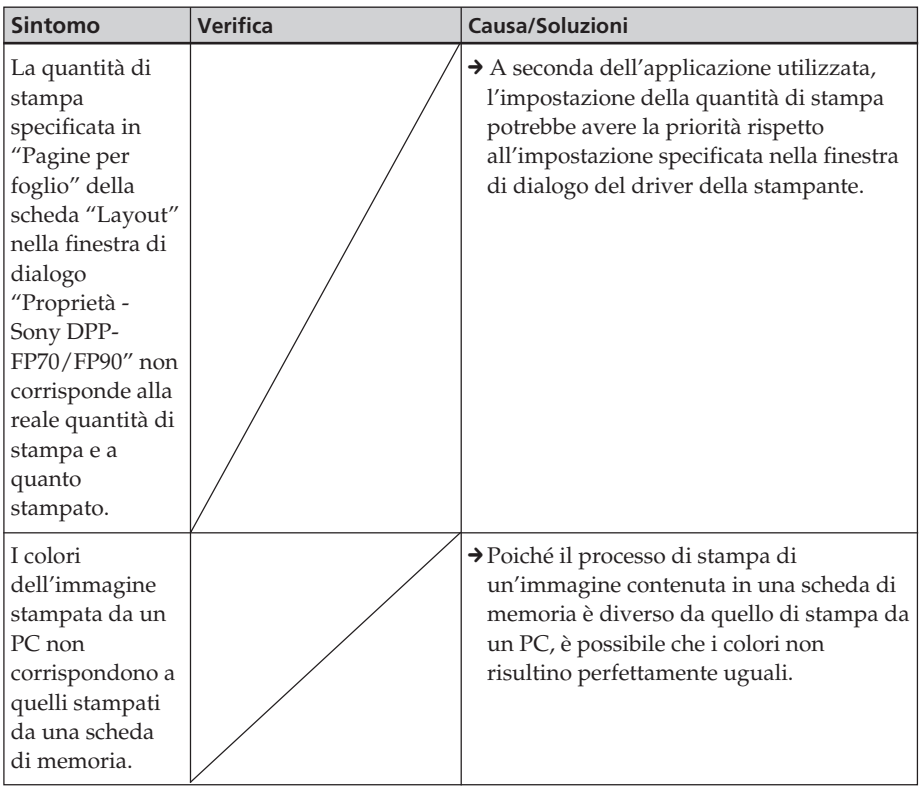

# **In caso venga visualizzato un messaggio di errore**

Se si verificano degli errori, è possibile che sullo schermo LCD vengano visualizzati i seguenti messaggi di errore. Attenersi alla soluzione descritta per risolvere il problema.

## **Stampante**

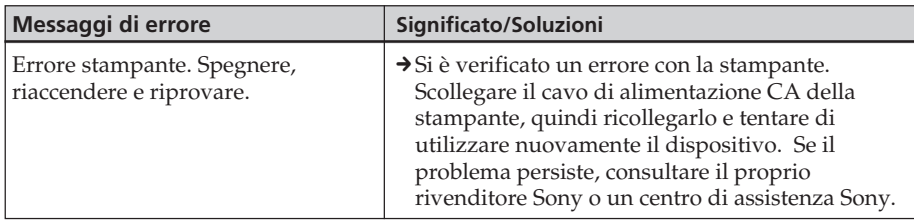

## **Schede di memoria e dispositivi esterni**

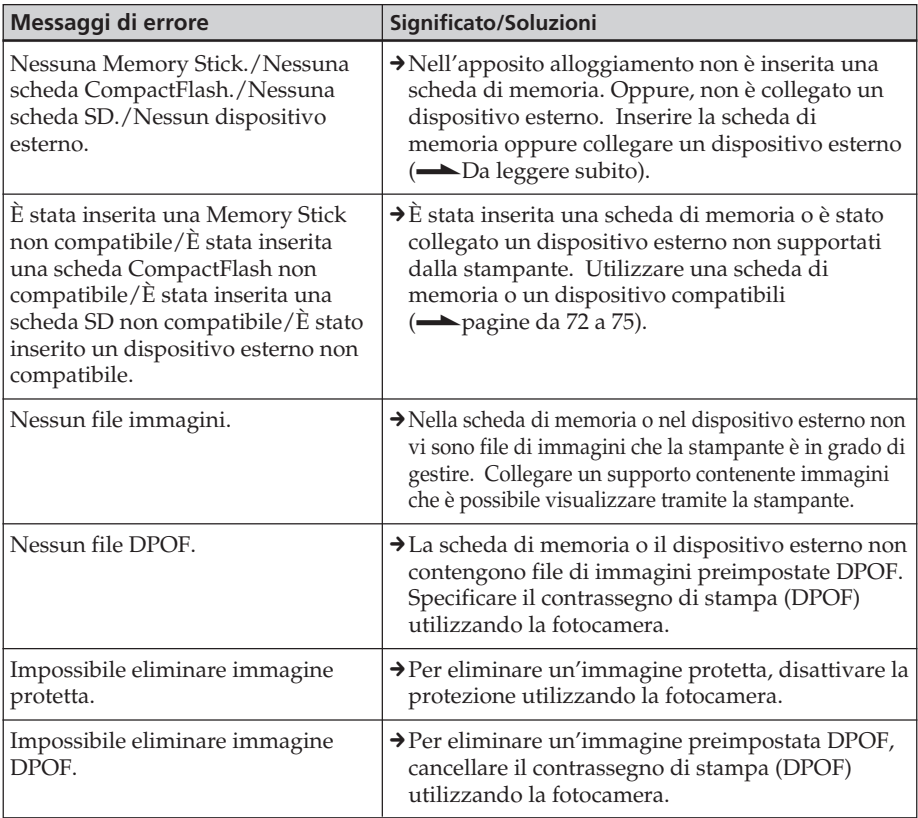

**Continua**

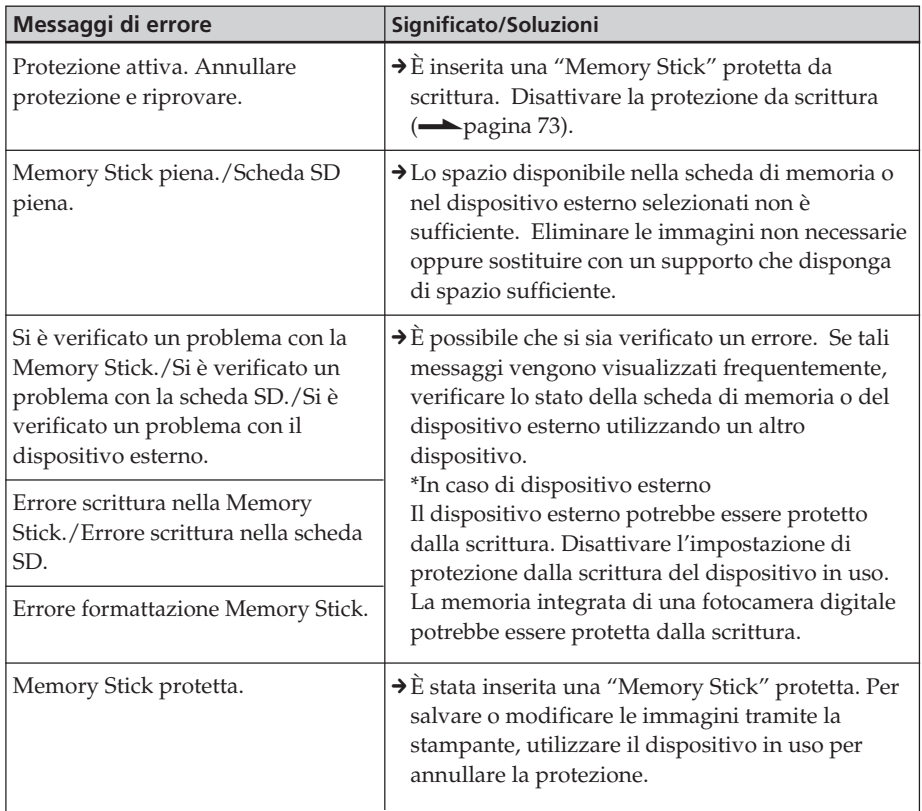

# **Dispositivi esterni e dispositivi compatibili con PictBridge**

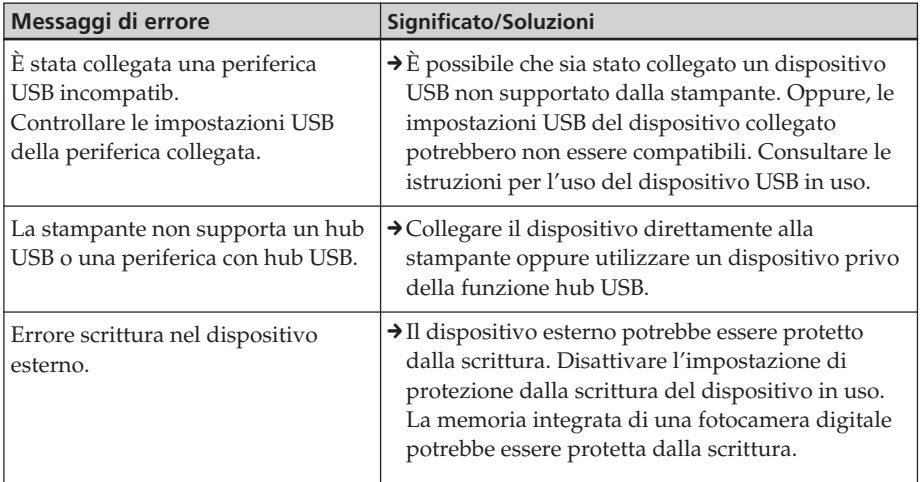

## **Cartuccia di stampa**

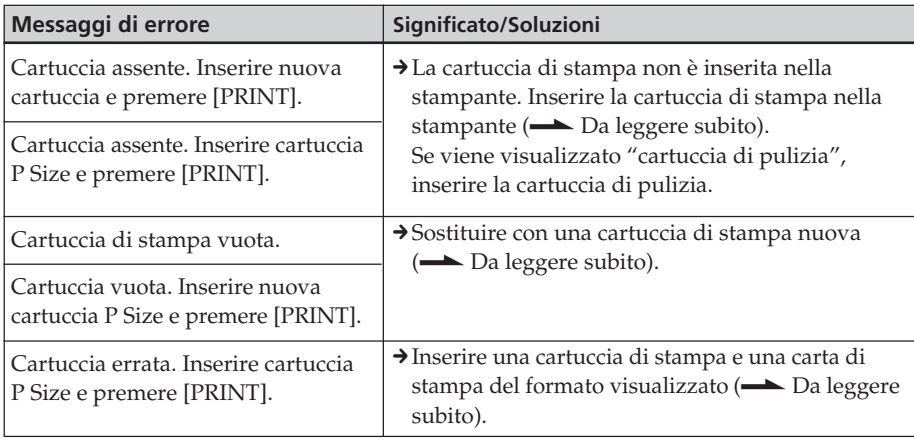

## **Carta di stampa**

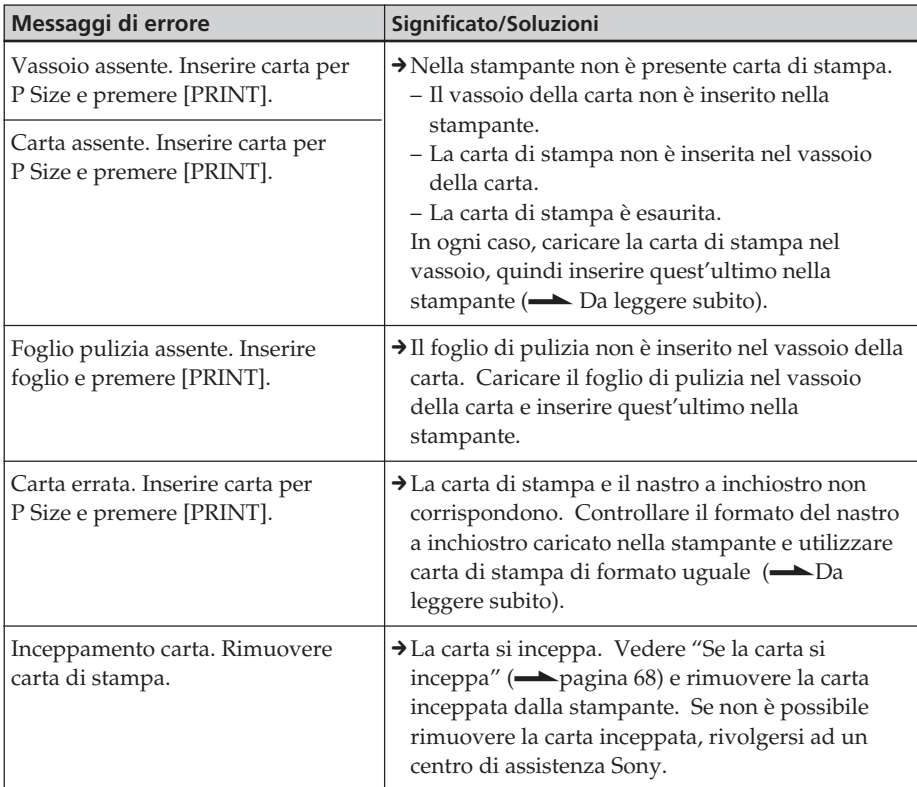

# **Se la carta si inceppa**

In caso di inceppamento della carta di stampa, viene visualizzato un messaggio di errore e non è possibile eseguire la stampa.

Non rimuovere il vassoio della carta e il nastro a inchiostro dalla stampante, quindi rimuovere la carta inceppata.

Se il vassoio della carta viene rimosso, non reinserirlo finché la carta inceppata non è stata espulsa.

**1** Disattivare, quindi riattivare l'alimentazione della stampante. Attendere che la carta di stampa venga espulsa automaticamente.

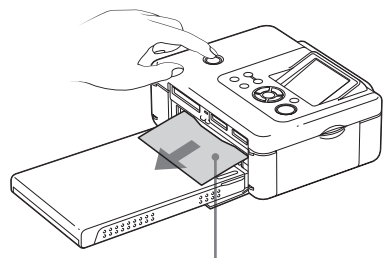

Inceppamento della carta

- **2** Rimuovere la carta di stampa espulsa dalla stampante.
- **3** Rimuovere il vassoio della carta e il nastro a inchiostro dalla stampante, quindi verificare che all'interno non vi sia della carta inceppata.

Verificare che la carta non si sia inceppata. In tal caso, rimuoverla.

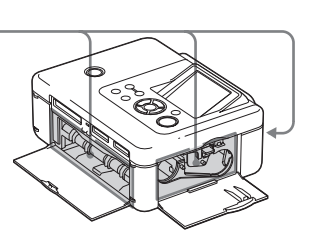

### **Nota**

Se non è possibile rimuovere la carta inceppata, rivolgersi ad un rivenditore Sony.

# **Pulizia delle parti interne della stampante**

Se sulle immagini vengono stampate linee bianche o dei punti, utilizzare la cartuccia e il foglio di pulizia in dotazione per pulire le parti interne della stampante. Prima di procedere alla pulizia della stampante, rimuovere eventuali schede di memoria, dispositivi esterni o cavi USB dalla stampante.

- **1** Aprire lo sportello dello scomparto cartuccia a inchiostro e, se presente, rimuovere il nastro a inchiostro.
- **2** Inserire la cartuccia di pulizia nella stampante, quindi chiudere lo sportello dello scomparto cartuccia a inchiostro.

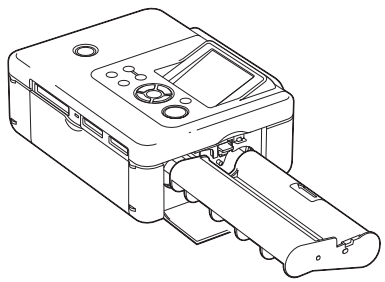

**3** Rimuovere il vassoio della carta dalla stampante. Se nel vassoio è caricata della carta di stampa, rimuoverla.

**4** Inserire il foglio di pulizia nel vassoio della carta con il lato privo di contrassegni rivolto verso l'alto**.**

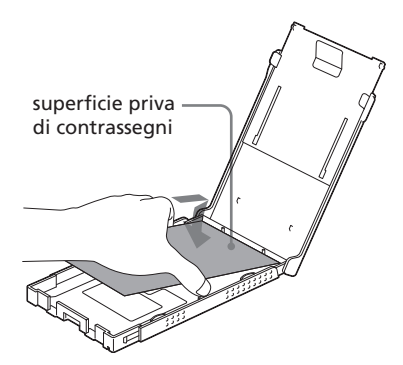

- **5** Inserire il vassoio della carta nella stampante, quindi premere PRINT. La cartuccia e il foglio di pulizia procedono alla pulizia della stampante. Al termine della procedura, il foglio di pulizia viene espulso automaticamente.
- **6** Rimuovere la cartuccia e il foglio di pulizia dalla stampante.

#### **Suggerimenti**

Conservare assieme la cartuccia e il foglio di pulizia per eventuali usi futuri.

## **Al termine della pulizia**

Inserire il nastro a inchiostro e la carta di stampa nella stampante.

### **Note**

- Eseguire la procedura di pulizia qualora sulle stampe siano presenti linee bianche o punti.
- Se le prestazioni di stampa sono buone, la pulizia non consente di migliorare la qualità delle immagini stampate.
- Non collocare il foglio di pulizia sulla carta di stampa e procedere alla pulizia, onde evitare inceppamenti della carta o altri problemi.
- Se la pulizia non consente di migliorare la qualità delle immagini stampate, ripetere la procedura un paio di volte.
- Non è possibile pulire la stampante se collegata ad un PC o ad una fotocamera PictBridge.

# **Precauzioni**

## **Sicurezza**

- Non collocare né far cadere oggetti pesanti sul cavo di alimentazione e non danneggiarlo in alcun modo. Non utilizzare mai la stampante con un cavo di alimentazione danneggiato.
- Se un oggetto o sostanze liquide vengono a contatto con la parte interna del rivestimento, scollegare la stampante e farla controllare da personale specializzato prima di utilizzarla di nuovo.
- Non smontare la stampante.
- Per scollegare il cavo di alimentazione, estrarlo tirandolo dalla spina. Non tirare mai il cavo stesso.
- Se si prevede di non utilizzare la stampante per un periodo prolungato, scollegare il cavo di alimentazione dalla presa di rete.
- Maneggiare la stampante con cura.
- Per ridurre il rischio di scosse elettriche, prima di effettuare operazioni di assistenza o di pulizia scollegare sempre la stampante dalla presa di rete.

# **Collocazione**

- Evitare di collocare la stampante in luoghi soggetti a:
	- vibrazioni
	- elevata umidità
	- polvere eccessiva
	- luce solare diretta
	- temperature estremamente elevate o basse
- Non utilizzare apparecchiature elettriche in prossimità della stampante. La stampante non funziona correttamente all'interno di campi elettromagnetici.
- Non collocare oggetti pesanti sulla stampante.

• Lasciare spazio sufficiente attorno alla stampante in modo da non ostruire le prese di ventilazione, diversamente si potrebbe causare il surriscaldamento interno dell'apparecchio.

## **Alimentatore CA**

- Assicurarsi di utilizzare l'alimentatore CA in dotazione con la stampante. Non utilizzare altri alimentatori CA, onde evitare di causare problemi di funzionamento.
- Non utilizzare l'alimentatore CA in dotazione con altri dispositivi.
- Non utilizzare un trasformatore elettrico (convertitore da viaggio), onde evitare di causare un surriscaldamento o un problema di funzionamento.
- Se il cavo dell'alimentatore CA è danneggiato, non utilizzarlo ulteriormente, onde evitare situazioni di pericolo.

## **Formazione di condensa**

Se la stampante viene portata direttamente da un ambiente freddo a uno caldo o se viene collocata in una stanza estremamente calda o umida, al suo interno potrebbe formarsi della condensa. In tal caso, la stampante non funziona correttamente e l'utilizzo continuato potrebbe danneggiarla. Se si è formata della condensa, scollegare il cavo di alimentazione CA della stampante e non utilizzarla per almeno un'ora.

## **Trasporto**

Prima di spostare la stampante, rimuovere la cartuccia di stampa, il vassoio della carta e la scheda di memoria, e scollegare l'alimentatore CA o eventuali dispositivi esterni. Quindi, collocare la stampante e le relative periferiche nella confezione originale utilizzando il materiale di imballaggio appropriato.

Se non si dispone più della confezione originale, durante il trasporto utilizzare del materiale di imballaggio simile, onde evitare danni alla stampante.

## **Pulizia**

Pulire il rivestimento, il pannello e i comandi con un panno morbido e asciutto o leggermente inumidito con una soluzione detergente neutra. Non utilizzare alcun tipo di solvente quale alcol o benzina che potrebbero danneggiare la finitura.

## **Limitazioni sulla duplicazione**

Se vengono duplicati dei documenti tramite la stampante, prestare particolare attenzione a quanto segue:

- La duplicazione di banconote, monete o titoli è proibita dalla legge.
- La duplicazione di certificati in bianco, licenze, passaporti, titoli privati o francobolli non utilizzati è proibita dalla legge.
- I programmi televisivi, i film, le videocassette ed altri prodotti o materiali potrebbero essere protetti da copyright. La stampa video non autorizzata di tali materiali potrebbe contravvenire alle leggi di copyright.

## **Informazioni sui pacchetti per stampe a colori**

## **Note sull'uso**

## **Nastro a inchiostro**

- Non toccare il nastro a inchiostro, né collocarlo in luoghi polverosi. Eventuali impronte o polvere sul nastro a inchiostro potrebbero causare stampe imperfette.
- Non riavvolgere il nastro a inchiostro e riutilizzarlo per le operazioni di stampa. Diversamente, non è possibile ottenere stampe corrette oppure si potrebbero verificare problemi di funzionamento. Se il nastro a inchiostro non scatta in posizione, rimuoverlo, quindi inserirlo di nuovo. Soltanto qualora il nastro a inchiostro sia eccessivamente allentato, avvolgere la bobina del nastro in direzione della freccia per eliminare l'allentamento.

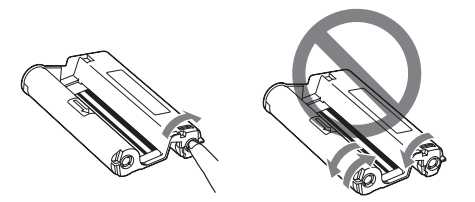

- Non disassemblare in nessun caso il nastro a inchiostro.
- Non estrarre il nastro dalla cartuccia a inchiostro.
- Non rimuovere il nastro a inchiostro durante la stampa.

### **Carta di stampa**

- Il lato privo di contrassegni è la superficie di stampa. Se la superficie di stampa presenta polvere o impronte, è possibile che la qualità di stampa non sia ottimale. Prestare attenzione a non toccare la superficie di stampa.
- Non piegare la carta, né strapparla in corrispondenza delle perforazioni prima della stampa.
- Per evitare inceppamenti della carta o problemi di funzionamento della stampante, accertarsi di rispettare le seguenti indicazioni prima di procedere alla stampa:
	- Non scrivere né digitare alcunché sulla carta di stampa. Per scrivere sulla carta dopo avere eseguito la stampa, utilizzare un penna con inchiostro a olio. Non è possibile stampare alcunché sulla carta di stampa utilizzando una stampante a getto d'inchiostro e simili.
	- Non applicare adesivi o simili sulla carta di stampa.
	- Non piegare né accartocciare la carta di stampa.
	- Verificare che il numero totale di fogli di stampa non sia superiore a 20.
	- Non effettuare stampe su carta già stampata. La stampa doppia di un'immagine sulla stessa carta non ispessisce l'immagine stampata.

## **Continua**

- Utilizzare esclusivamente carta di stampa destinata all'uso con questa stampante.
- Non utilizzare carta di stampa espulsa senza alcuna stampa.
- Non stampare su fogli di carta da stampa già utilizzati, né tentare di riavvolgere il nastro a inchiostro. Diversamente, la stampante potrebbe danneggiarsi.
- Non rimuovere il vassoio della carta durante le operazioni di stampa.

## **Note sulla conservazione dei pacchetti di stampa**

- Se si prevede di non utilizzare un pacchetto parzialmente utilizzato contenente la cartuccia e la carta di stampa per un periodo di tempo prolungato, riporlo nella confezione originale o in un contenitore simile.
- Se si desidera conservare la carta di stampa nel vassoio della carta, accertarsi di chiudere il relativo coperchio.
- Evitare di collocare il nastro a inchiostro in luoghi soggetti a temperature elevate, umidità elevata, polvere eccessiva o luce solare diretta. Conservarlo in un luogo buio e asciutto e utilizzarlo quanto prima. A seconda delle condizioni di deposito, è possibile che gli elementi di colore del nastro a inchiostro si deteriorino. Sony non potrà essere ritenuta responsabile di eventuali danni, perdite o stampe insoddisfacenti causati dall'uso di nastri a inchiostro di questo genere.
- Evitare di lasciare per periodi prolungati la superficie di stampa della carta a contatto con correttori in plastica o tappetini in plastica per scrivanie che contengano cloruro di vinile o plastificante. Diversamente, si potrebbero verificare alterazioni del colore o deterioramento dell'immagine stampata.

# **Informazioni sulle schede di memoria**

## **Informazioni sulla "Memory Stick"**

## **Informazioni su "Memory Stick"**

La scheda "Memory Stick" è un supporto di memorizzazione IC di prossima generazione di dimensioni e peso ridotti. È possibile utilizzare la "Memory Stick" per effettuare lo scambio di dati tra dispositivi compatibili con "Memory Stick", nonché come supporto di memorizzazione esterno rimovibile per il salvataggio di informazioni.

## **Tipi di "Memory Stick" compatibili con la stampante**

Con la stampante, è possibile utilizzare i seguenti tipi di "Memory Stick"\*3:

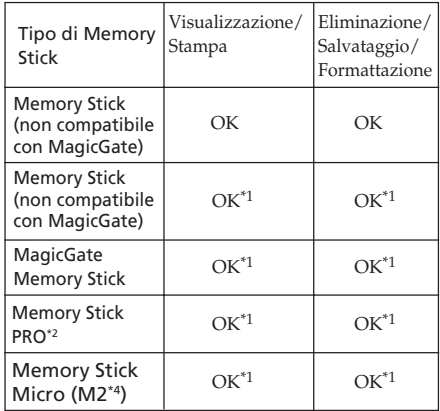

- \*1 La stampante è dotata di un alloggiamento compatibile con supporti di formato standard e formato Duo. Senza adattatore per Memory Stick Duo, è possibile utilizzare sia "Memory Stick" di formato standard sia "Memory Stick Duo" di formato compatto.
- \*2 La stampante è dotata di uno slot compatibile con supporti in formato standard e Duo. È possibile utilizzare la "Memory Stick" in formato standard e la "Memory Stick Duo" in formato ridotto senza l'uso dell'adattatore.
- \*3 Poiché la stampante supporta il formato FAT32, è stato dimostrato il relativo funzionamento con una "Memory Stick"con capacità pari a un massimo di 8 GB prodotta da Sony Corporation. Tuttavia, non è possibile garantire il funzionamento di tutti i tipi di "Memory Stick".
- \*4 "M2" è l'abbreviazione di "Memory Stick Micro", che verrà utilizzata in questa sezione.

Per informazioni aggiornate su supporti disponibili e altro, accedere alla seguente homepage:

http://www.memorystick.com/en/ support/support.html

Selezionare l'area in cui viene utilizzata la stampante, quindi selezionare "Stampante digitale" dalla pagina di ciascuna area.

### **Note sull'uso**

- Per informazioni aggiornate sulle "Memory Stick" supportate dalla stampante, consultare i dati sulla compatibilità dei formati "Memory Stick" sul sito Web di Sony.
- Non inserire contemporaneamente più "Memory Stick", onde evitare problemi di funzionamento della stampante.
- Quando viene utilizzata una "Memory Stick", accertarsi di inserirla nella direzione corretta. Diversamente, la stampante potrebbe presentare problemi di funzionamento.
- Prima di utilizzare la "Memory Stick Micro" con la stampante, assicurarsi di inserirla in un adattatore per M2.
- Diversamente, potrebbe non essere possibile rimuovere la "Memory Stick Micro".
- Se la "Memory Stick Micro" viene inserita in un adattatore per M2, e quest'ultimo viene inserito nell'adattatore per Memory Stick Duo, la stampante potrebbe non funzionare correttamente.
- Tenere la "Memory Stick Duo" o l'adattatore M2 per "Memory Stick Micro" fuori dalla portata dei bambini, onde evitarne l'ingestione accidentale.
- Evitare di estrarre la "Memory Stick" dalla stampante durante la lettura o la scrittura dei dati ad opera della stessa.
- I dati potrebbero venire danneggiati nei seguenti casi:
	- Se la "Memory Stick" viene rimossa o la stampante viene spenta durante la lettura o la scrittura dei dati.
	- Se la "Memory Stick" viene utilizzata in luoghi soggetti a elettricità statica o a disturbi elettrici.
- Si consiglia di eseguire copie di backup dei dati importanti.
- La stampante potrebbe non essere in grado di riprodurre i dati elaborati mediante il computer.
- Per formattare una "Memory Stick", utilizzare la funzione di formattazione della stampante oppure la fotocamera digitale. Se la "Memory Stick" viene formattata utilizzando il computer, è possibile che le immagini non vengano visualizzate in modo corretto.
- Se una "Memory Stick" viene formattata, tutti i dati, inclusi quelli di immagini protette, vengono eliminati. Per evitare di eliminare accidentalmente dati importanti, accertarsi di verificare il contenuto prima di procedere alla formattazione.

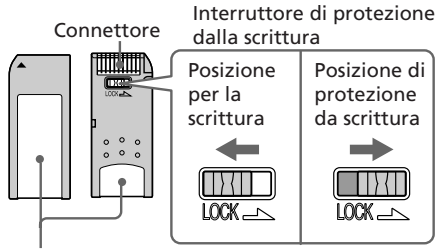

#### Sezione per l'etichetta

- Non è possibile registrare, modificare o eliminare i dati se l'interruttore di protezione da scrittura viene fatto scorrere su LOCK.
- Se viene utilizzata una "Memory Stick Duo" priva di interruttore di protezione da scrittura, prestare attenzione a non modificare o eliminare i dati per errore.
- Per fare scorrere l'interruttore di protezione da scrittura della "Memory Stick Duo", utilizzare un oggetto appuntito.
- Nel punto di applicazione dell'etichetta, non applicare materiale diverso dall'etichetta in dotazione. Applicare l'etichetta in dotazione nel punto corretto, assicurandosi che questa non sporga all'esterno.
- Durante la scrittura sull'area di memoria dell'etichetta applicata, assicurarsi di non esercitare pressione eccessiva.

#### **Continua**

- Per trasportare o conservare la "Memory Stick", riporla nell'apposita custodia.
- Non toccare il terminale della "Memory Stick" con la mano o con oggetti metallici.
- Non urtare, piegare o lasciare cadere la "Memory Stick".
- Non smontare né modificare la "Memory Stick".
- Non bagnare la "Memory Stick".
- Non utilizzare o conservare la "Memory Stick" nei seguenti luoghi:
	- Luoghi che non soddisfano i requisiti di temperatura necessari, ad esempio, all'interno di un'auto parcheggiata al sole o/e in estate, in luoghi esterni esposti alla luce diretta del sole o in prossimità di riscaldamenti.
	- Luoghi soggetti a umidità elevata o in cui sono presenti sostanze corrosive

### **Informazioni sulla scheda SD**

Nell'alloggiamento per schede SD della stampante, è possibile inserire le seguenti schede:

- Scheda di memoria SD\*1
- Scheda miniSD\*2
- Scheda di memoria SDHC\*3
- Scheda di memoria standard MMC\*2

Tuttavia, non è possibile garantire il corretto funzionamento con tutti i tipi di schede di memoria SD e schede di memoria standard MMC.

- \*1 Poiché la stampante supporta il formato FAT32, è stato dimostrato il relativo funzionamento con una scheda SD con capacità pari a un massimo di 2 GB.
- \*2 La stampante risulta utilizzabile con una scheda SDHC di capacità pari a 4 GB o inferiore.
- \*3 La stampante supporta l'uso di una scheda di memoria standard MMC con capacità pari a un massimo di 2GB.

### **Note sull'uso**

- Quando viene utilizzata una scheda, accertarsi di inserirla nella direzione e nello slot corretti.
- Non è possibile leggere o scrivere dati soggetti alla protezione del copyright (scheda SD).
- Non urtare, lasciare cadere o piegare una scheda.
- Non smontare o modificare una scheda.
- Non bagnare una scheda.
- Non utilizzare una scheda in luoghi soggetti a umidità elevata, onde evitare di danneggiarla.
- Non utilizzare o conservare una scheda in luoghi soggetti a:
	- temperature eccessivamente elevate, come all'interno di un'auto, in luoghi esposti alla luce solare diretta o in prossimità di impianti di riscaldamento.
	- luce solare diretta
	- umidità eccessiva o sostanze corrosive
	- elettricità statica o disturbi elettrici
- Per trasportare o conservare una scheda, riporla nell'apposita custodia in dotazione con la stessa.
- Non rimuovere una scheda né spegnere la stampante mentre è in corso la lettura o la scrittura di dati e l'indicatore di accesso lampeggia. Diversamente, i dati potrebbero diventare illeggibili o essere cancellati.

### **Informazioni sulla scheda CompactFlash**

Nell'alloggiamento per schede CompactFlash della stampante, è possibile inserire le seguenti schede:

- Scheda di memoria CompactFlash (tipo I/tipo II) e scheda di memoria\*4 CompactFlash compatibile con CF+Card  $(tipo I/tipo II)^{5}$ .
- Micro Drive
- COMPACT VAULT

Utilizzando un adattatore per schede CompactFlash disponibile in commercio\*4, è inoltre possibile utilizzare le seguenti schede:

- Scheda Smart Media\*5
- Scheda xD-Picture<sup>\*5</sup>

Tuttavia, non è possibile garantire il corretto funzionamento con tutti i tipi di schede CompactFlash.

Informazioni aggiuntive

Informazioni aggiuntive

- \*4 Utilizzare una scheda CompactFlash con alimentazione da 3,3 V o 3,3 V/5 V. Non è possibile utilizzare un tipo solo da 3 V o 5 V. Non inserire altri tipi di schede CompactFlash nell'alloggiamento della stampante. La stampante potrebbe subire danni.
- \*5 Se viene utilizzato un adattatore per scheda CompactFlash disponibile in commercio, consultare le istruzioni per l'uso dell'adattatore stesso per informazioni sulle modalità di installazione della scheda e dell'adattatore.

Se viene utilizzato l'adattatore per scheda CompactFlash, è possibile che le schede con protezione da scrittura non funzionino correttamente.

### **Note sull'uso**

- Quando viene utilizzata una scheda, accertarsi di inserirla nella direzione e nell'alloggiamento corretti.
- Non urtare, lasciare cadere o piegare le schede.
- Non smontare o modificare le schede.
- Non bagnare le schede.
- Non utilizzare le schede in luoghi soggetti a umidità elevata, onde evitare di danneggiarle.
- Non utilizzare o conservare le schede in luoghi soggetti a:
	- temperature eccessivamente elevate, come all'interno di un'auto, in luoghi esposti alla luce solare diretta o in prossimità di impianti di riscaldamento
	- luce solare diretta
	- umidità elevata o sostanze corrosive – elettricità statica o disturbi elettrici
- Per trasportare o conservare le schede, riporle nell'apposita custodia in dotazione con le stesse.
- Non rimuovere le schede né spegnere la stampante mentre è in corso la lettura o la scrittura di dati e l'indicatore di accesso lampeggia. Diversamente, i dati potrebbero diventare illeggibili o essere cancellati.

### **Caratteristiche tecniche**

### ■ Stampante

### **Metodo di stampa**

Stampa a colori a sublimazione (giallo/magenta/ciano 3 pass)

### **Risoluzione**

300 (O) x 300 (V) dpi

### **Elaborazione delle immagini per punto** 256 livelli (8 bit per ciascun giallo/

magenta/ciano)

### **Dimensioni di stampa**

Formato P (cartolina)  $(10 \times 15 \text{ cm})$ : 101,6 x 152,4 mm (massimo, senza bordi)

### **Tempo di stampa (per foglio)**

Scheda di memoria\*1\*2\*3\*4:

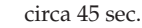

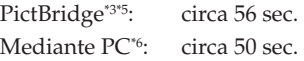

### **Connettori di ingresso/uscita**

USB (velocità massima) per collegamento PC Connettore PictBridge/EXT INTERFACE

### **Alloggiamento**

Alloggiamento per "Memory Stick" Alloggiamento per scheda SD Alloggiamento per scheda CompactFlash

### **Formati di file di immagini compatibili**

- JPEG: DCF 2.0 compatibile, Exif 2.21 compatibile, JFIF\*7
- TIFF: compatibile con Exif 2.21
- BMP<sup>\*8</sup>: formato Windows a 1, 4, 8, 16, 24, 32 bit

Alcuni formati dei file di immagini non sono compatibili.

### **Continua**

### **Numero massimo di pixel gestibili**

8.000 (O) x 6.000 (V) punti (esclusa la stampa dell'indice e parte della funzione Creative Print)

### **Numero massimo di file gestibili**

9.999 file per una scheda di memoria/ un dispositivo esterno

### **Nastro a inchiostro/Carta di stampa**

Vedere il documento "Da leggere subito" in dotazione.

### **Schermo LCD**

Pannello LCD DPP-FP70: unità TFT da 6,2 cm (tipo 2,5) DPP-FP90: unità TFT da 9,0 cm (tipo 3,6) Numero totale di punti: DPP-FP70: 115.200 (480 x 240) DPP-FP90: 230.400 (320 RGB x 240) **Requisiti di alimentazione**

Presa DC IN, 24 V CC

### **Consumo energetico**

Durante la stampa: 80 W (massimo) Nel modo di attesa: inferiore a 1 W

### **Temperatura di utilizzo**

Da 5 ˚C a 35 ˚C

### **Dimensioni**

[DPP-FP70] Altezza: circa 63 mm (stampante) circa 72 mm (incluse le parti sporgenti dello schermo LCD) Larghezza: circa 180 mm Profondità: circa 137 mm (esclusa la maniglia) circa 149 mm (inclusa la maniglia)

[DPP-FP90]

Altezza: circa 66 mm Larghezza: circa 180 mm Profondità: circa 137 mm (esclusa la maniglia) circa 149 mm (inclusa la maniglia)

Profondità con il vassoio della carta installato: circa 169 mm in più rispetto alla profondità specificata sopra.

### **Peso**

DPP-FP70: circa 1,1 kg DPP-FP90: circa 1,2 kg

(esclusi il vassoio della carta, il nastro a inchiostro e l'alimentatore CA)

### **Accessori in dotazione**

Vedere il documento "Da leggere subito" in dotazione.

### **Alimentatore CA AC-S2422**

### **Requisiti di alimentazione**

CA da 100 V a 240 V, 50/60 Hz, da 1,5 A a 0,75 A

### **Tensione di uscita nominale**

CC da 24 V, 2,2 A (di picco: 3,7 A, 6,5 s)

### **Temperatura di utilizzo**

Da 5 °C a 35 °C

### **Dimensioni**

Circa 60 x 30,5 x 122 mm

(l/a/p, escluse le parti sporgenti e i cavi)

#### **Peso**

Circa 305 g

Il design e le caratteristiche tecniche sono soggetti a modifiche senza preavviso.

\* Il numero totale di fogli di stampa di formato P che è possibile stampare con la stampante è circa 2.000. Per informazioni sul numero totale di fogli, controllare "Visualizz. info. Stampante" del menu "Impostaz. visualizz./ stampante" (pagina 34).

- \*1: Impostazioni stampante: Sen.bordi, No time stamp, AutoFine Print 4: ON (Fotografia)
- \*2: Se viene stampata una fotografia (dimensioni file 4,22 MB) ripresa mediante una fotocamera digitale Sony contenente elementi di immagine effettivi pari a circa 10.100.000 o equivalenti.
- \*3: Velocità di stampa: intervallo di tempo compreso tra la pressione del tasto PRINT e la fine della stampa (il tempo di stampa potrebbe variare in base al dispositivo utilizzato, al formato dell'immagine, alla scheda di memoria utilizzata, alle impostazioni di un'applicazione e alla condizioni d'uso).
- \*4: Se viene eseguita la stampa da una "Memory Stick PRO Duo" inserita nell'alloggiamento della stampante.
- \*5: Se viene eseguita la stampa mediante DSC-N2 collegato tramite cavo USB. Intervallo di tempo compreso tra la pressione del tasto "PRINT" sul display della fotocamera e la fine della stampa.
- \*6: Il tempo di elaborazione e trasferimento dei dati è escluso.
- \*7: JPEG base con formato 4:4:4, 4:2:2 o 4:2:0
- \*8: Non è possibile stampare utilizzando Picture Motion Browser.

### **Homepage del servizio di assistenza clienti**

Le informazioni di supporto più aggiornate sono disponibili ai seguenti indirizzi Internet: Per i clienti negli Stati Uniti:

http://www.sony.net/

### **Intervallo di stampa**

### 152,4 mm (1 800 punti) 95,5 mm (1 128 punti) 146,3 mm (1 728 punti) 101,6 mm (1 200 punti) Intervallo di stampa con bordi Intervallo di stampa senza bordi Perforazioni

**Formato P (cartolina)**

Le illustrazioni di cui sopra si riferiscono alla stampa di un'immagine con rapporto di formato 2:3.

L'intervallo di stampa varia a seconda di una stampa con bordi o senza bordi.

### **Glossario**

### **DCF (Design rule for Camera File system)**

La fotocamera è conforme allo standard DCF (Design rule for Camera File system) stabilito da JEITA (Japan Electronics and Information Technology Industries Association) per conservare l'intercambiabilità e la compatibilità dei file tra fotocamere digitali e prodotti correlati. Tuttavia, non è possibile garantire la completa intercambiabilità e compatibilità.

### **DPOF (Digital Print Order Format)**

Formato utilizzato per registrare i dati necessari per la stampa automatica di immagini riprese con una fotocamera digitale, presso una tipografia o mediante la propria stampante. La stampante supporta la stampa DPOF ed è in grado di stampare automaticamente il numero di copie preselezionato delle immagini DPOF preimpostate.

### **Exif 2.21 (stampa Exif)**

La stampa Exif (Exchangeable image file format, formato file di immagini intercambiabile per fotocamere digitali) rappresenta uno standard globale per la stampa fotografica digitale. Una fotocamera digitale che supporta la stampa Exif memorizza i dati relativi alle condizioni di ripresa ad ogni scatto. La stampante utilizza i dati di stampa Exif memorizzati in ogni file di immagini per assicurare che il risultato stampato corrisponda il più possibile alla ripresa originale\*1 .

 \*1 Se è attivata la funzione "Auto Fine Print 4" e un'immagine (file JPEG) viene ripresa da una fotocamera digitale compatibile con lo standard Exif Print (Exif 2.21), l'immagine viene regolata automaticamente in modo da ottenere la qualità ottimale, quindi stampata.

### **"Memory Stick"/Scheda CompactFlash/ Scheda SD**

Supporto di memorizzazione rimovibile, compatto e leggero. Per ulteriori informazioni, vedere le pagine da 72 a 75.

### **PictBridge**

Standard specificato da Camera & Imaging Products Association che consente di collegare una fotocamera digitale conforme allo standard PictBridge direttamente alla stampante senza un computer: è quindi possibile la stampa diretta.

### **Miniature**

Si tratta di immagini in miniatura che hanno lo scopo di raffigurare le immagini originali memorizzate nei file di immagini di una fotocamera digitale. Con la stampante, vengono utilizzate le miniature nel relativo elenco.

## **Glossario dei caratteri sovrapposti**

È possibile utilizzare i seguenti caratteri e sovrapporli alle immagini. Innanzitutto, scattare una fotografia dei caratteri desiderati, quindi attenersi alle procedure di sovrapposizione di messaggi scritti a mano alle pagine 23 e 24 per ritagliare la porzione necessaria e sovrapporla all'immagine.

# **Happy New Year!**

## **Seasons Greetings**

# **Happy Holidays**

## **Thank You!**

## **Happy Birthday**

Happy New Year!

Seasons Greetings

Happy Holidays

Thank You!

Happy Birthday

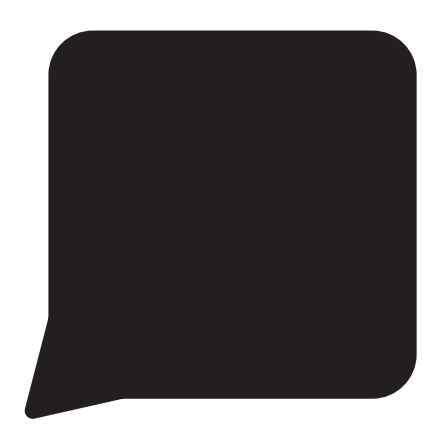

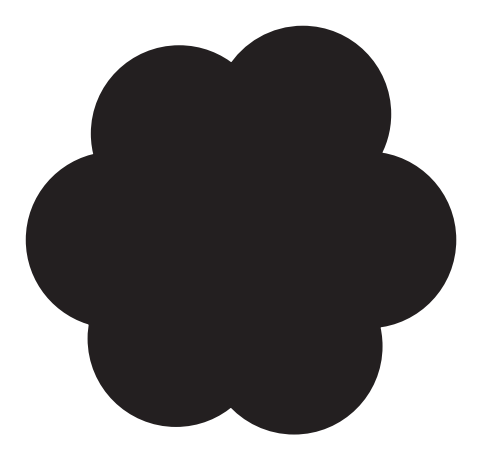

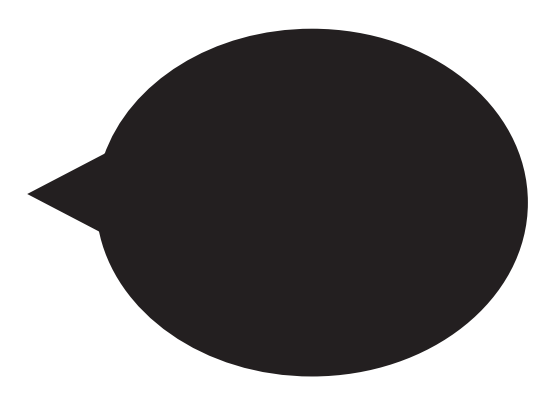

## **Indice analitico**

### **A**

Anteprima 8 Anteprima di un'immagine 8 Auto Fine Print4 31, 46 AUTO TOUCH-UP 46

### **B**

Bianco e nero 15 Bordi/Sen. bordi 31, 46

### **C**

Calendario 18, 20 Caratteristiche tecniche 75 Carta di stampa note sull'uso 77 Collegamento dispositivo Bluetooth 36 fotocamera digitale 35 PC 41 Colore parziale 15 Connettore PictBridge/ CAMERA 35, 38 Connettore USB 41 Copia di un'immagine 27 Correzione del fenomeno degli occhi rossi 16 Creative Print 18

### **D**

Disinstallazione driver della stampante 42 Picture Motion Browser 43 Display con dati di immagine 8 Display con dati di immagine dettagliati 8 Dispositivo Bluetooth 36 Dispositivo di memorizzazione di massa 38 Dispositivo esterno 38 DPOF 8, 11

### **E**

Effetto fish-eye 15 Elenco di immagini 9 Eliminazione di un'immagine 27

### **F**

Filtro 15 Filtro incrociato 15 Filtro speciale 15 Formato 29 Foto ID 21 Fotocamera PictBridge 35

### **G**

Guida alla soluzione dei problemi 50

### **I**

Icona 34 Impost. colori 32 Impostazione della quantità di stampa 8 Impostazione della visualizzazione 9 Impostazioni 30 Inceppamenti della carta 68 Indicatore di accensione/ attesa 35, 38, 41 Indicazione di file associato 8 Indicazione di protezione 8 Indicazioni a schermo 8 Indicazioni di immissione 8 Impostaz. visualizz./ stampante 33 Ingrandimento 9 Ingrandimento e riduzione delle dimensioni di un'immagine 9, 13 Installazione driver della stampante 40 Picture Motion Browser 42 Interruttore di accensione/attesa 35, 38, 41 Interruttore di protezione da scrittura 72 Intervallo di stampa 77

### **L**

Lingua 34

### **M**

Maniglia 7 Memoria USB 38 Memory Stick formato 29 note sull'uso 73 tipi 72 Menu File 27 Menu Modifica 12 Messaggi di errore 65 Miniature 19 Modifica del display 8 Modo di dimostrazione 34

### **N**

Nastro a inchiostro note sull'uso 77

### **O**

Ordine di elenco 34 Ordine di visualizzazione delle date 34 Orientamento 45

### **P**

Pacchetti per stampe a colori note sull'uso 77 Pannello anteriore 6 Pannello posteriore 7 Parti e comandi 6 Picture Motion Browser 43 Precauzioni 70 Presentazione diapositive 25 Pulizia 68

### **Q**

Quantità di stampa 8, 17

### **R**

Regolazione di un'immagine 14 Requisiti di sistema 39 Retroilluminazione LCD 34 Ricerca di un'immagine 26 Riduzione 9 Rotazione di un'immagine 14

### **S**

Salvataggio di un'immagine 17 Scheda CompactFlash note sull'uso 74 tipi 74 Scheda SD note sull'uso 74 tipi 74 Schermo LCD 8 Seppia 15 Sovrapposizione 23 Spostamento di un'immagine 13 Stampa dell'indice 11 Stampa della data 32 Stampa di tutte le immagini 11 Stampa rapida 11

Stampa da un dispositivo Bluetooth 36 da un dispositivo esterno 38 da un PC 39 da una fotocamera PictBridge 35 immagine modificata 17 uso di Picture Motion Browser 43

### **U**

Unità 34

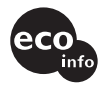

Printed using VOC (Volatile Organic Compound)-free vegetable oil based ink.